*AASHTOWare BrDR 7.5.0 Multi-Cell Box Tutorial MCB4 – RC MCB Integral with Pier Example*

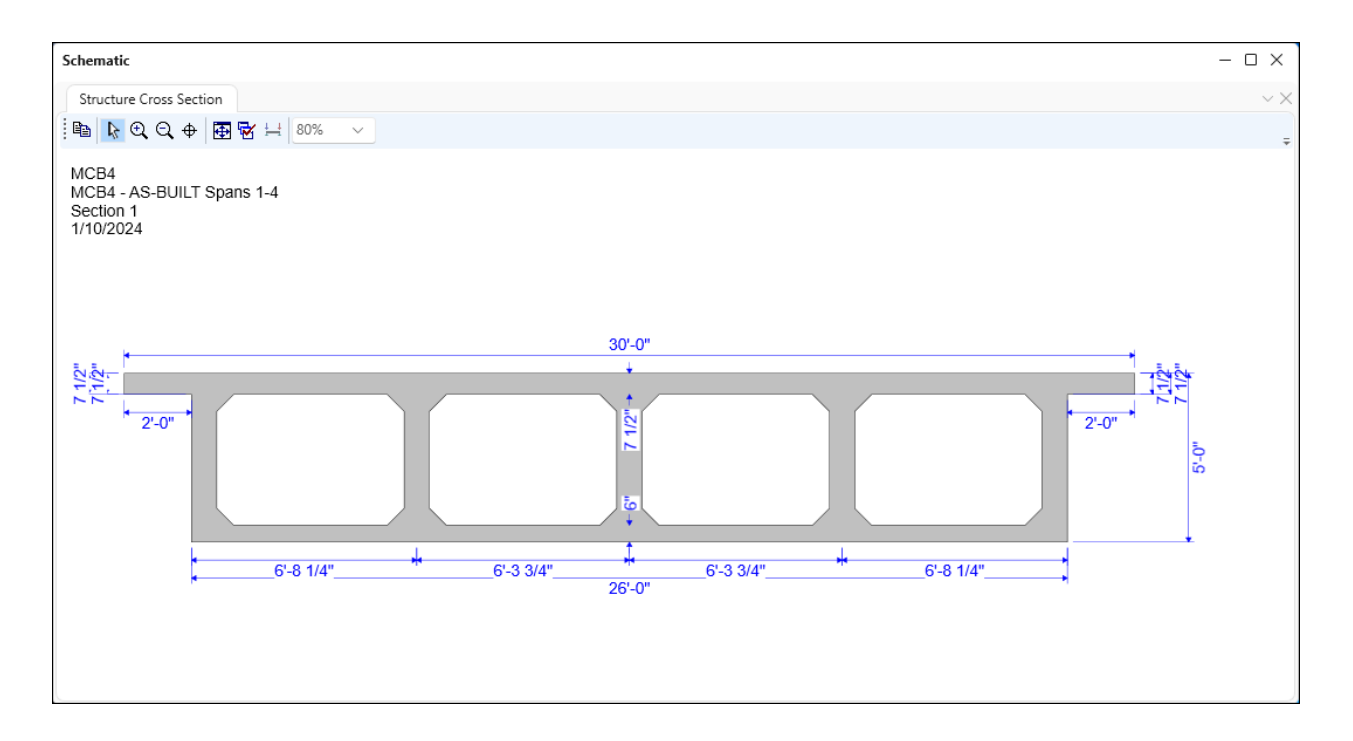

### Topics Covered

- Analysis Methods
- Comments and Assumptions
- Data Entry
- Structure Typical Section
- Structure Framing Plan Details
- Slab Reinforcement Data Entry
- Vertical Shear Reinforcement Data Entry
- Bridge Alternatives
- Pier Data Entry
- Foundation Alternatives
- Analysis and results

### Analysis Methods

Reinforced concrete multi-cell box (MCB) superstructures can be analyzed in the following ways:

- LRFD, LRFR and LFR
- Full box section including each individual webline
- Single webline

### Comments and Assumptions

- Based on the year built, 1963, information contained in the design plans, and the AASHTO Manual for Bridge Evaluation:
	- o Concrete compressive strength =  $3$  ksi (fc = 1.2 ksi)
	- o Reinforcing steel yield strength =  $40$  ksi (fs =  $20$  ksi)
	- o Structural Steel Yield Strength = 36 ksi
	- $\degree$  Pile size = 10BP42
- $ADTT = 500$
- Integral wearing surface  $= 0.0$  in.
- Use approximate longitudinal deck rebar spacing.
- Use the following section to determine pier cap straight flexural reinforcement:

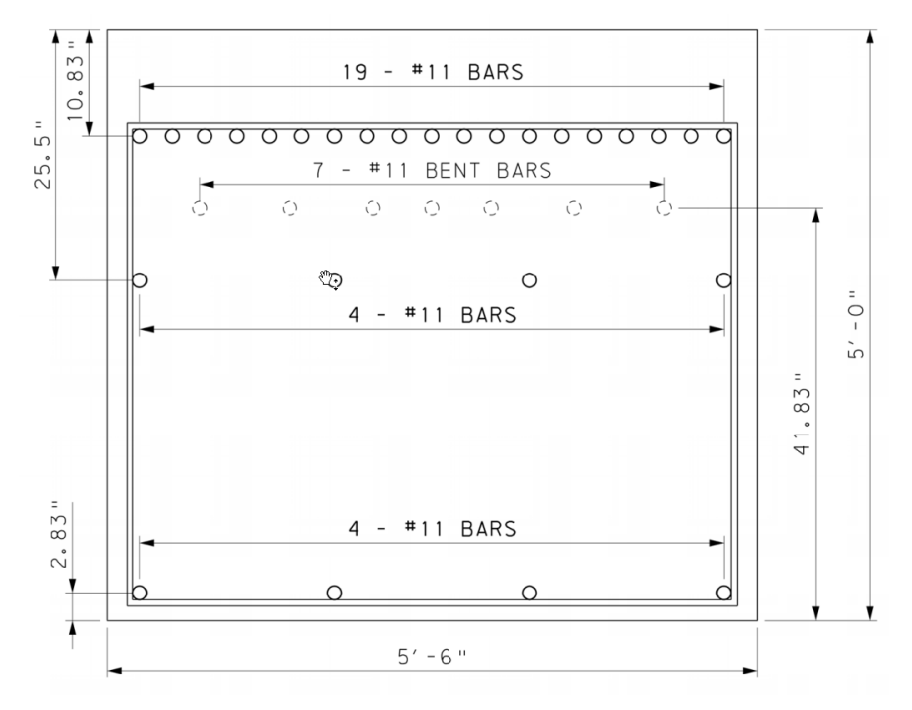

- Web shear reinforcement  $(S1 S3 bars)$  are #5 bars.
- Top of footing elevation = 332.96 ft. for all piers.
- Finished ground line elevation  $= 335.00$  ft. for all piers.
- Bottom of footing elevation  $= 328.71$  ft. for all piers
- 30'-0" long piles with 1'-0" embedment
- Assume pile fixity elevation  $= 318.71$  ft.
- Assume pile downdrag force  $= 0$  kip
- Use the maximum shaft height for all piers (27 ft.)
- Soil density  $= 120$  kcf
- Factored bearing resistance of soil  $= 15$  ksf

# Data Entry

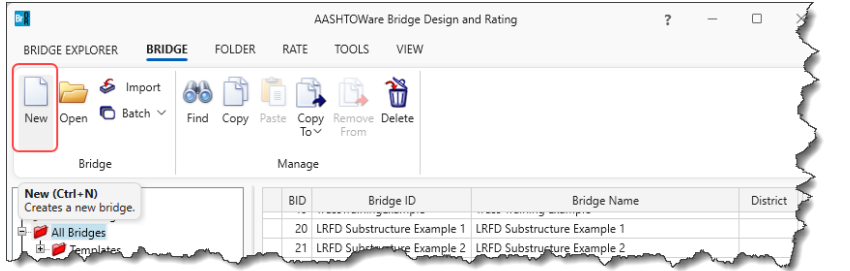

From the **Bridge Explorer**, use the **New** button to create a new bridge and enter the following data.

#### New Bridge

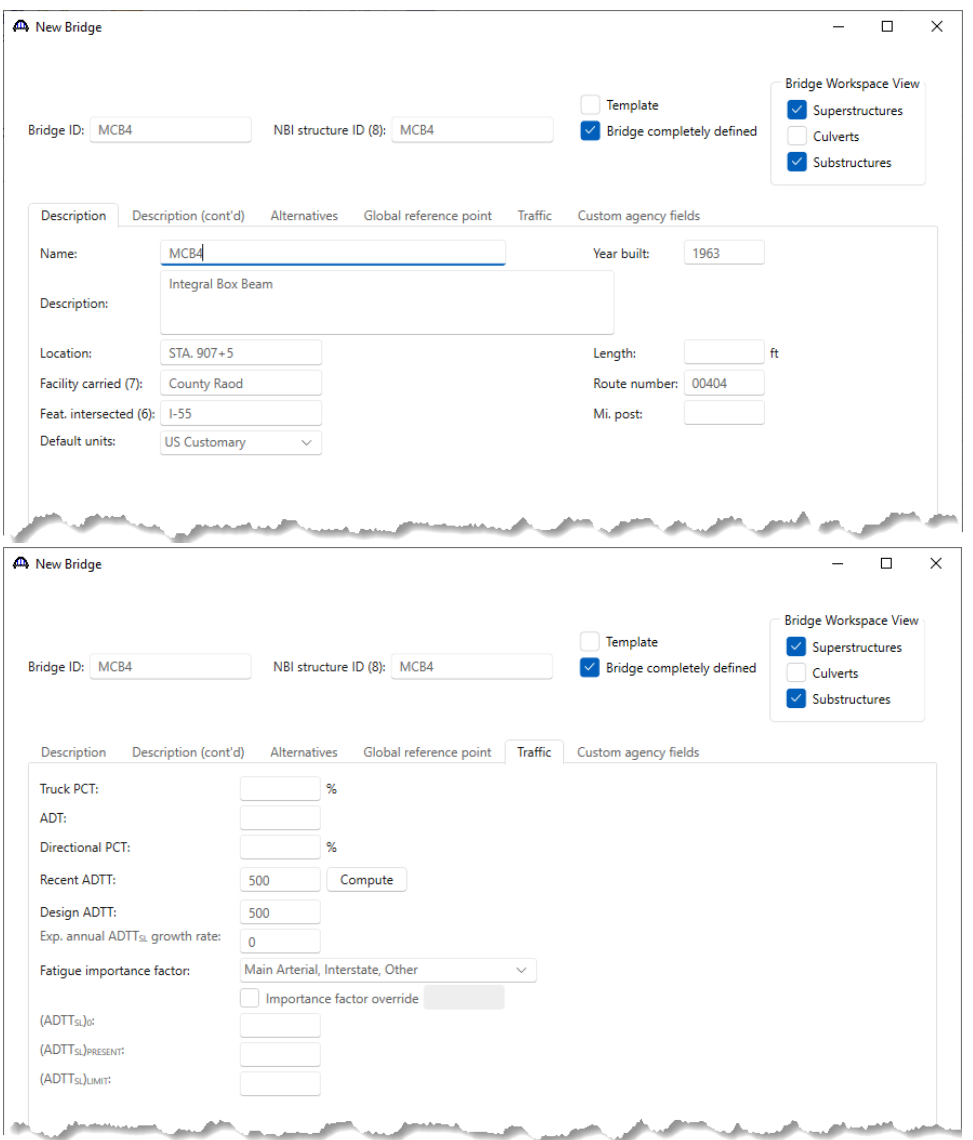

Click **OK** to apply the data and close the window.

Now begin adding the **Components** required to build the bridge model. Navigate to the **Components** tab of the **Bridge Workspace (BWS)**.

### Bridge Appurtenances – Generic tab

Expand the **Appurtenances** tree and double click on the **Generic** folder (or right click and select **New** or click on the **New** button from the **Manage** group of the **WORKSPACE** ribbon) to define a generic barrier as shown below.

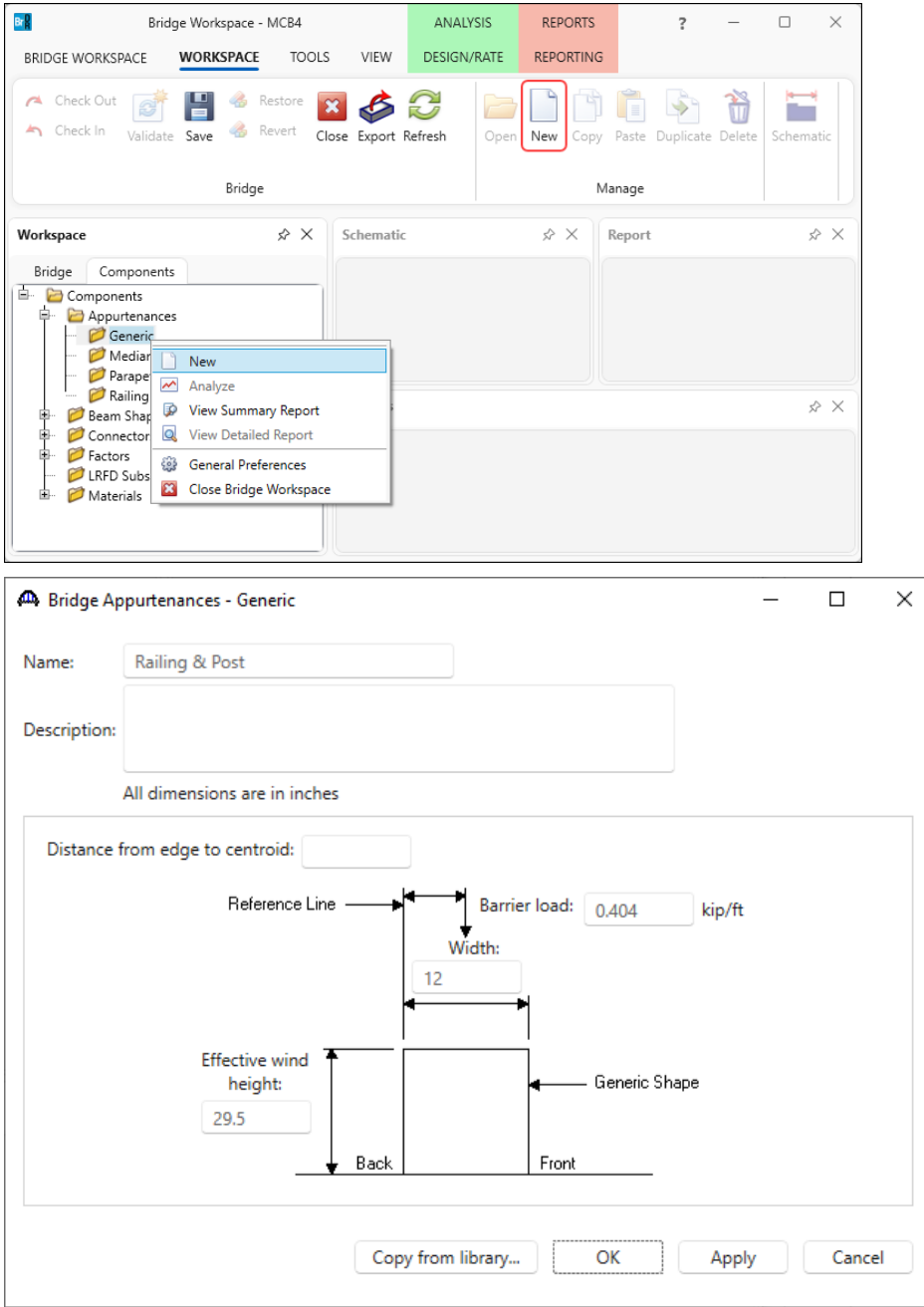

Click **OK** to apply the data and close the window.

#### Beam Shapes - Steel I Shape

The **10PB42** Steel Shape for the footing pile is not in the library so it will have to be created. Expand the **Beam Shapes** folder, **Steel Shapes** and double click **Steel Shapes** - **I Shapes** and enter the following data.

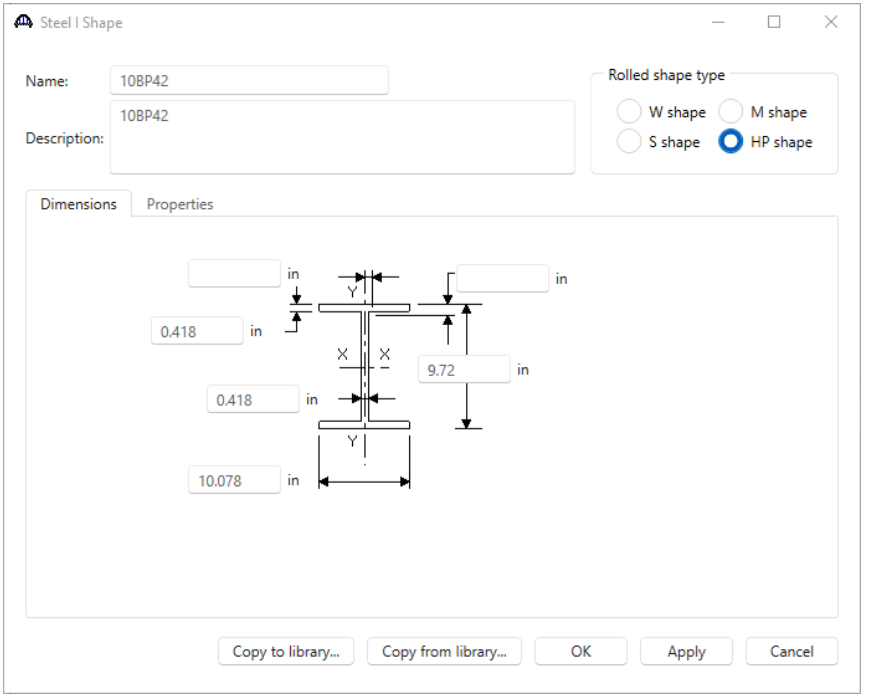

Navigate to the **Properties** tab of this window and enter the data as shown below.

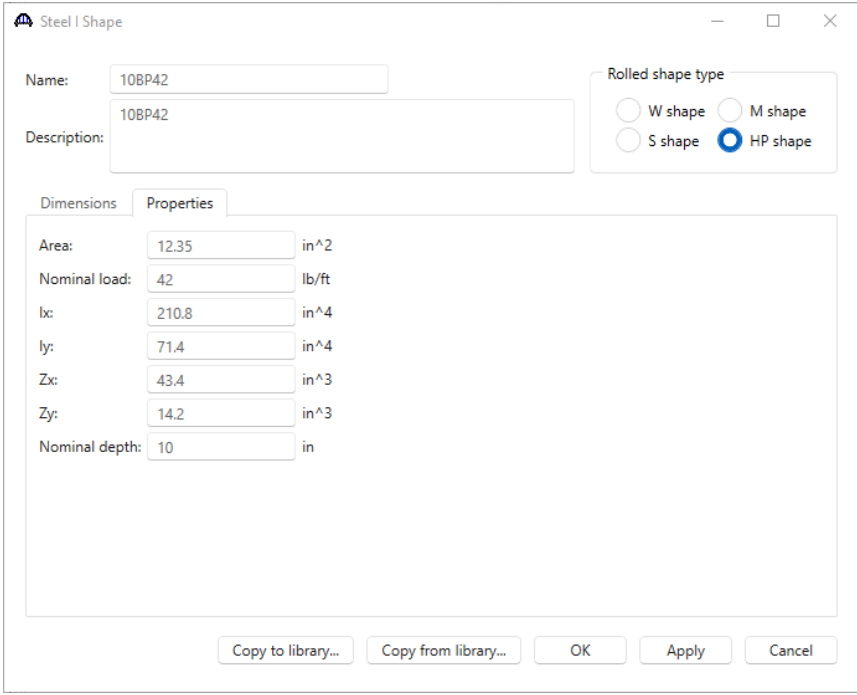

Click **OK** to apply the data and close the window.

#### LRFD Substructure Design Settings

Define substructure design settings by double clicking **LRFD Substructure Design Settings** and click **Copy from library**… button. Select **Final Design Setting (US)** and click **OK**.

#### Library Data: LRFD Substructure Design Settings

|                           |                                                            | Library Data: LRFD Substructure Design Settings |                                    |          |                                 |                                    | □           |
|---------------------------|------------------------------------------------------------|-------------------------------------------------|------------------------------------|----------|---------------------------------|------------------------------------|-------------|
|                           | Name                                                       |                                                 | Description                        | Library  | <b>Units</b>                    | Preliminary                        | Final       |
| Final Design Setting (SI) |                                                            |                                                 | Final Design Setting (SI)          | Standard | SI / Metric                     | False                              | True        |
| $\rightarrow$             | Final Design Setting (US)                                  |                                                 | Final Design Setting (US)          | Standard | US Customary                    | False                              | <b>True</b> |
|                           | Preliminary Design Setting (SI)                            |                                                 | Preliminary Design Setting (SI)    | Standard | SI / Metric                     | True                               | False       |
|                           | Preliminary Design Setting (US)                            |                                                 | Preliminary Design Setting (US)    | Standard | <b>US Customary</b>             | True                               | False       |
|                           |                                                            |                                                 |                                    |          |                                 |                                    |             |
|                           | A. LRFD Substructure Design Settings                       |                                                 |                                    |          |                                 | □<br>×                             |             |
| Name:                     |                                                            | Final Design Setting (US)                       |                                    |          |                                 | Design setting type<br>Preliminary |             |
| Description:              |                                                            | Final Design Setting (US)                       |                                    |          | Final                           |                                    |             |
| Limit states              | Vehicles                                                   | Substructure loading                            |                                    |          |                                 |                                    |             |
|                           | Analysis method<br>type                                    | Analysis<br>module                              | Spec version                       |          | Factors                         |                                    |             |
| <b>LRFD</b>               |                                                            | <b>AASHTO LRFD</b>                              | LRFD 5th 2010i                     |          | 2010 AASHTO LRFD Specifications | ۸                                  |             |
|                           | Choose the limit states to be<br>included in the analysis: |                                                 | Dynamic load allowance             |          |                                 |                                    |             |
|                           | <b>STRENGTH-I</b>                                          |                                                 | Fatigue and fracture limit states: | -15      | ℅                               |                                    |             |
|                           |                                                            |                                                 |                                    |          |                                 |                                    |             |
|                           | STRENGTH-II                                                |                                                 | All other limit states:            | 33       | ℅                               |                                    |             |
|                           | STRENGTH-III                                               |                                                 |                                    |          |                                 |                                    |             |
|                           | STRENGTH-IV                                                |                                                 |                                    |          |                                 |                                    |             |
|                           | STRENGTH-V                                                 |                                                 |                                    |          |                                 |                                    |             |
|                           | <b>SERVICE-I</b>                                           |                                                 |                                    |          |                                 |                                    |             |
|                           | <b>SERVICE-II</b>                                          |                                                 |                                    |          |                                 |                                    |             |
|                           | SERVICE-III                                                |                                                 |                                    |          |                                 |                                    |             |
|                           | SERVICE-IV                                                 | ÷                                               |                                    |          |                                 |                                    |             |

Click **OK** to apply the data and close the window.

#### Bridge Materials - Concrete

To add a new concrete material, expand the **Materials** folder and double click on **Concrete** in the tree. The window shown below will open. Enter the values shown below. Use the **Compute** button to fill in the lower portion of the window.

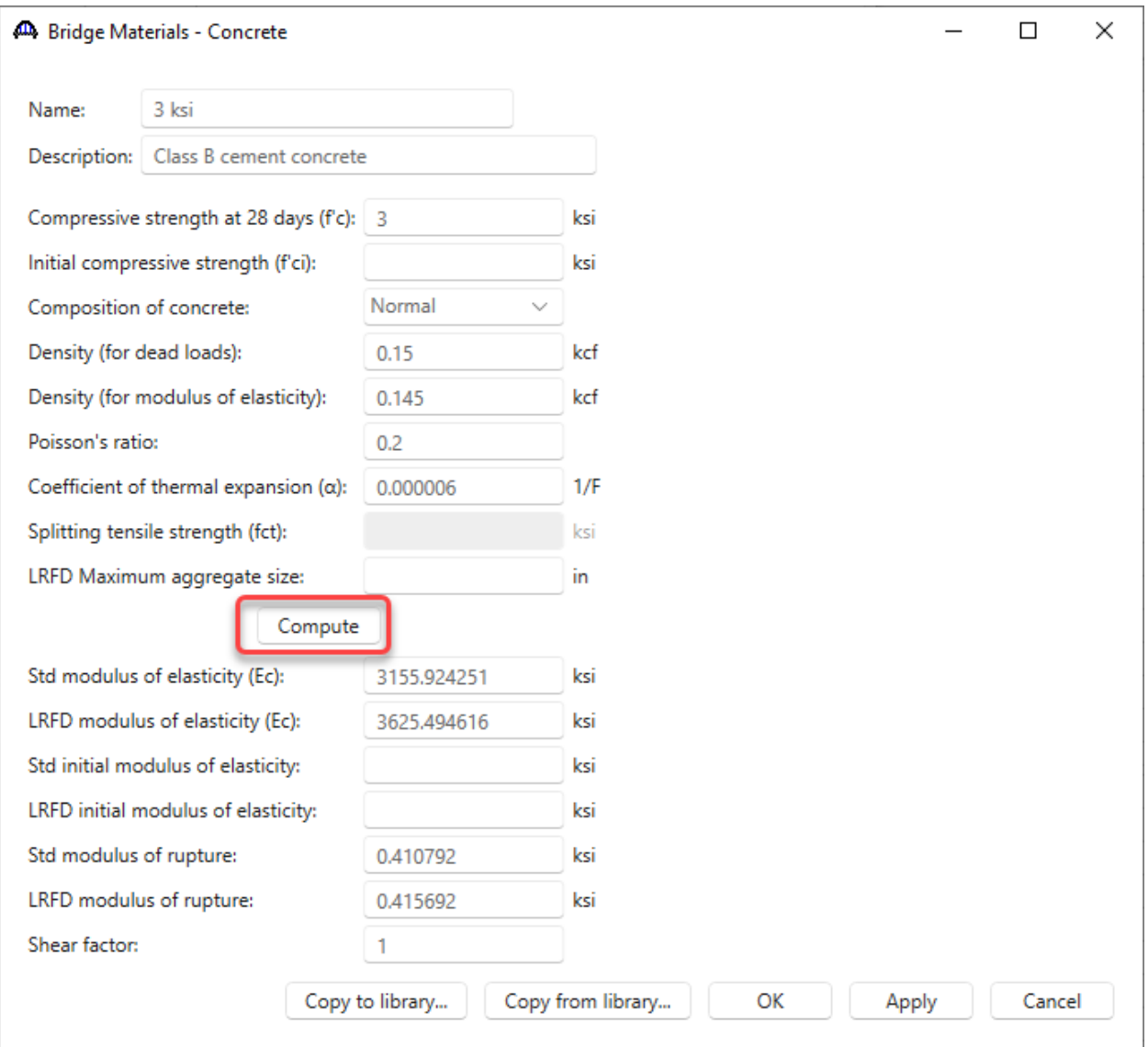

Click **OK** to apply the data and close the window.

#### Bridge materials – Reinforcing Steel

To add a new reinforcing steel material, double click on **Reinforcing Steel** in the tree and click on **Copy from library…** button. Select the **Grade 40** reinforcing steel and click **OK**. The selected material properties are copied to the **Bridge Materials – Reinforcing Steel** window as shown below.

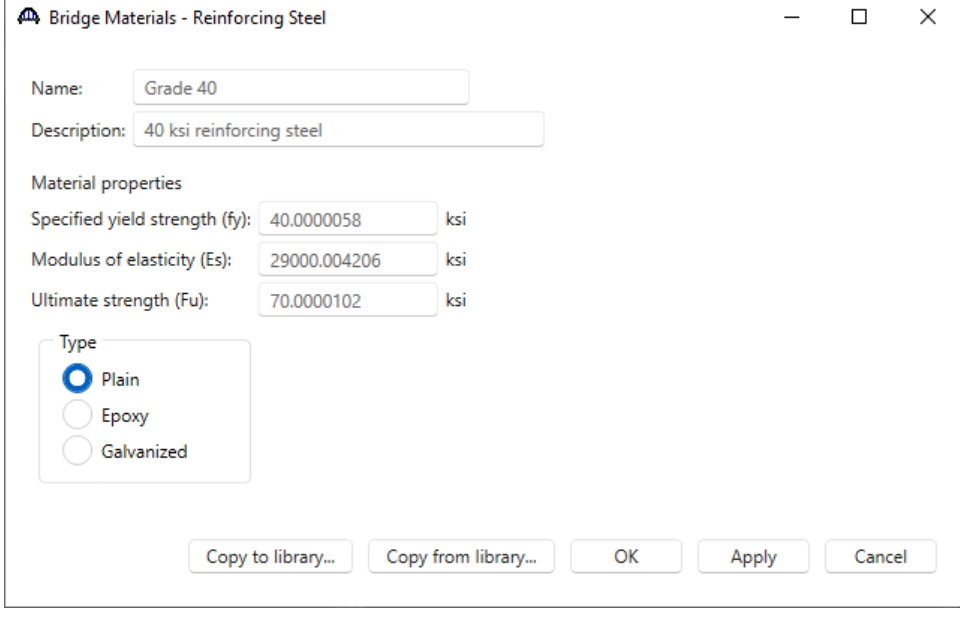

Click **OK** to apply the data and close the window.

#### Bridge Materials – Structural Steel

To add a new structural steel material, double click on **Structural Steel** in the tree and click on **Copy from library**… button. Select the **After 1963** material and click **OK**. The selected material properties are copied to the **Bridge Materials – Structural Steel** window as shown below.

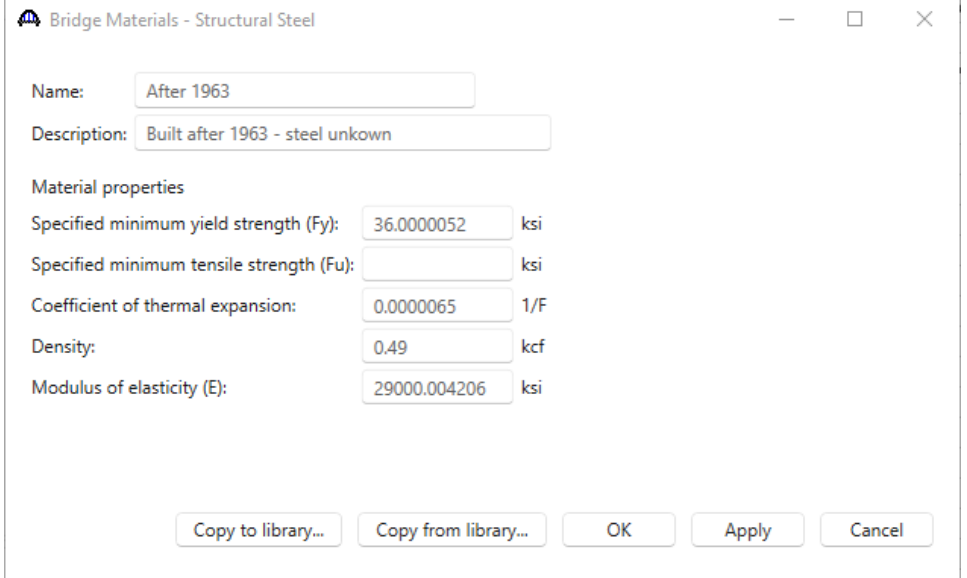

Click **OK** to apply the data and close the window.

Navigate back to the **Bridge** tab of the **BWS** tree. The partially expanded tree is shown below.

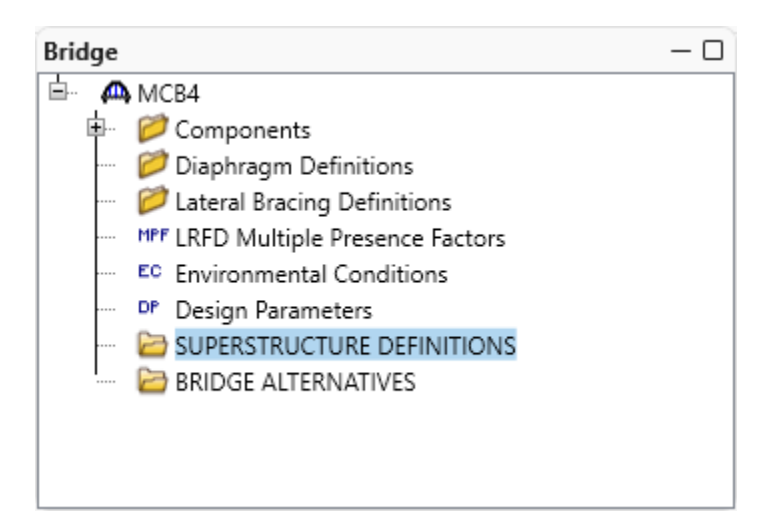

#### New Superstructure Definition

Create a new concrete multi-cell box superstructure definition by double clicking the **SUPERSTRUCTURE DEFINITIONS** folder. Select **Concrete multi-cell box superstructure** and click **OK**.

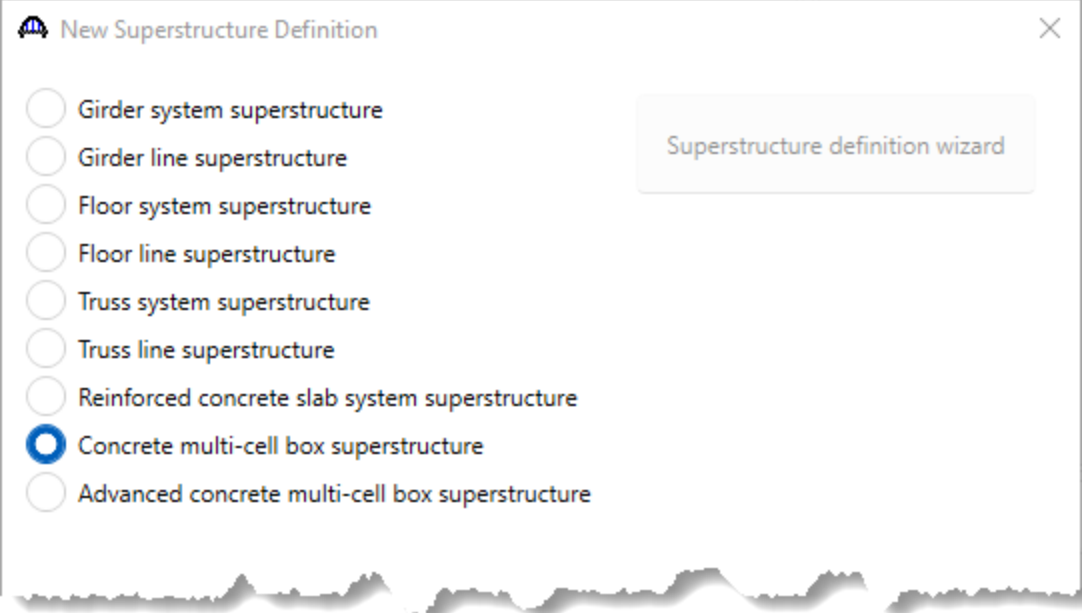

### Concrete Multi-Cell Box Superstructure Definition

Enter data as shown below. Be sure to leave make the superstructure **Integral with substructure** and that the **Posttensioned** box is unchecked.

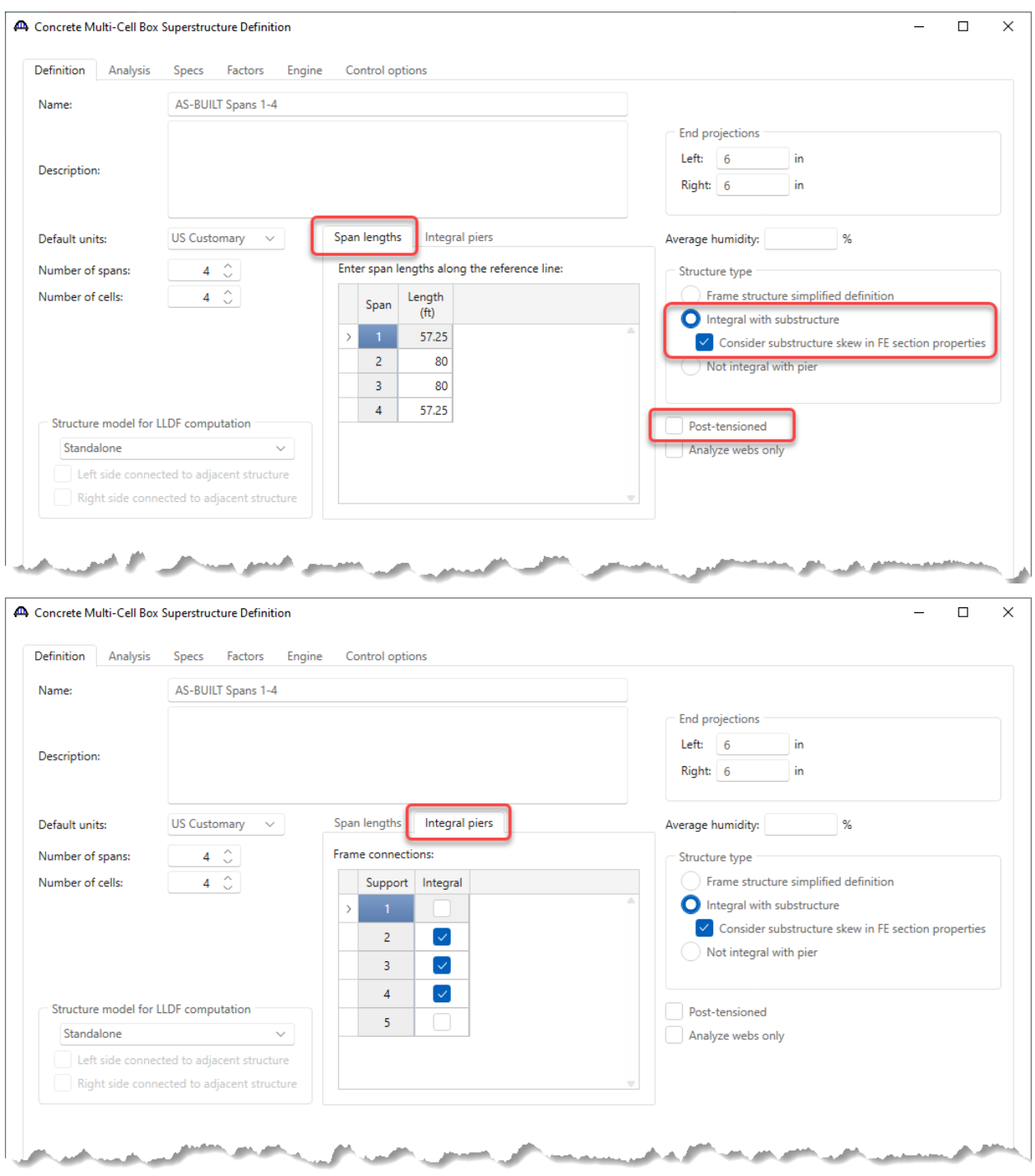

### Concrete Multi-Cell Box Superstructure Definition – Control options tab

Navigate to the **Control options** tab. Uncheck the LRFR **Ignore shear** checkboxes.

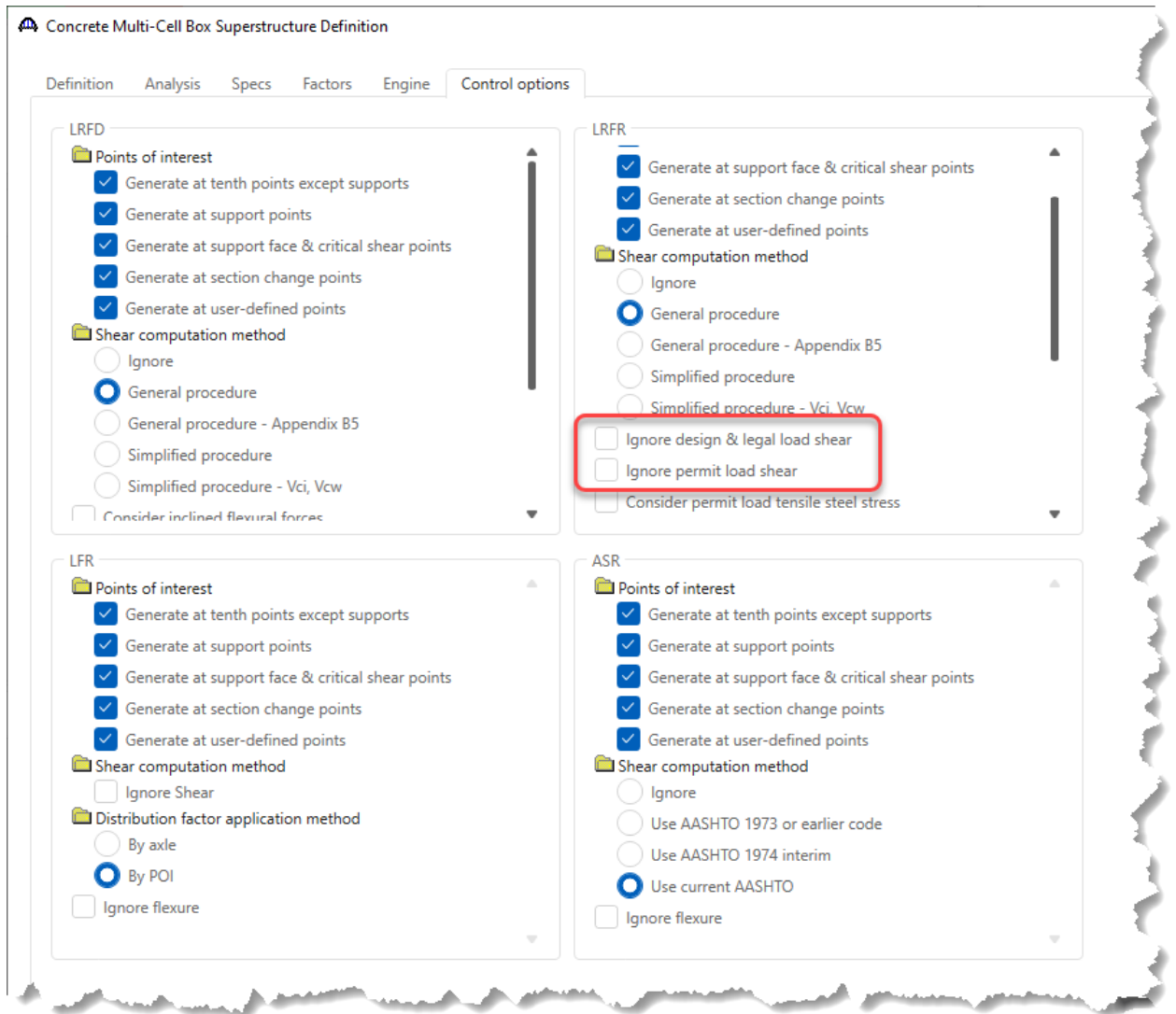

Click **OK** to apply the data and close the window.

#### Load case Description

Expand the newly created superstructure definition and double click **Load Case Description** and create default load cases. Use the **Add default load case descriptions** button. Load cases are populated as shown below.

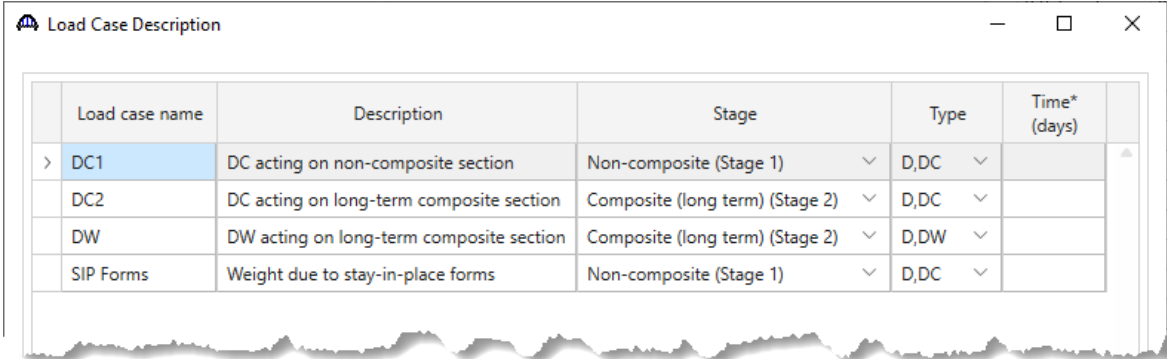

Click **OK** to apply the data and close the window.

#### Structure Cross Sections

Double click the **Structure Cross Sections** folder and create the following cross section by entering the values shown.

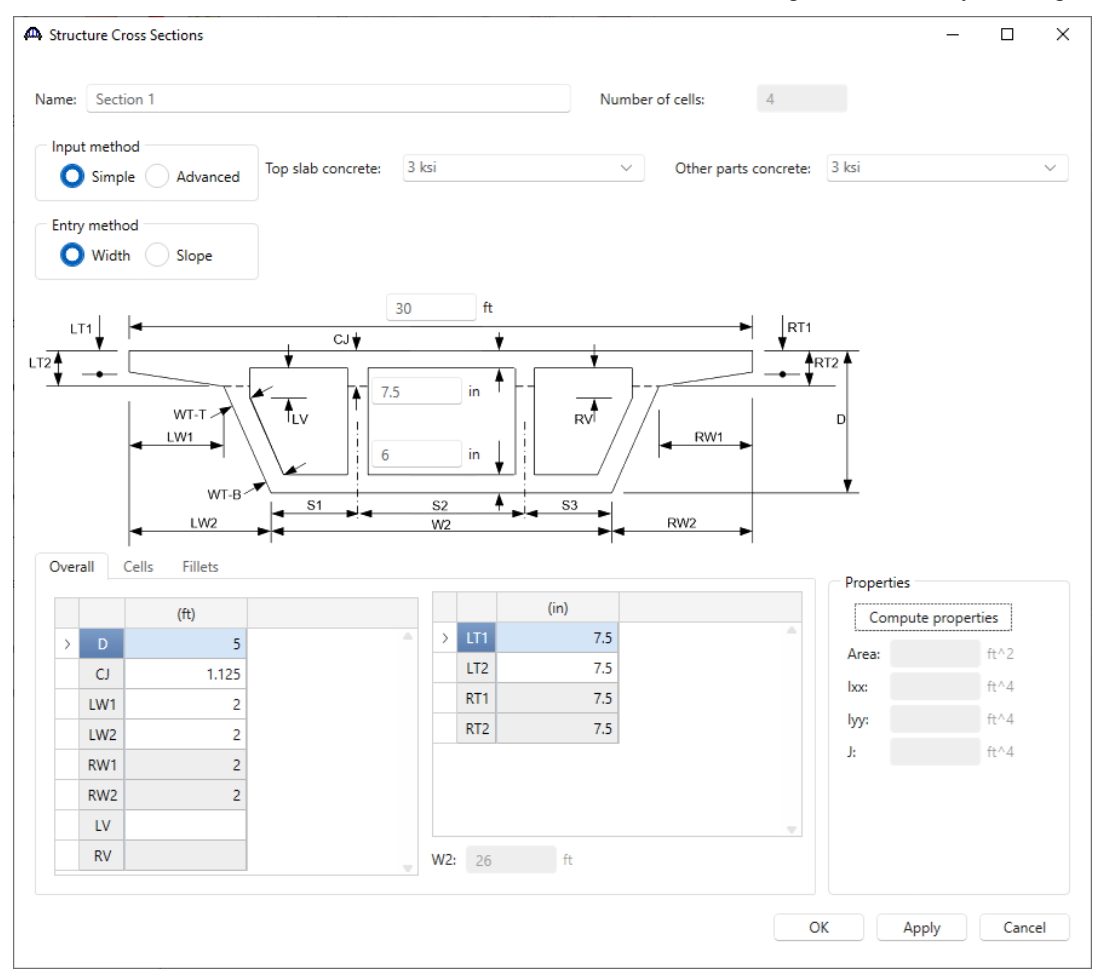

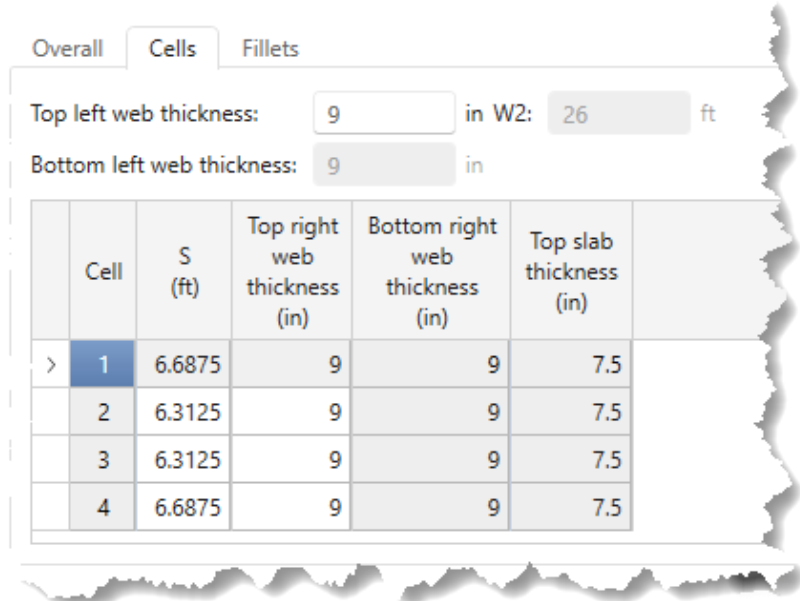

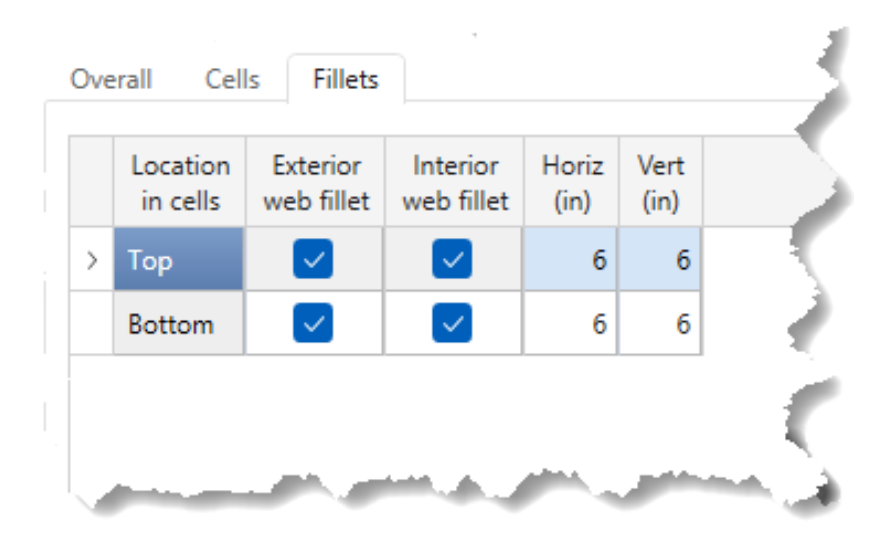

With all the data entered click the **Compute properties** button to see the window below then click **OK** to apply this data and close the window**.**

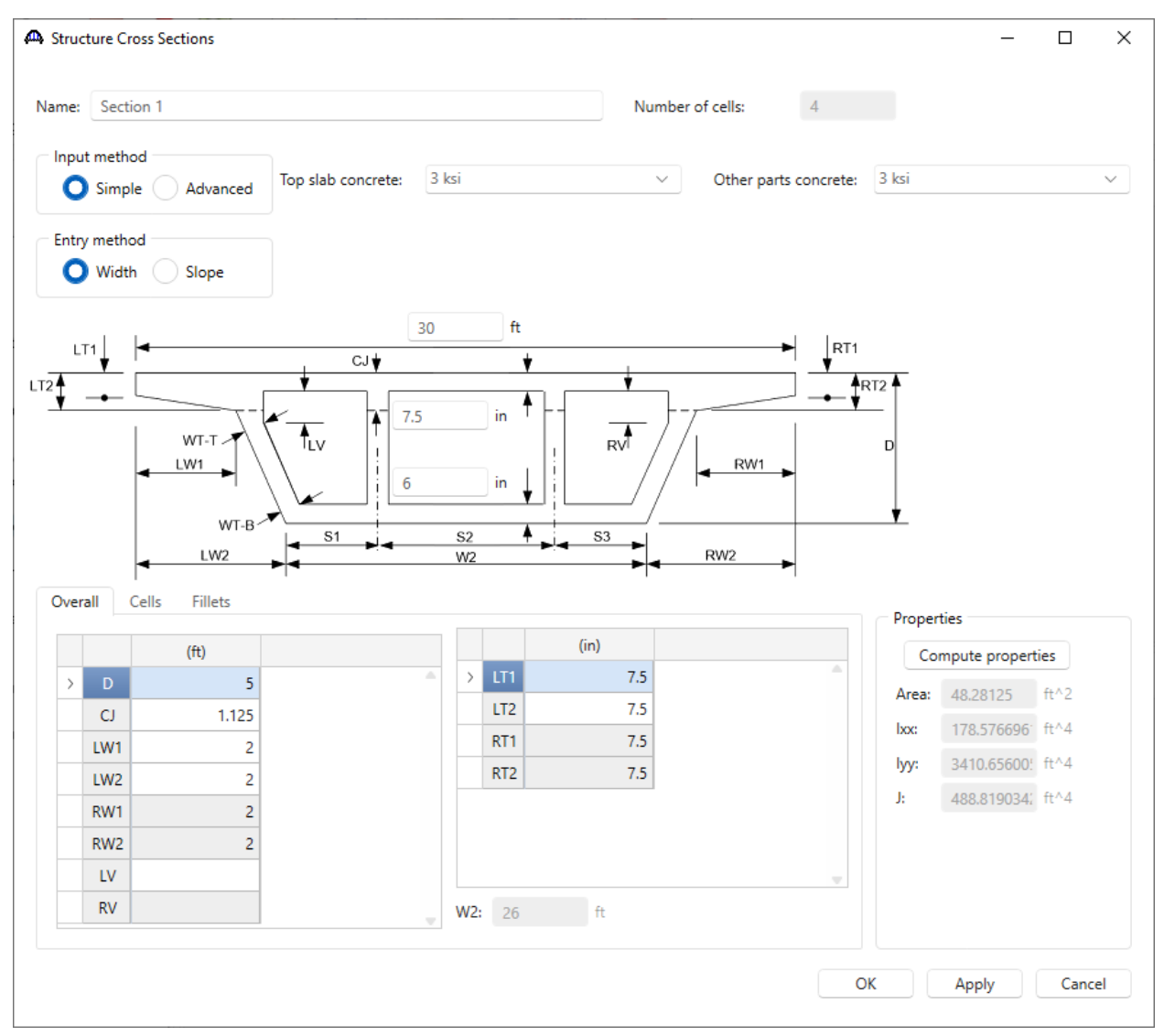

#### Schematic – Structure Cross Sections

A schematic can be viewed by right clicking the section just created and selecting **Schematic** (or clicking the **Schematic** button from the **WORKSPACE** ribbon).

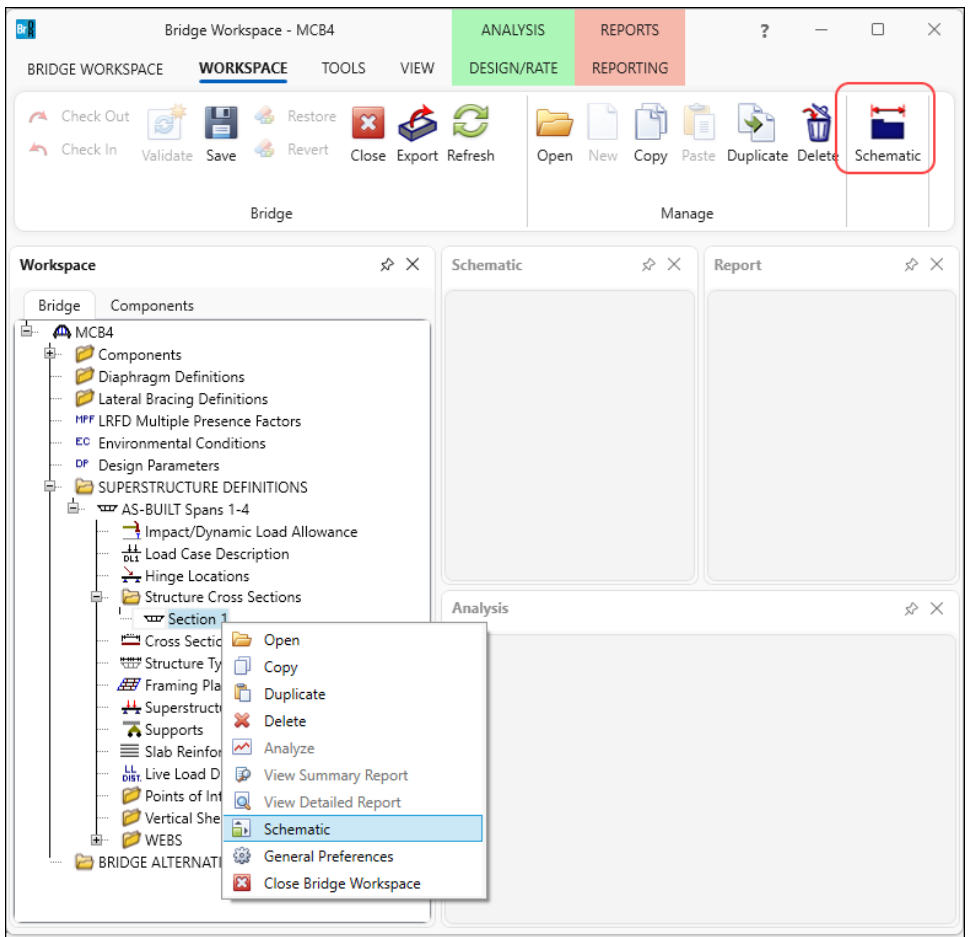

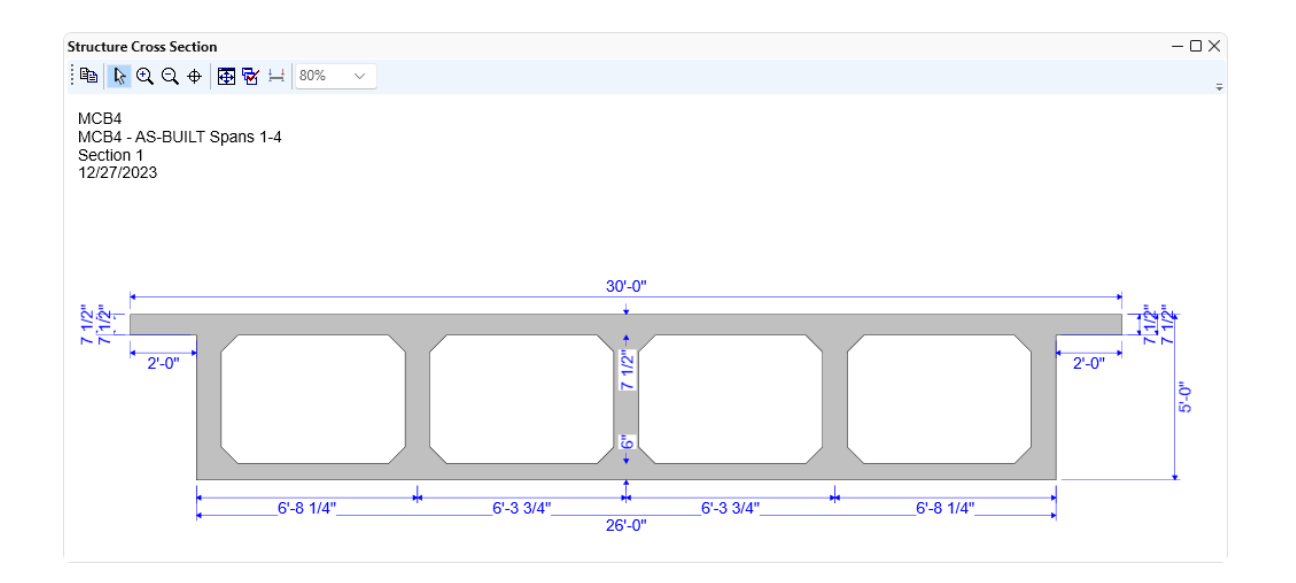

#### Cross Section Ranges

Assign the cross section to the length of the superstructure by double clicking the **Cross Section Range Properties** in the tree and enter the values shown.

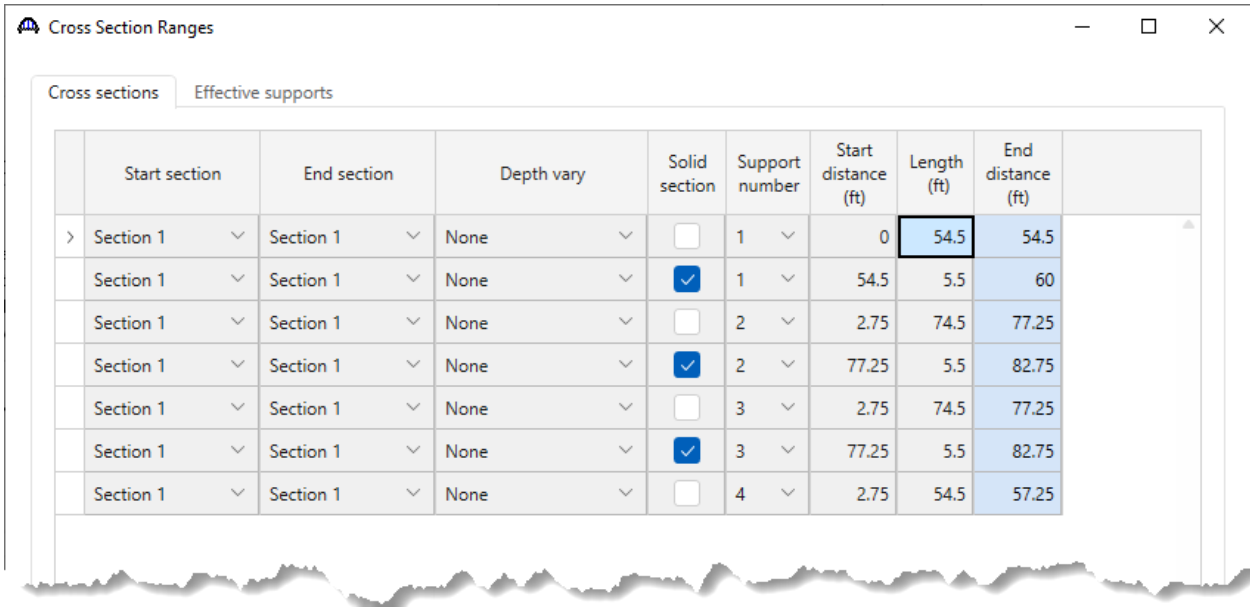

Click **OK** to apply the data and close the window.

#### Structure Typical Section

Open the **Structure Typical Section** from the tree and locate the superstructure definition reference line in the center of the structure as shown below.

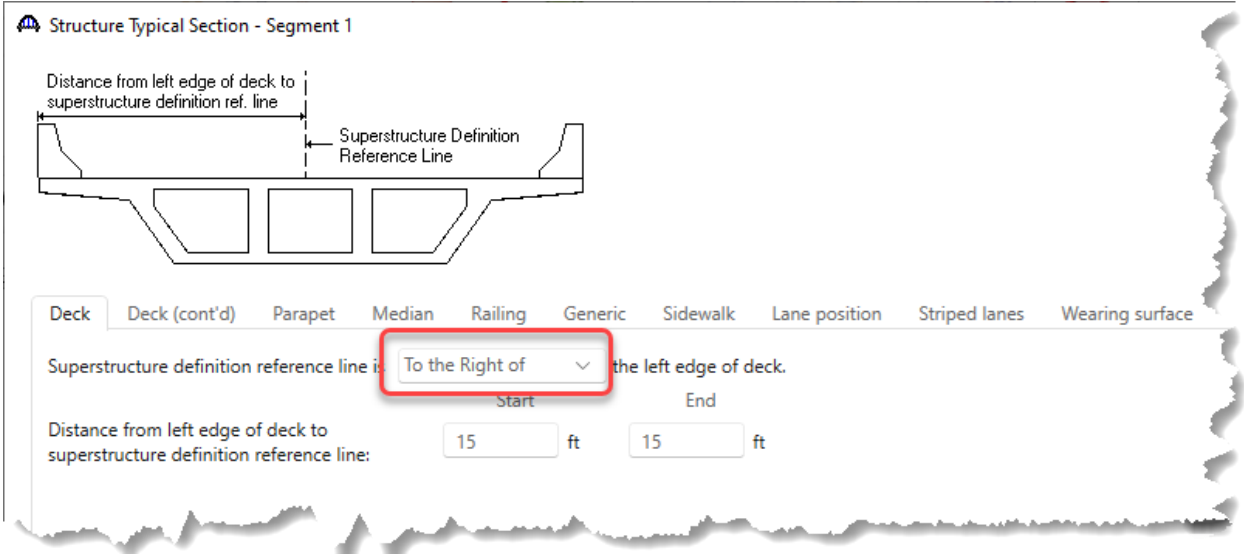

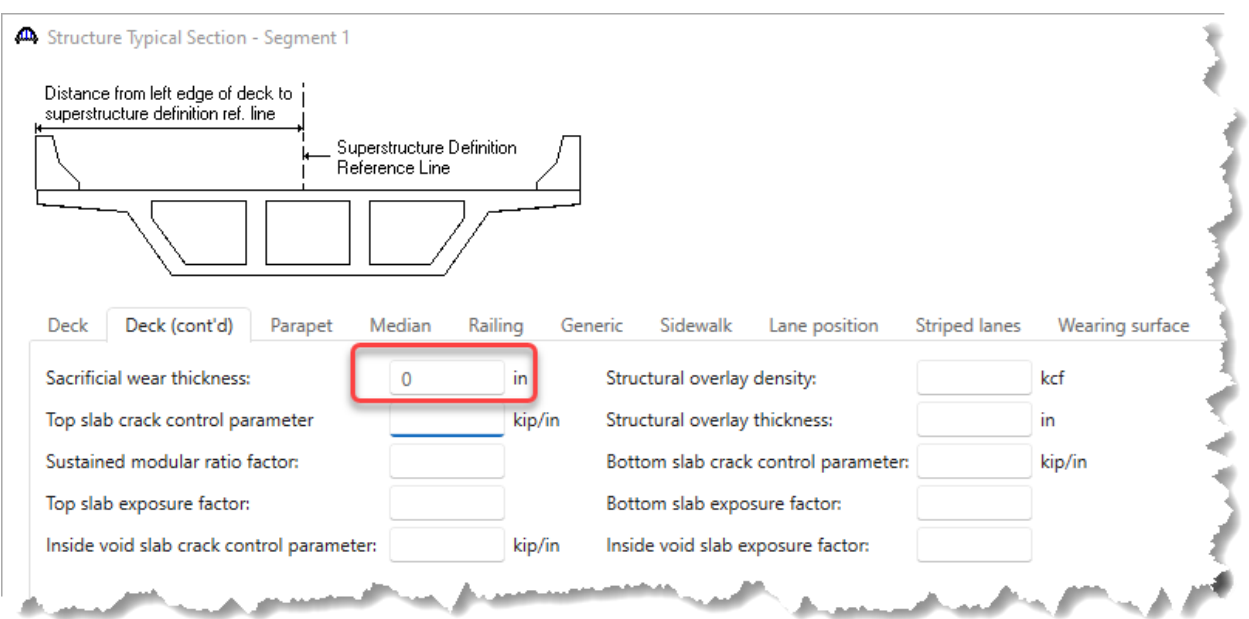

Navigate to the **Deck (cont'd)** tab and define the sacrificial wearing surface as shown below.

Navigate to the **Generic** tab and locate the barriers as shown below.

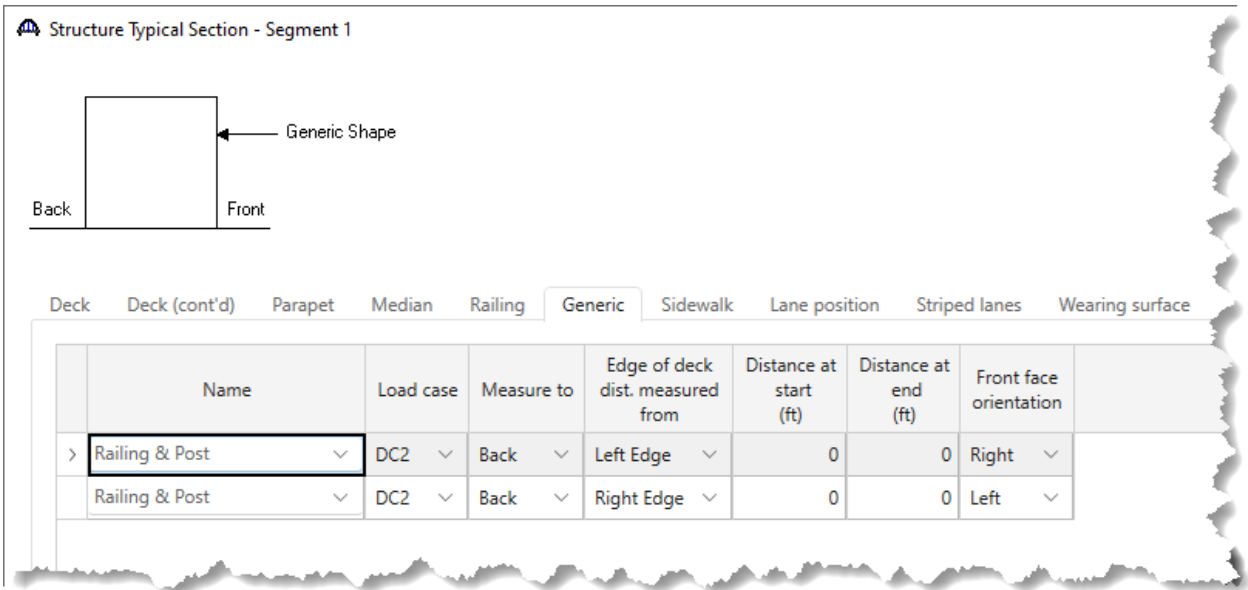

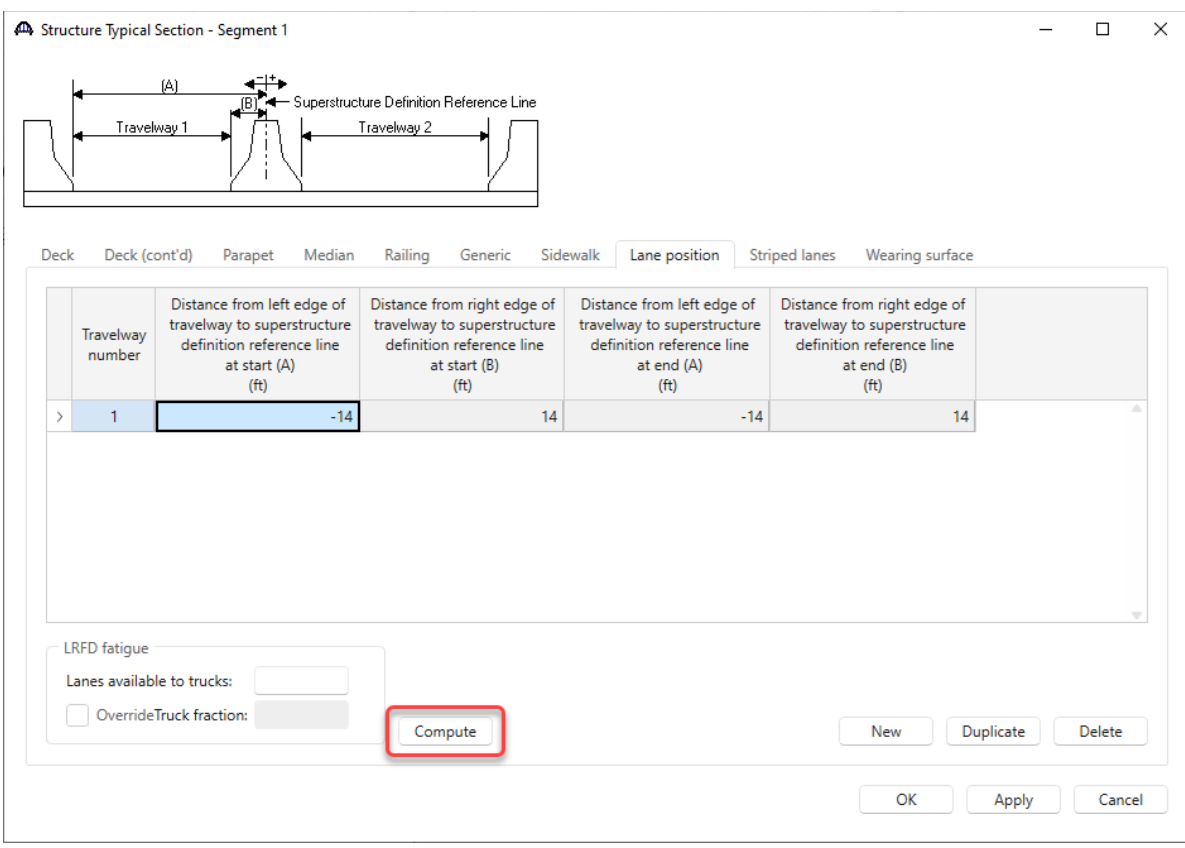

### In the Lane position tab, use the **Compute** button to create the lane positions.

Click **OK** to apply the data and close the window.

#### Framing Plan Detail

Double click on **Framing Plan Detail** in the tree and enter the skew at each support in the **Layout** tab. In the case all skews are zero.

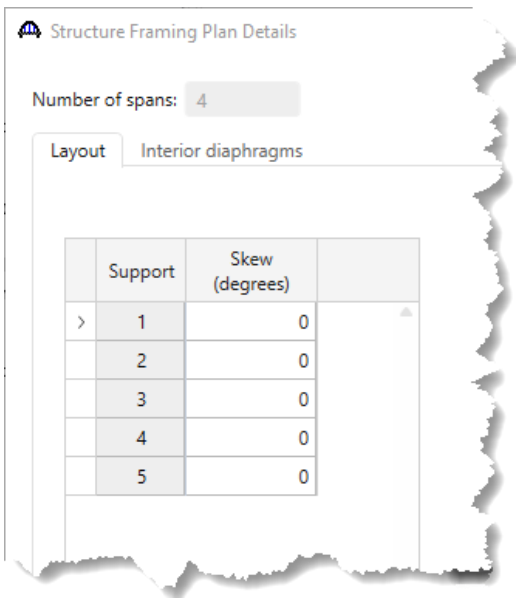

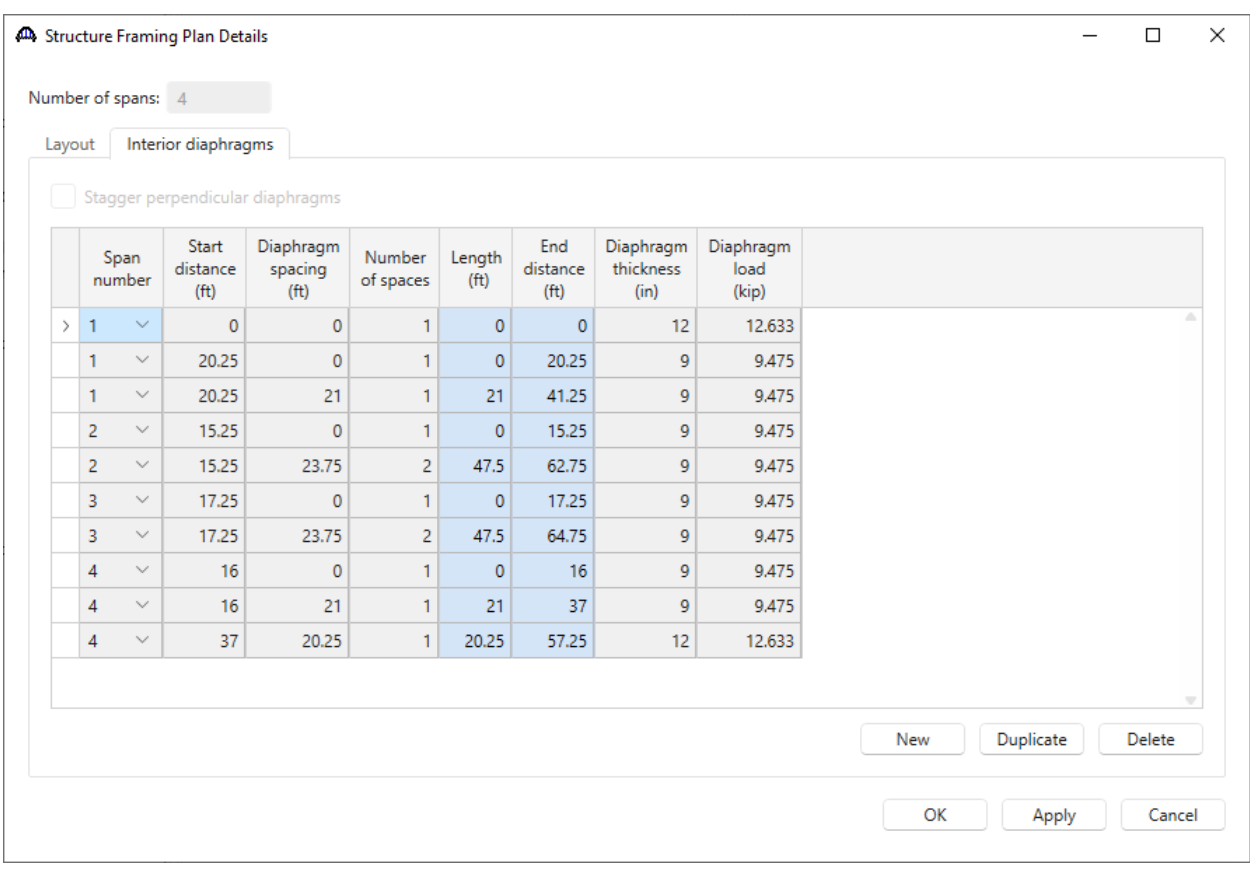

Navigate to the **Interior diaphragms** tab and enter the diaphragm locations as shown below.

Click **OK** to apply the data and close the window.

### Schematic - Structure Framing Plan Details

A schematic of the framing plan can be viewed like the typical section.

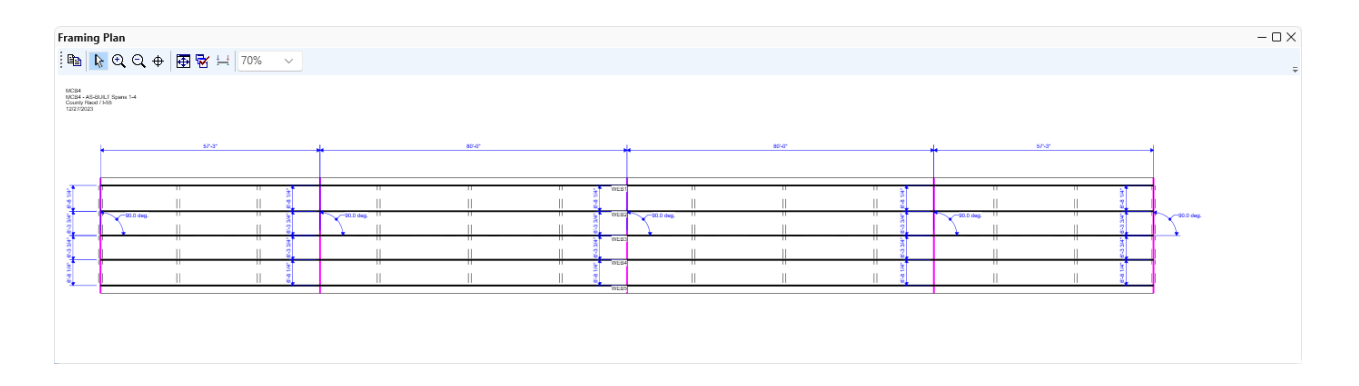

### Slab reinforcement

Double click on the **Slab Reinforcement** node in the **BWS** tree**. Slab Reinforcement** can be located within the structure in several ways for multi-cell boxes. For this example, the reinforcement is defined from the supports and Transverse Reference Lines. The user also has the option to locate rebar about the midspan. Enter **Transverse Reference Lines** as shown below. Each reference line corresponds to a construction joint.

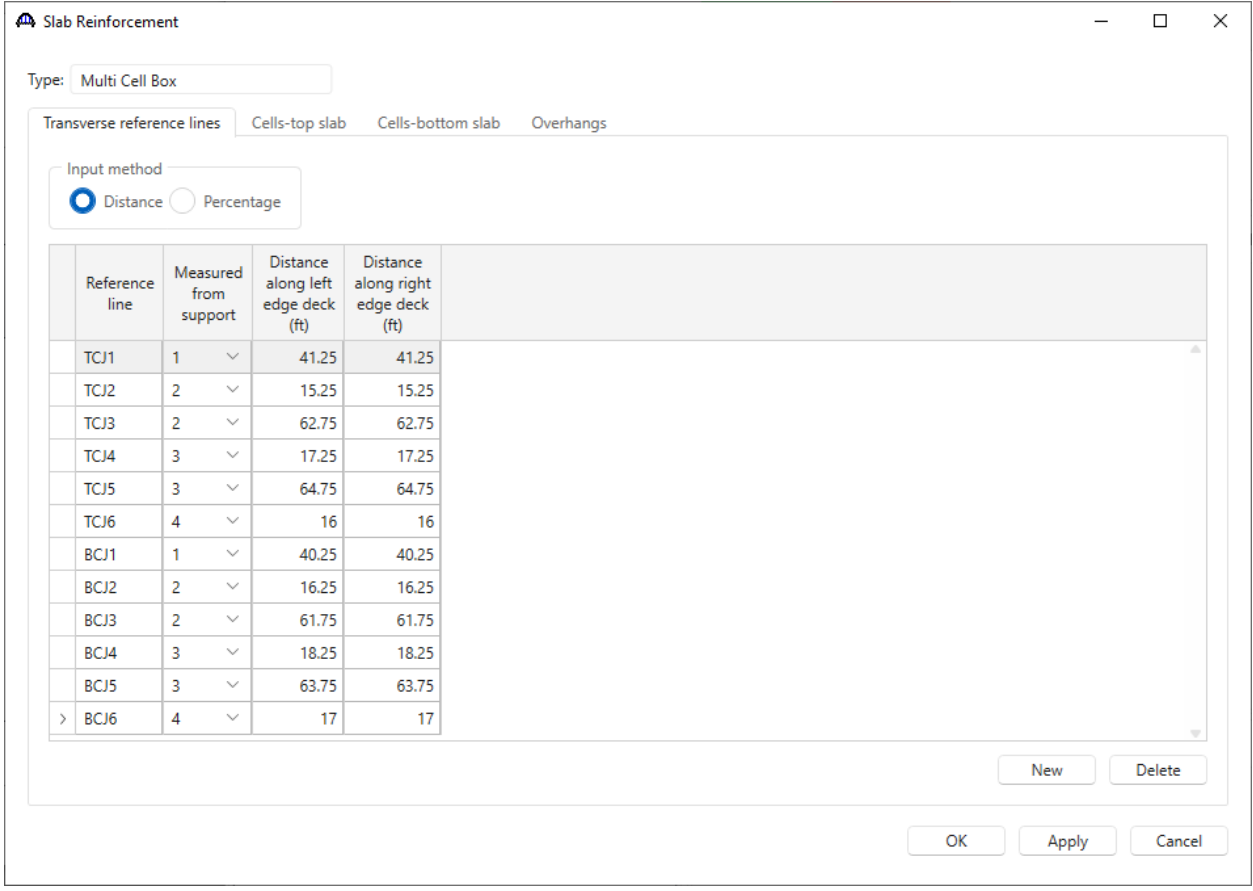

The data entry for the top slab is shown below.

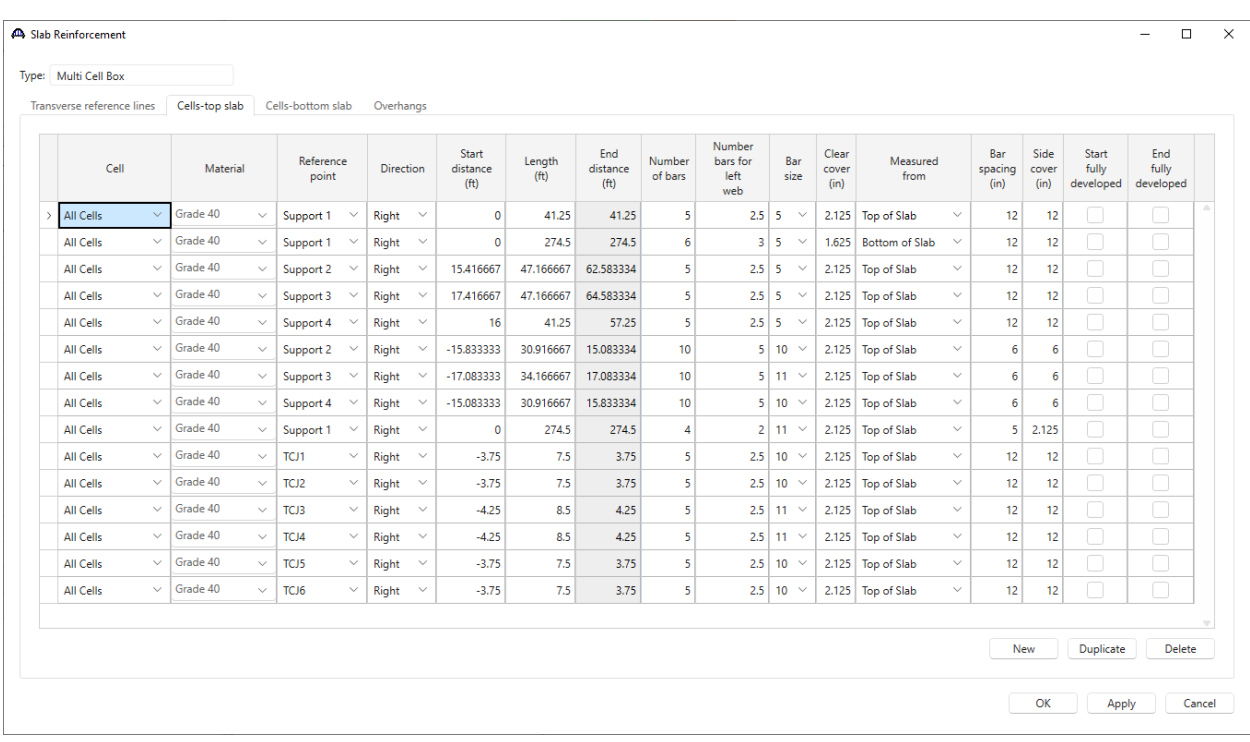

### The data entry for the bottom slab is shown below.

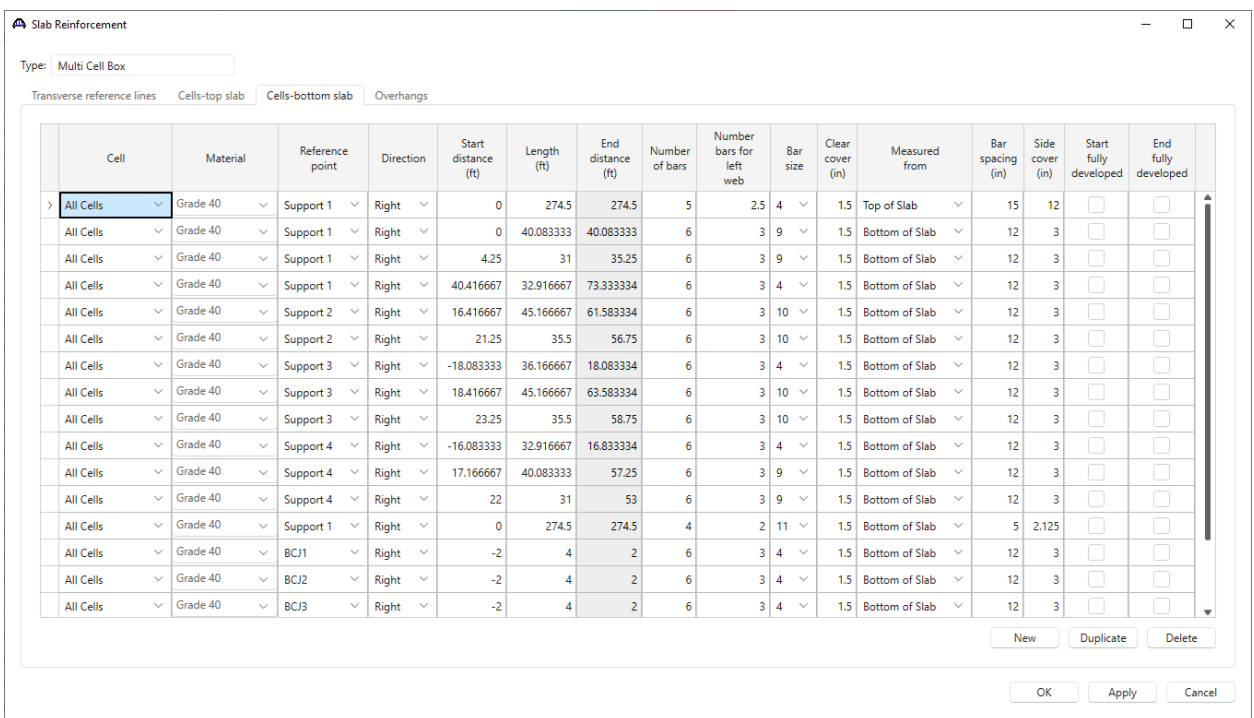

The data entry for the overhangs is shown below.

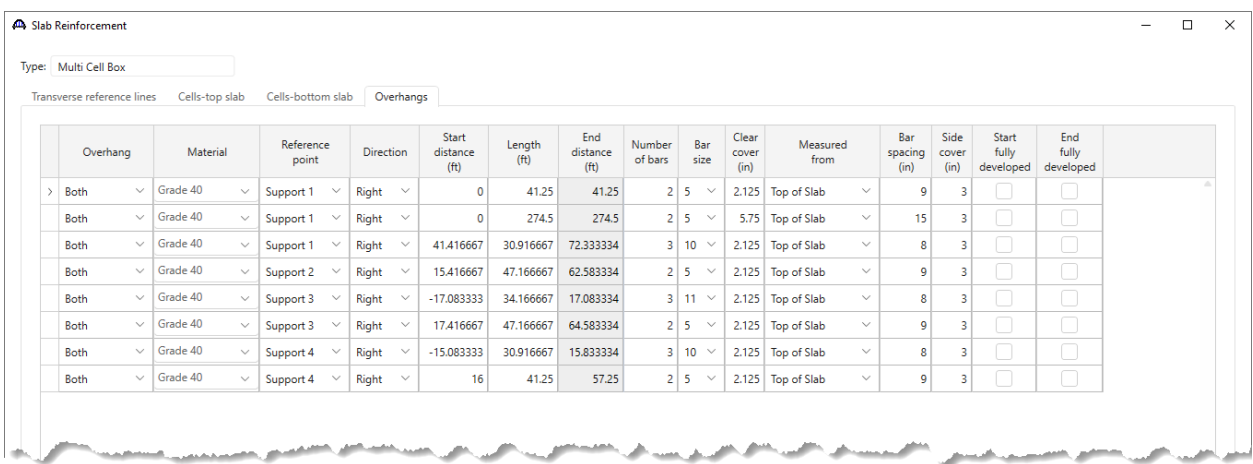

Click **OK** to apply the data and close the window.

### Vertical Shear Reinforcement Definition

Create the following shear stirrups by double clicking the **Vertical Shear Reinforcement Definitions** and entering the data shown.

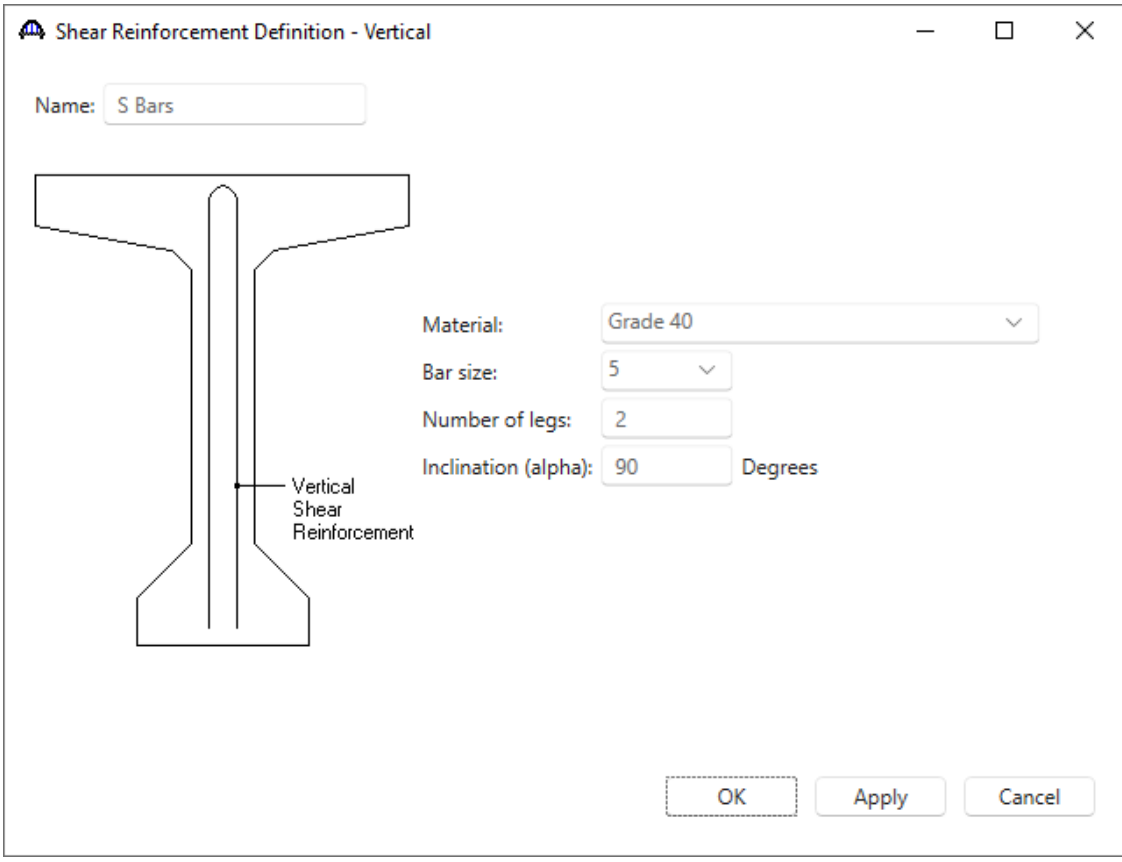

Click **OK** to apply the data and close the window.

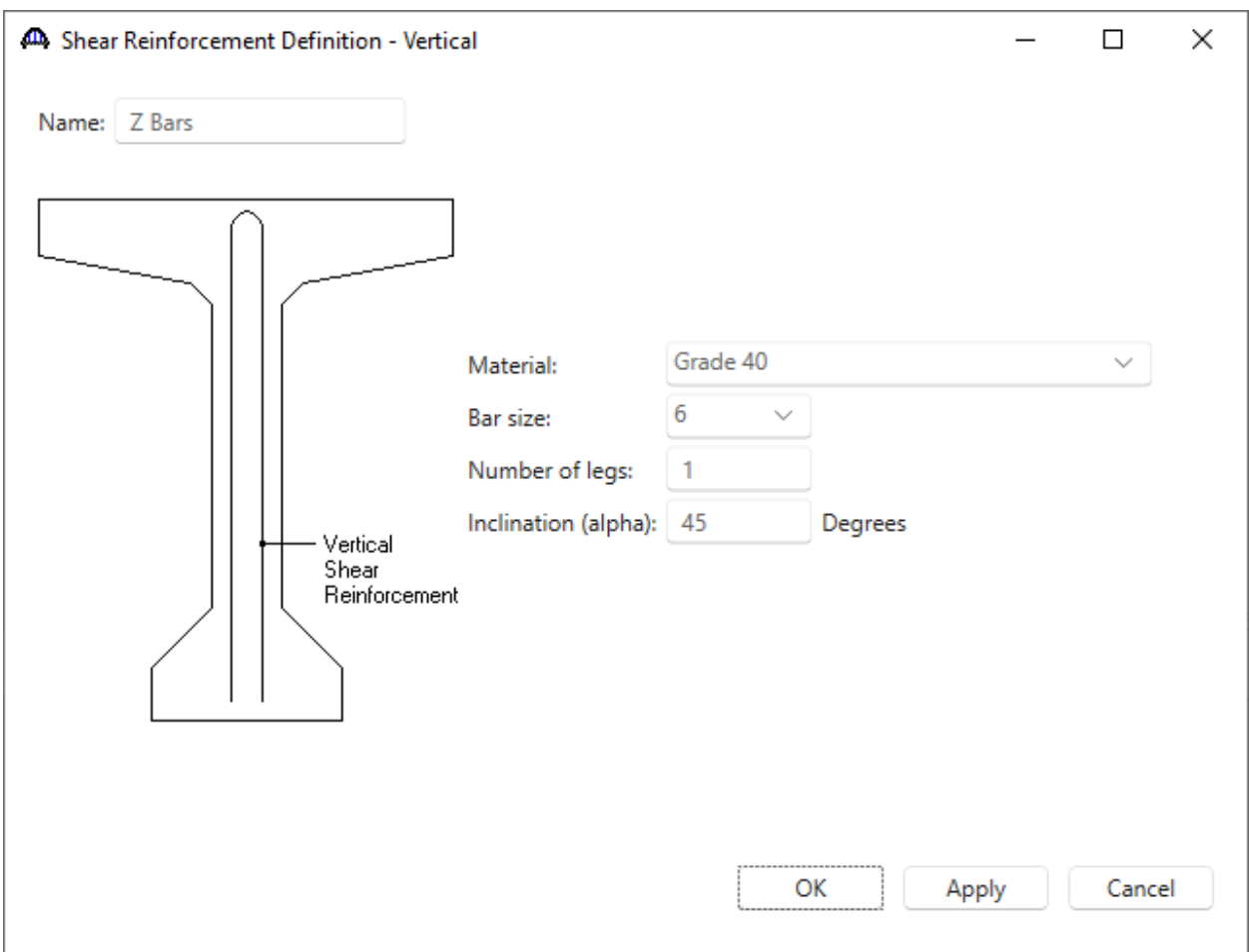

Click **OK** to apply the data and close the window.

### Web Shear Reinforcement Ranges – WEB1

Open the **WEB1 Shear Reinforcement Ranges** window and select Input Reference Type to **Centerline bearings**. Enter the data for Span 1 and repeat for Spans 2-4.

The stirrup ranges are created as follows.

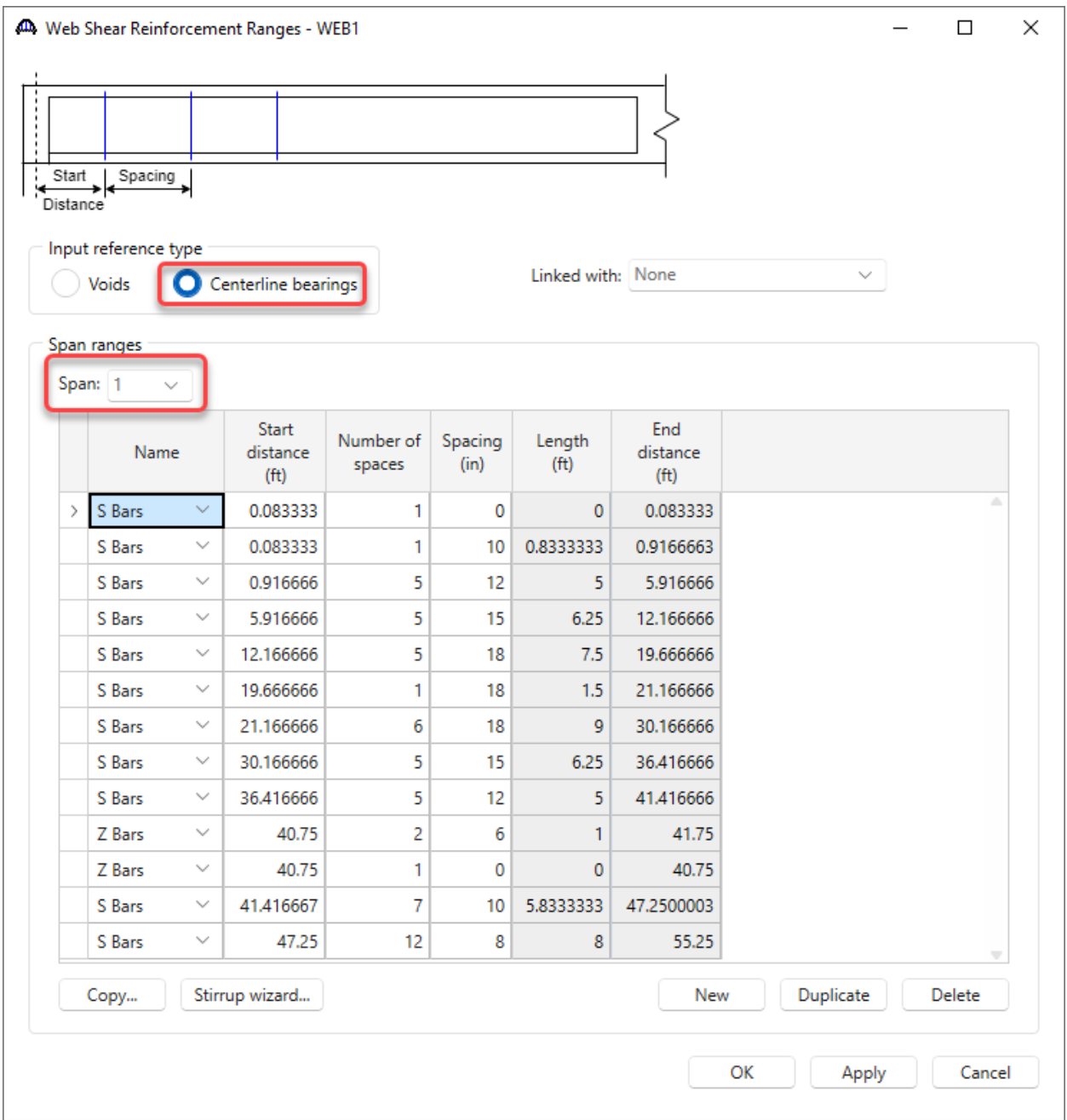

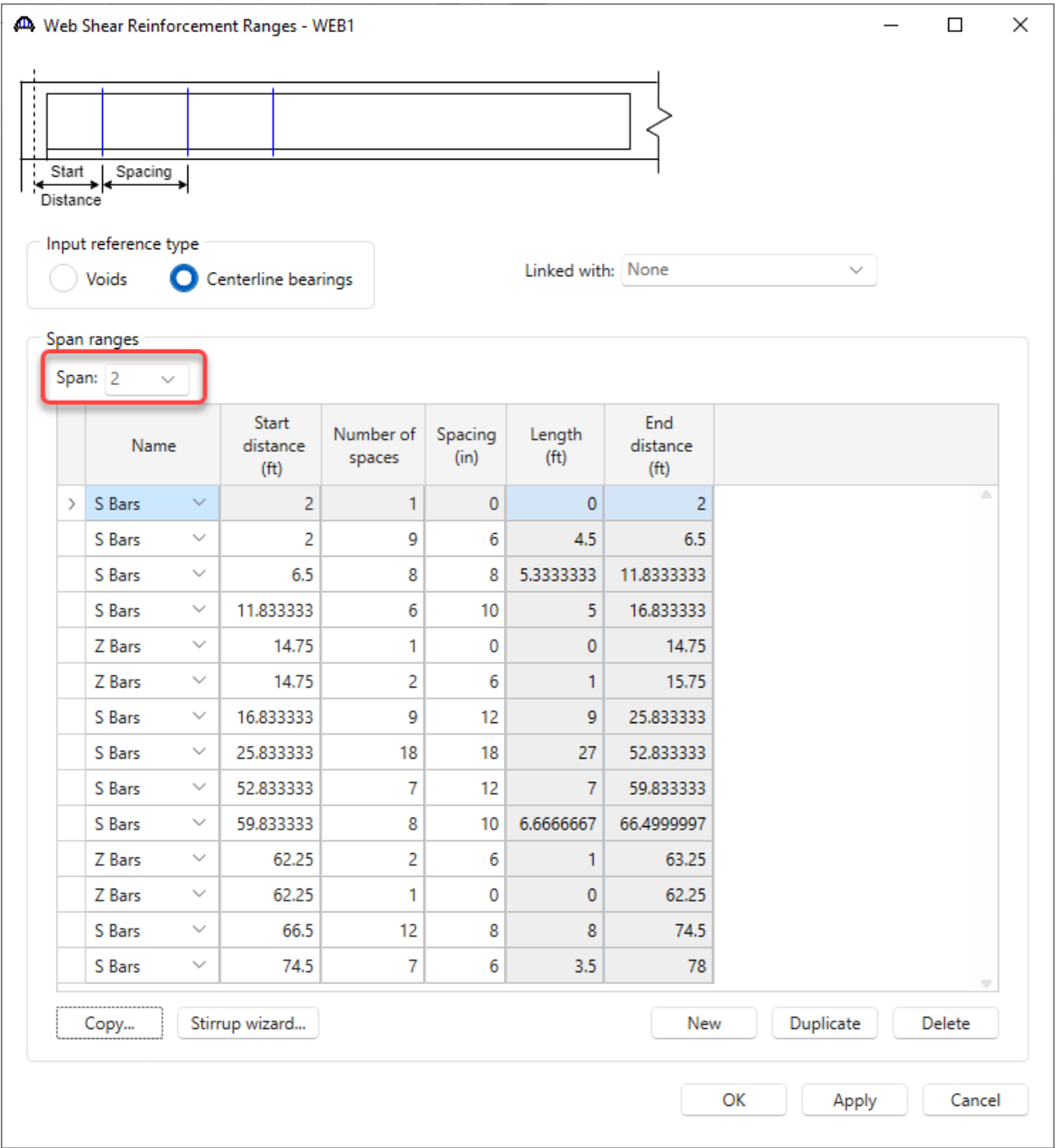

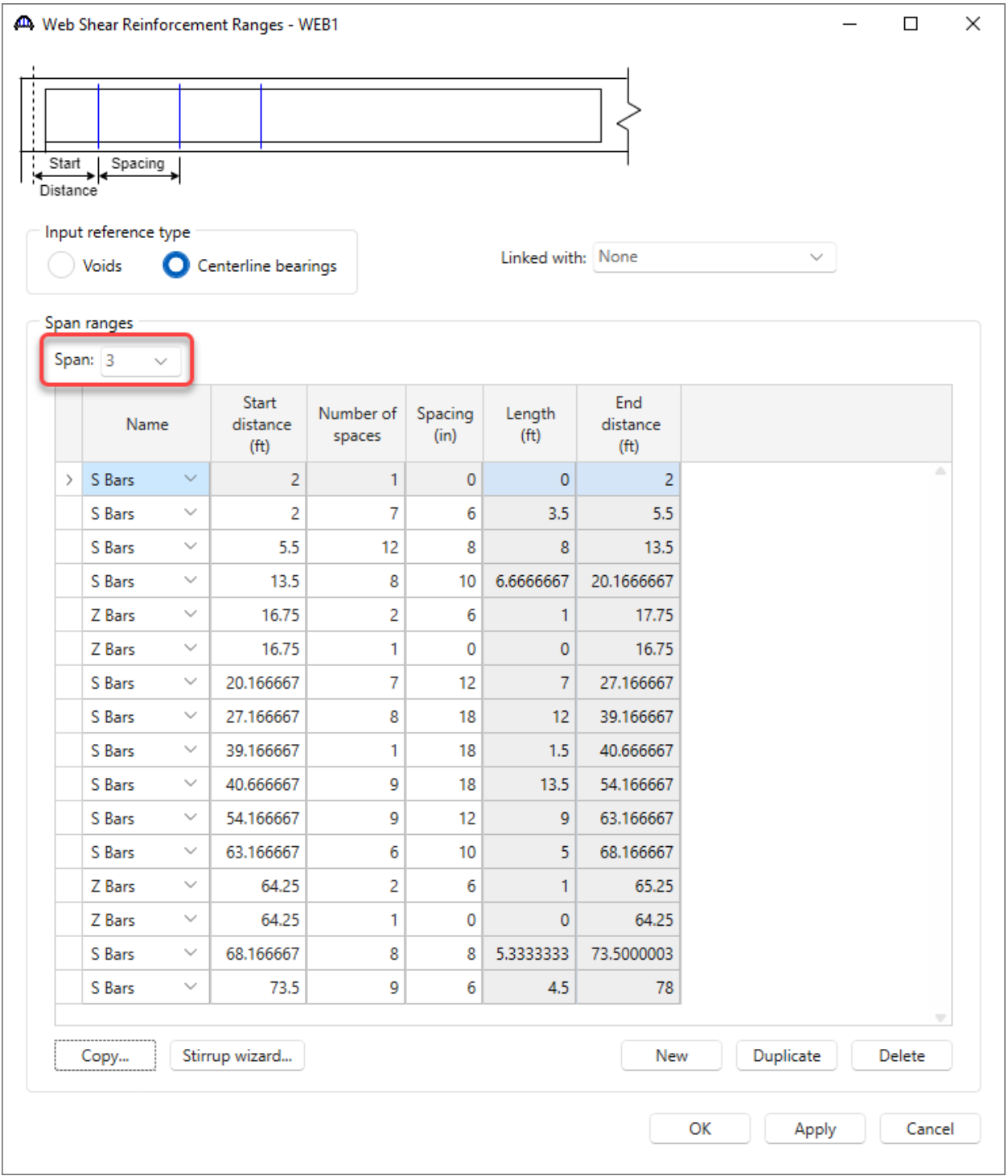

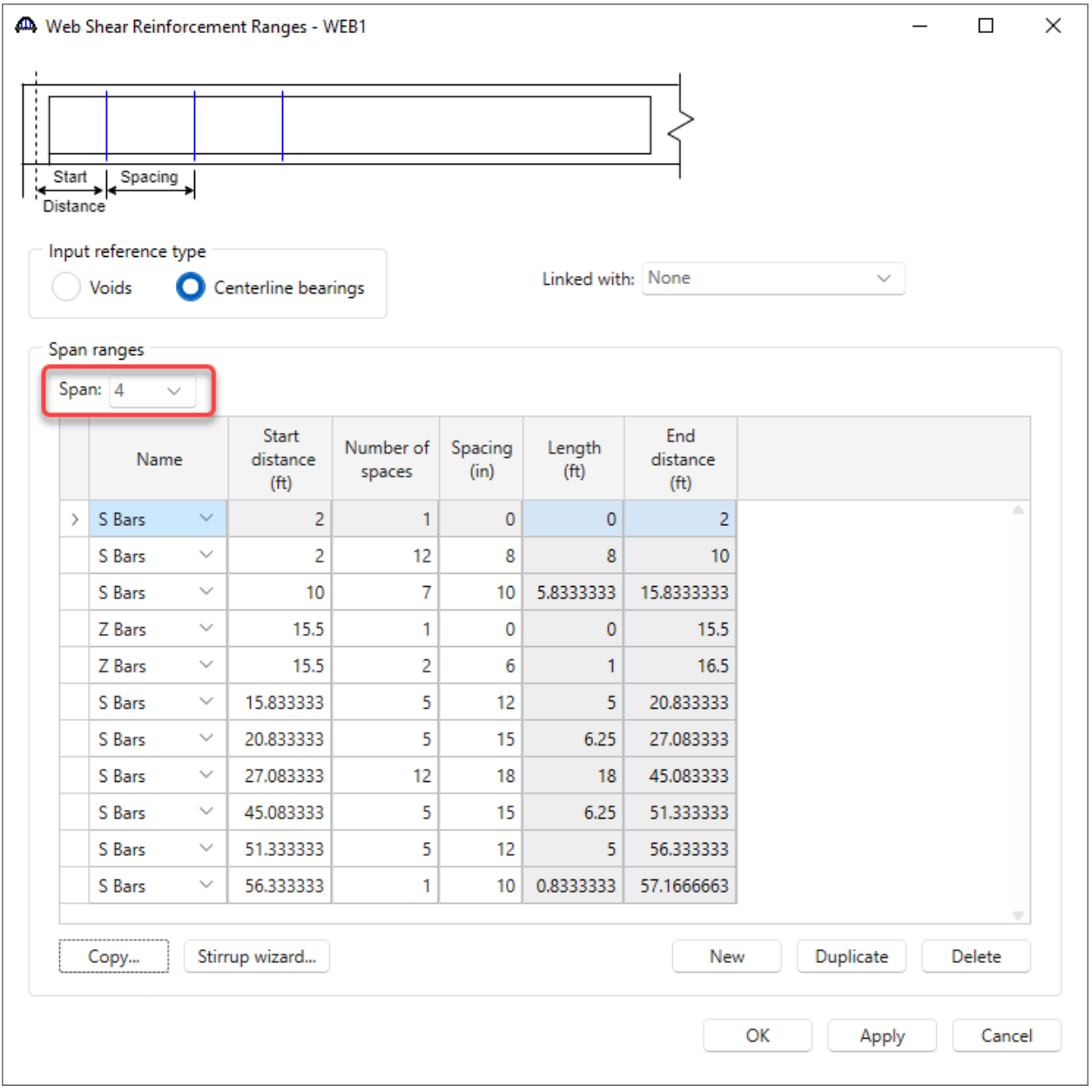

Click **OK** to apply the data and close the window.

### Web Shear Reinforcement Ranges – WEB2

Double click on the **Shear Reinforcement Ranges** for **WEB2** and enter the following data for Spans 1-4.

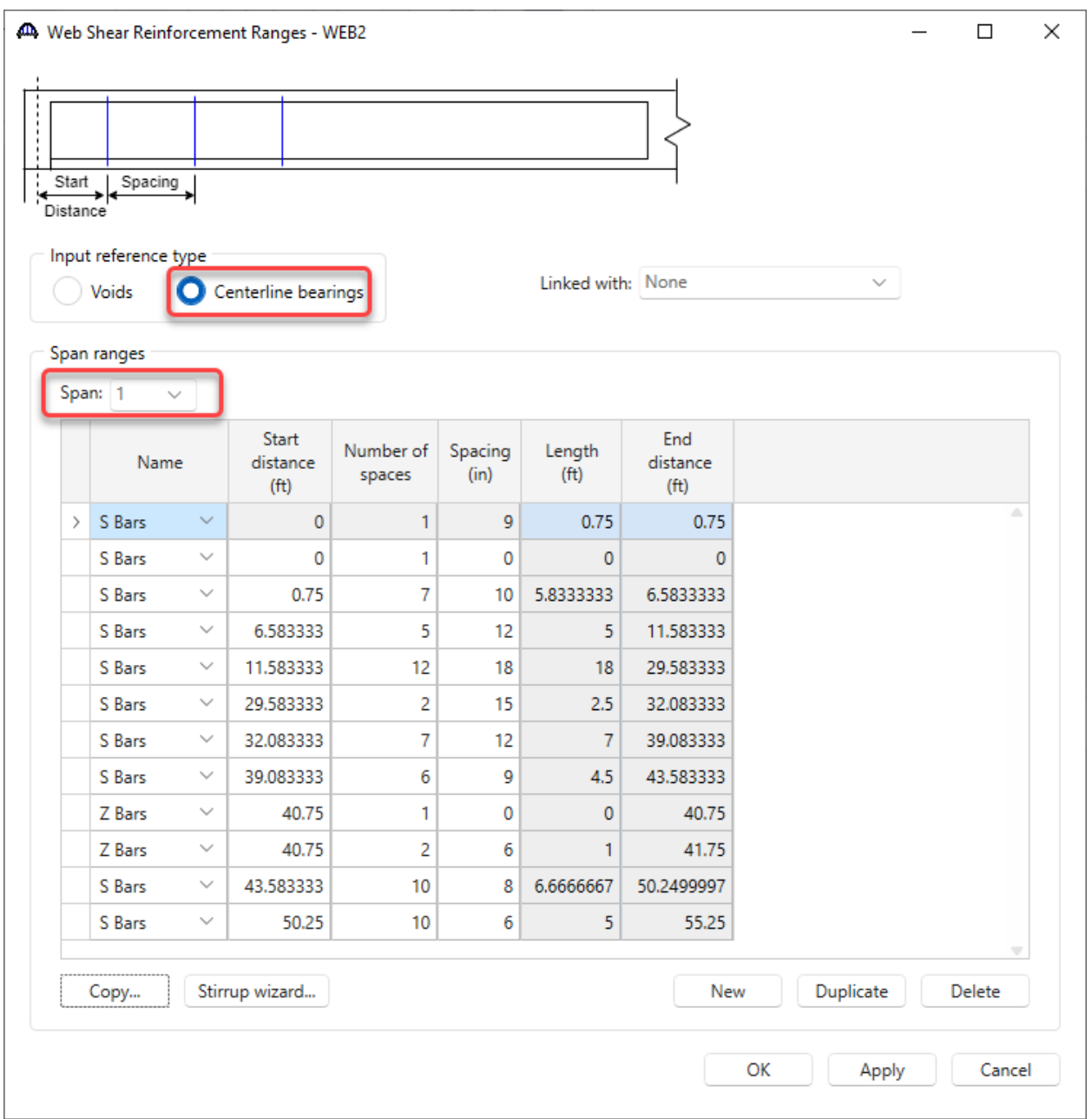

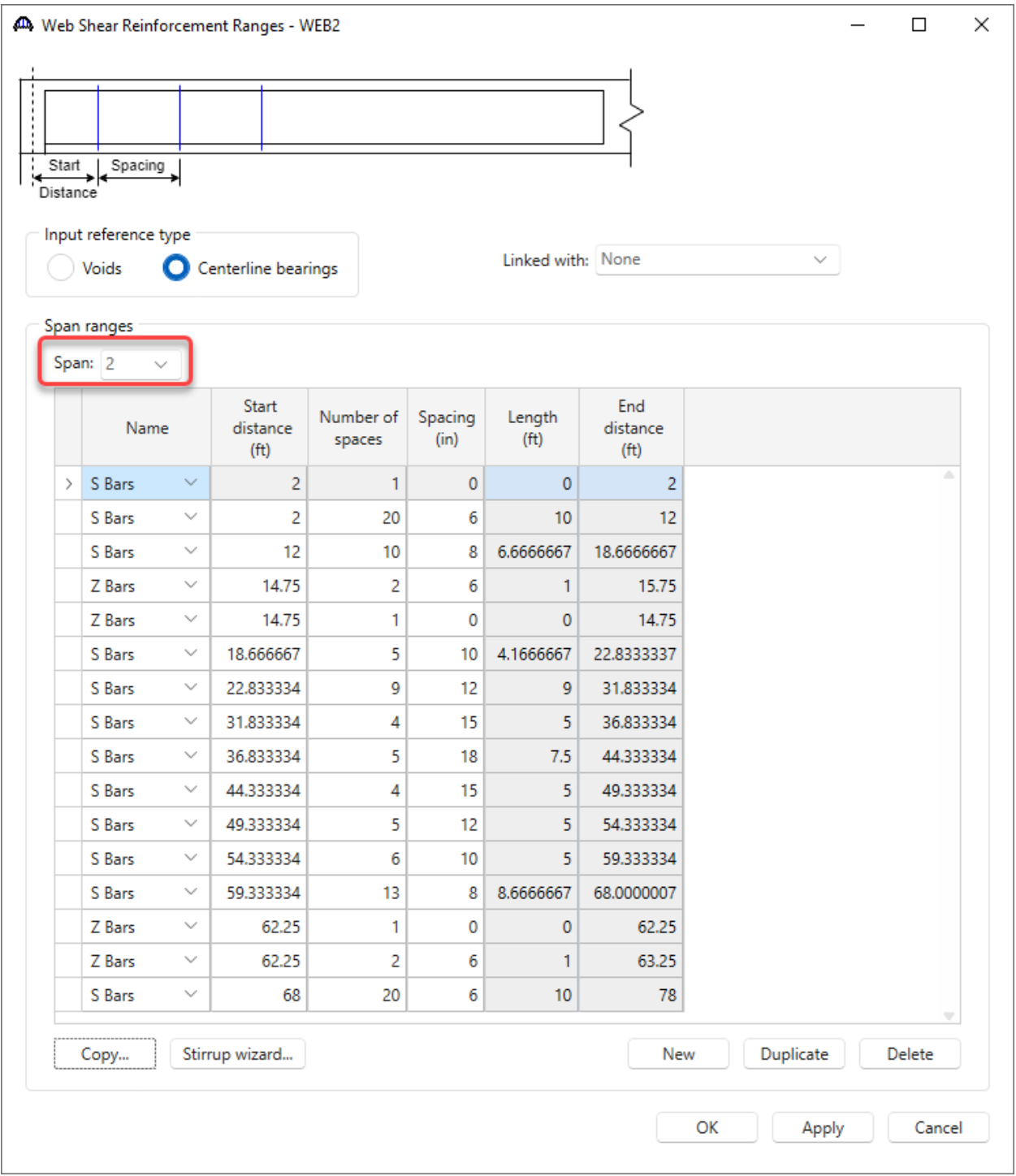

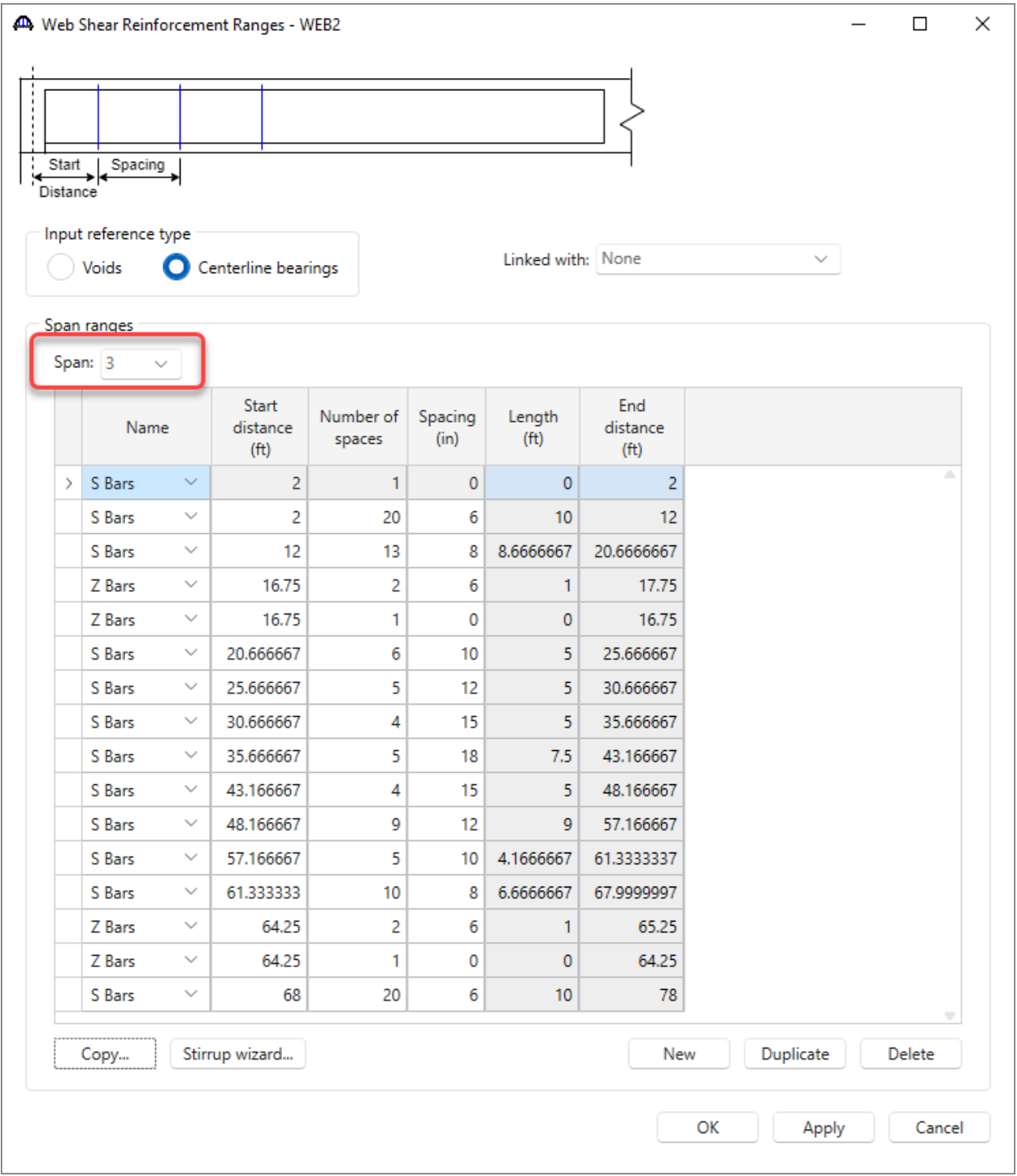

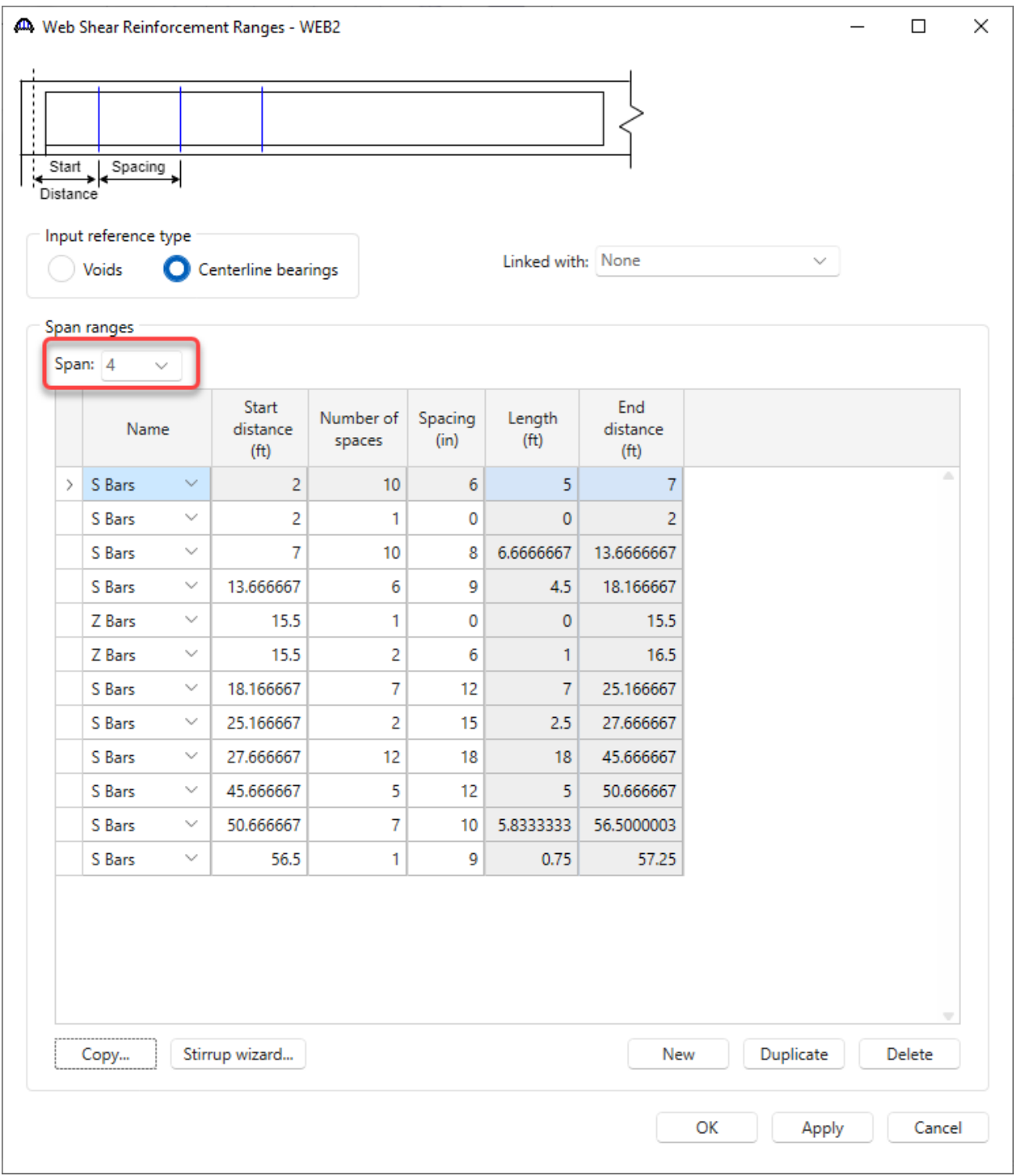

Once the shear reinforcement for **WEB1** and **WEB2** are entered, **WEB3** though **WEB5** can be linked to them since **WEB5** is identical to **WEB1** and **WEB3** and **WEB4** are identical to **WEB2**.

To link **WEB3** with **WEB2**, open the **Web Shear Reinforcement Ranges** window and select **WEB2** from the dropdown menu. The ranges will then populate the window. Click **OK** to accept and close. Repeat this process for the remaining webs.

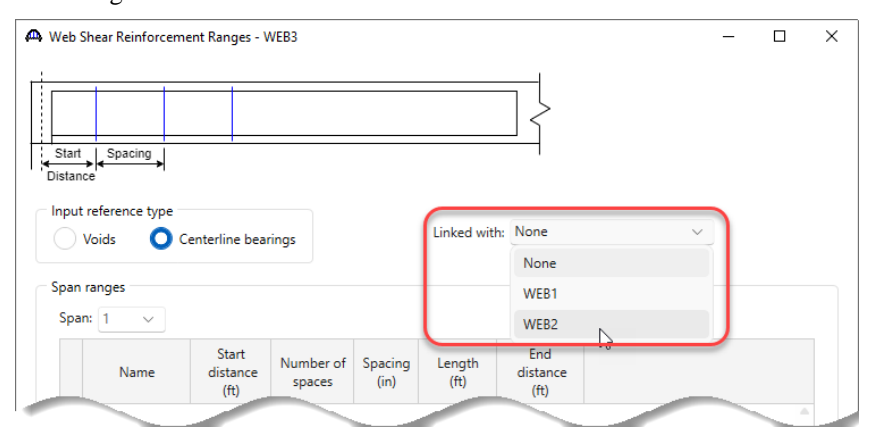

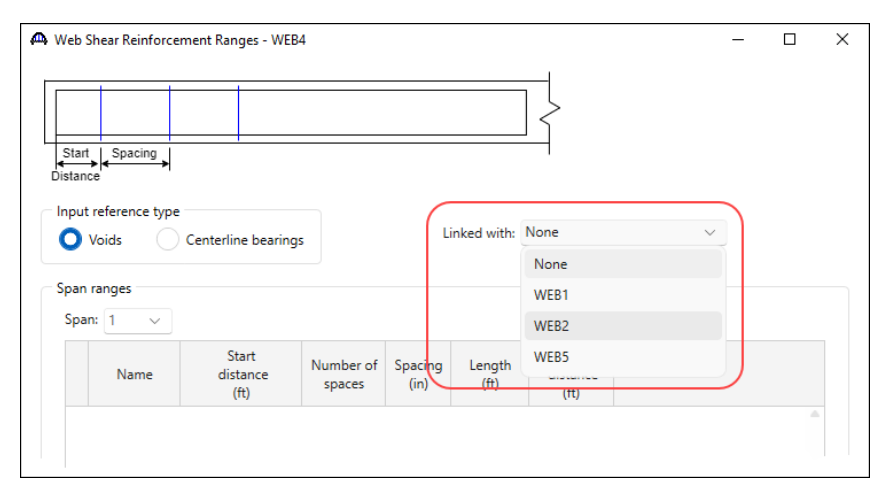

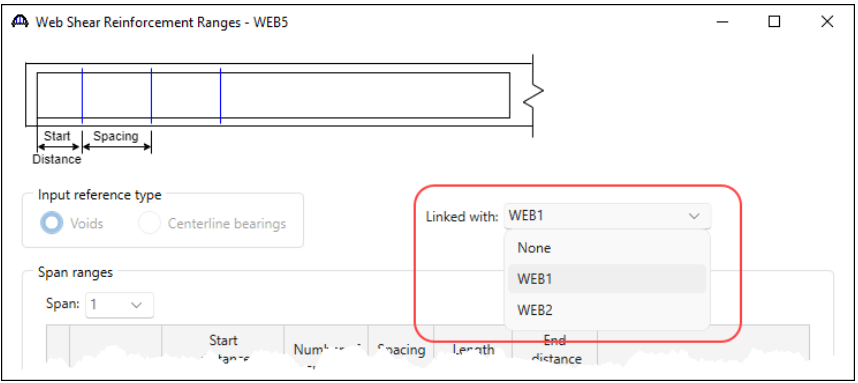

# Bridge Alternatives

# Bridge alternative

Double click the **BRIDGE ALTERNATIVES** folder and enter in the information shown below.

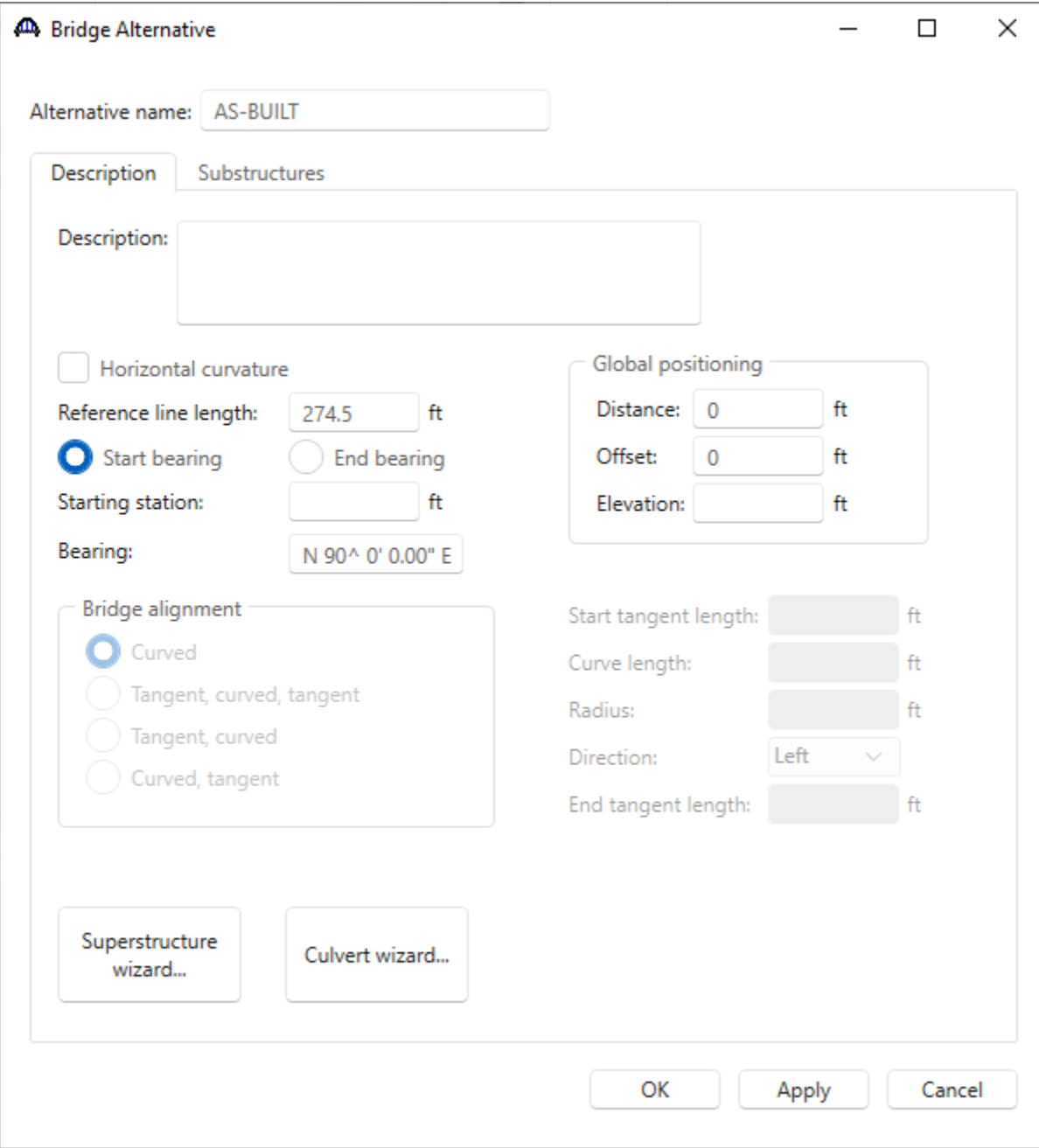

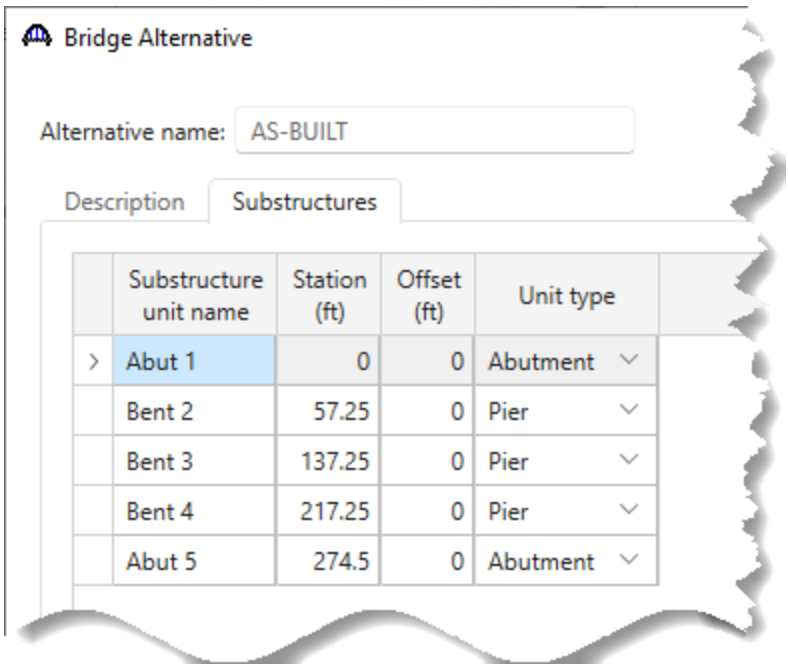

In the **Substructures** tab, define substructure locations as shown below.

Click **OK** to apply the data and close the window.

#### Superstructures

Double click on the **SUPERSTRUCTURES** folder and enter the name **AS-BUILT**. Move to the **Substructures** tab and assign substructures at each support.

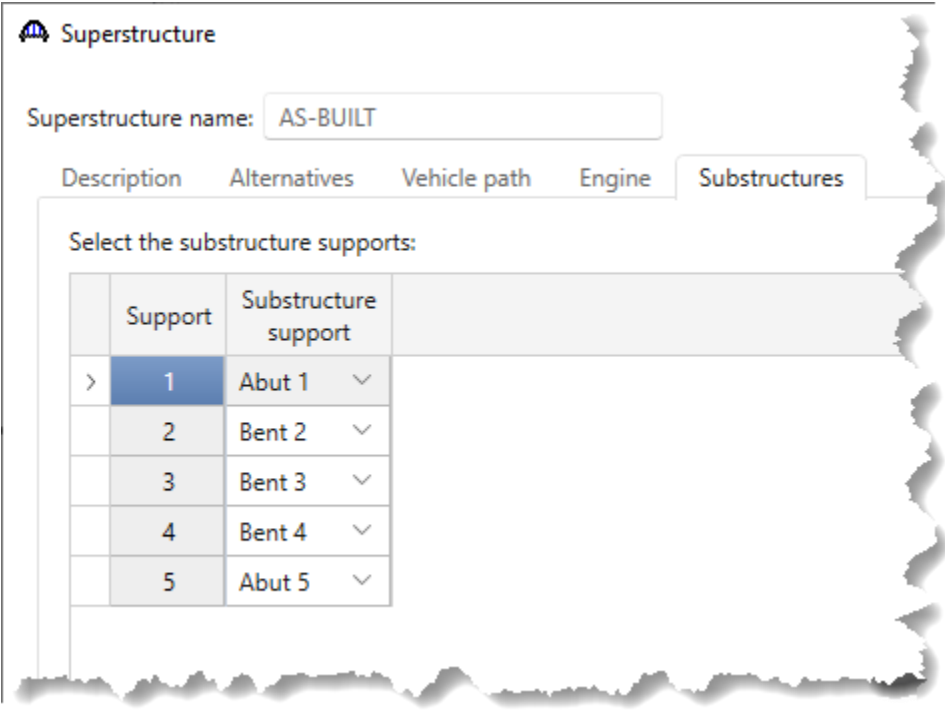

Click **OK** to apply the data and close the window.

### Superstructure Alternative

Double click on the **SUPERSTRUCTURE ALTERNATIVES** folder. Enter the name **AS-BUILT** and select **AS-BUILT Spans 1-4** from the dropdown box.

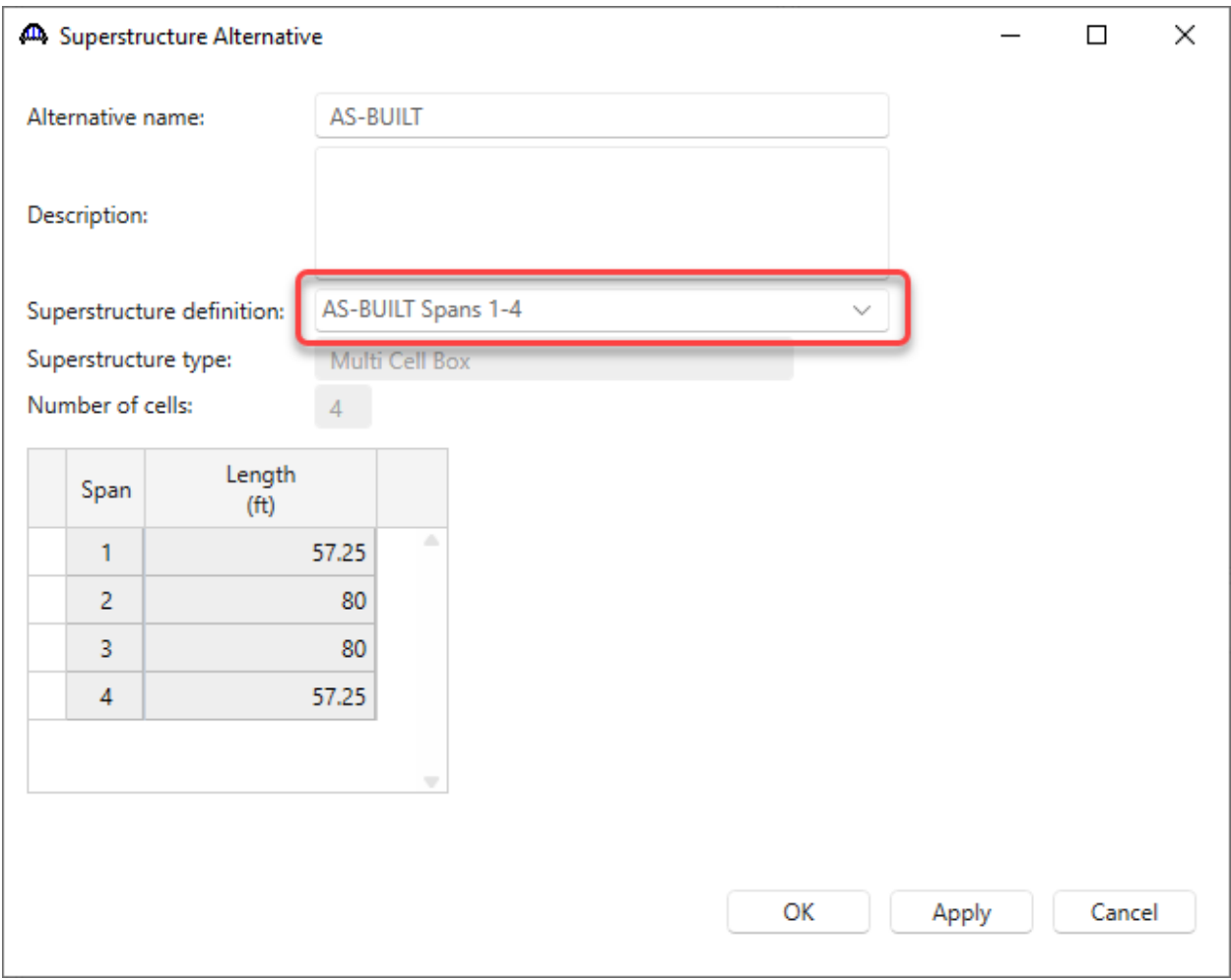

Click **OK** to apply the data and close the window.

# Pier Data Entry

#### Pier

Now open the **Bent 2** Pier window, enter the data for the **finished groundline** and the **soil density**. This example assumes that the finished ground elevation is the same for each pier.

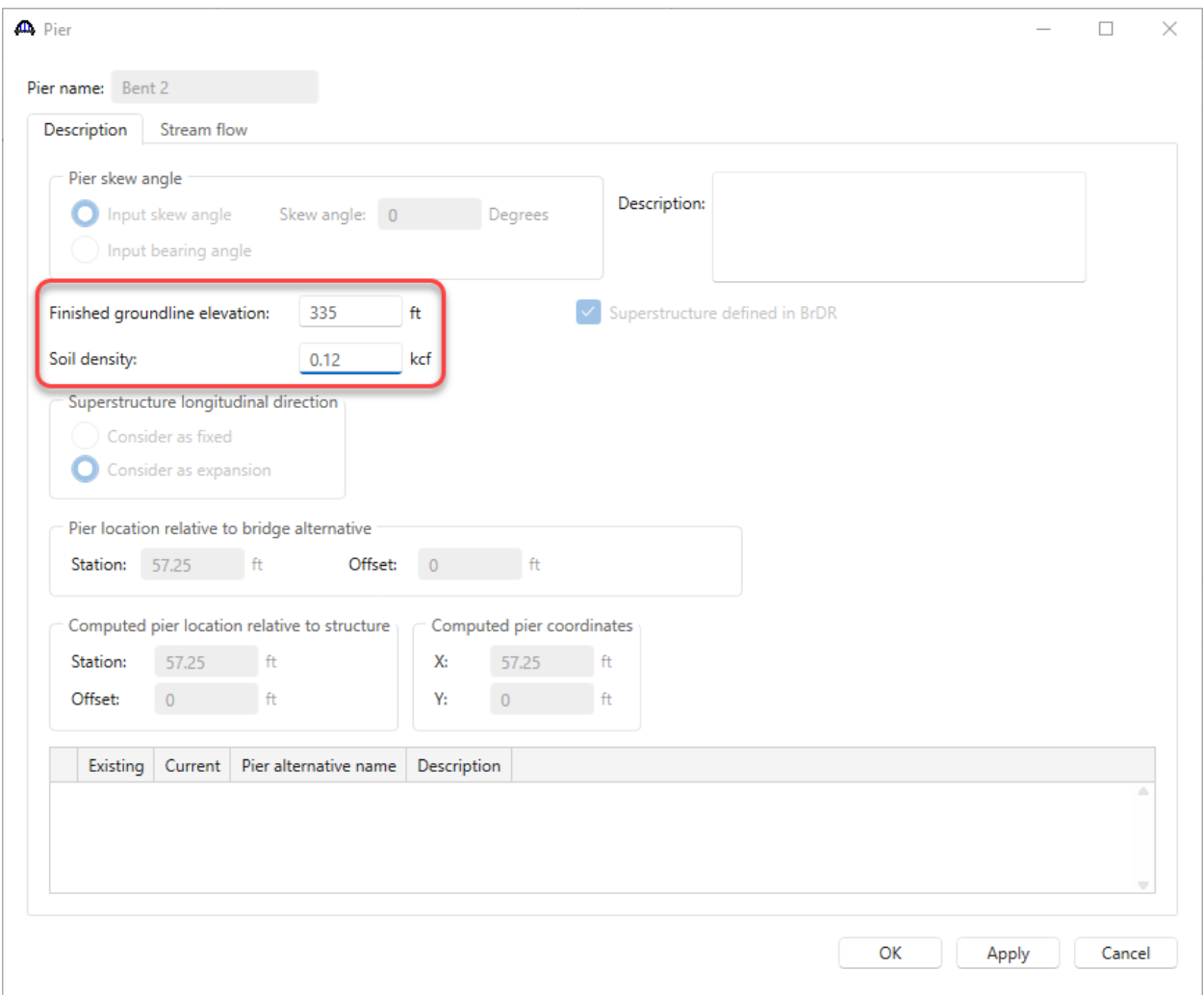

Click **OK** to apply the data and close the window.

### New Pier Alternative

Now create a solid shaft pier alternative. Double click on the **Bent 2 PIER ALTERNATIVE** and select **Solid Shaft Pier** and click **Next**.

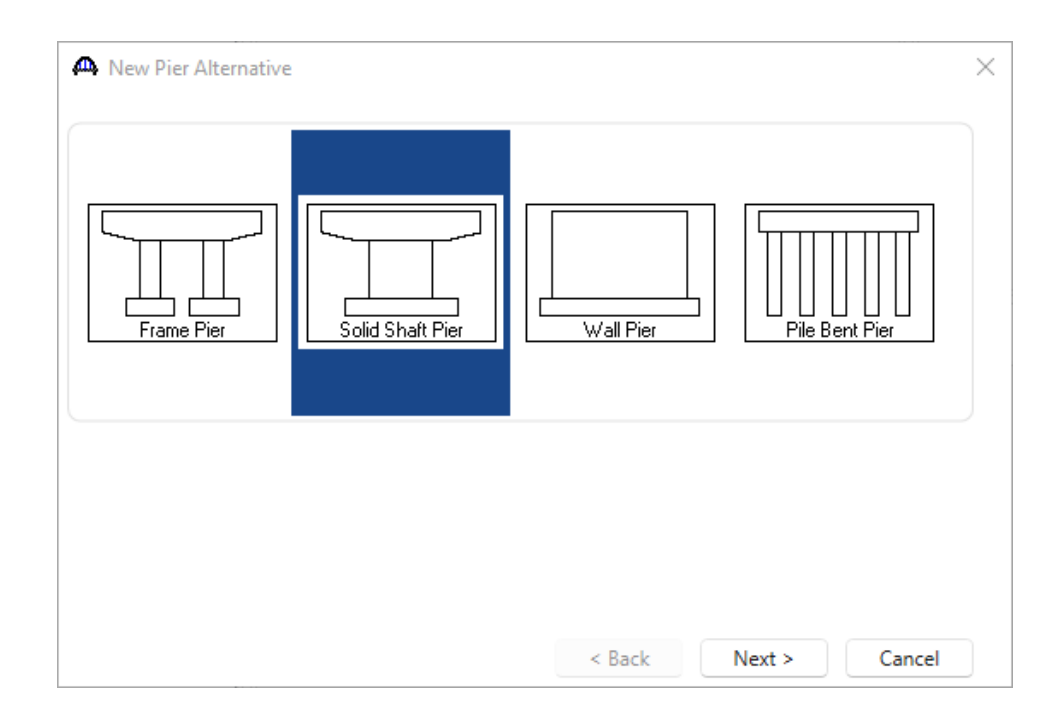

Enter the values shown and click **Finish**.

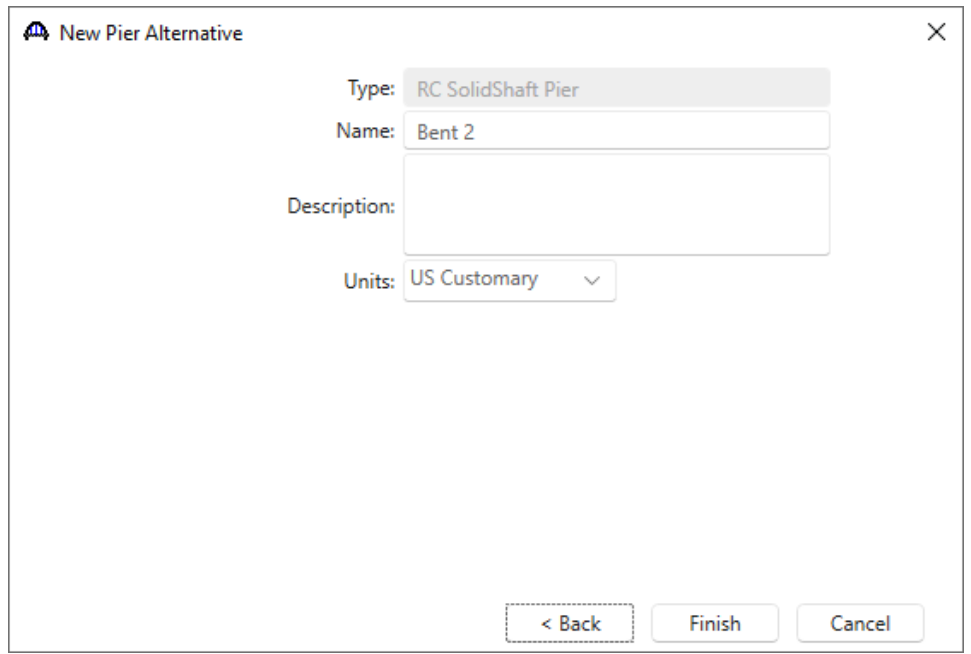

### Pier Alternative – Bent 2

No data needs to be changed on the resulting **Pier Alternative** window so click **OK** to close it.

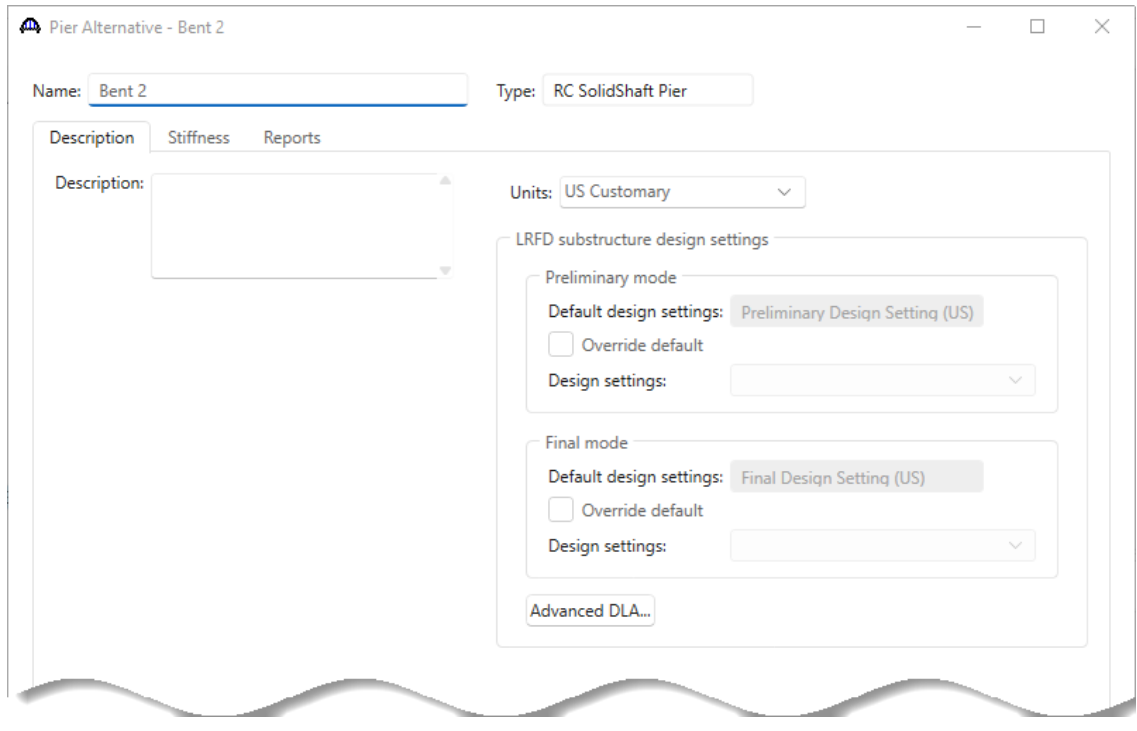

#### Pier Geometry – Bent 2 – Bent 2

Double click on **Geometry** under **Bent 2** in the tree. Enter the data shown below.

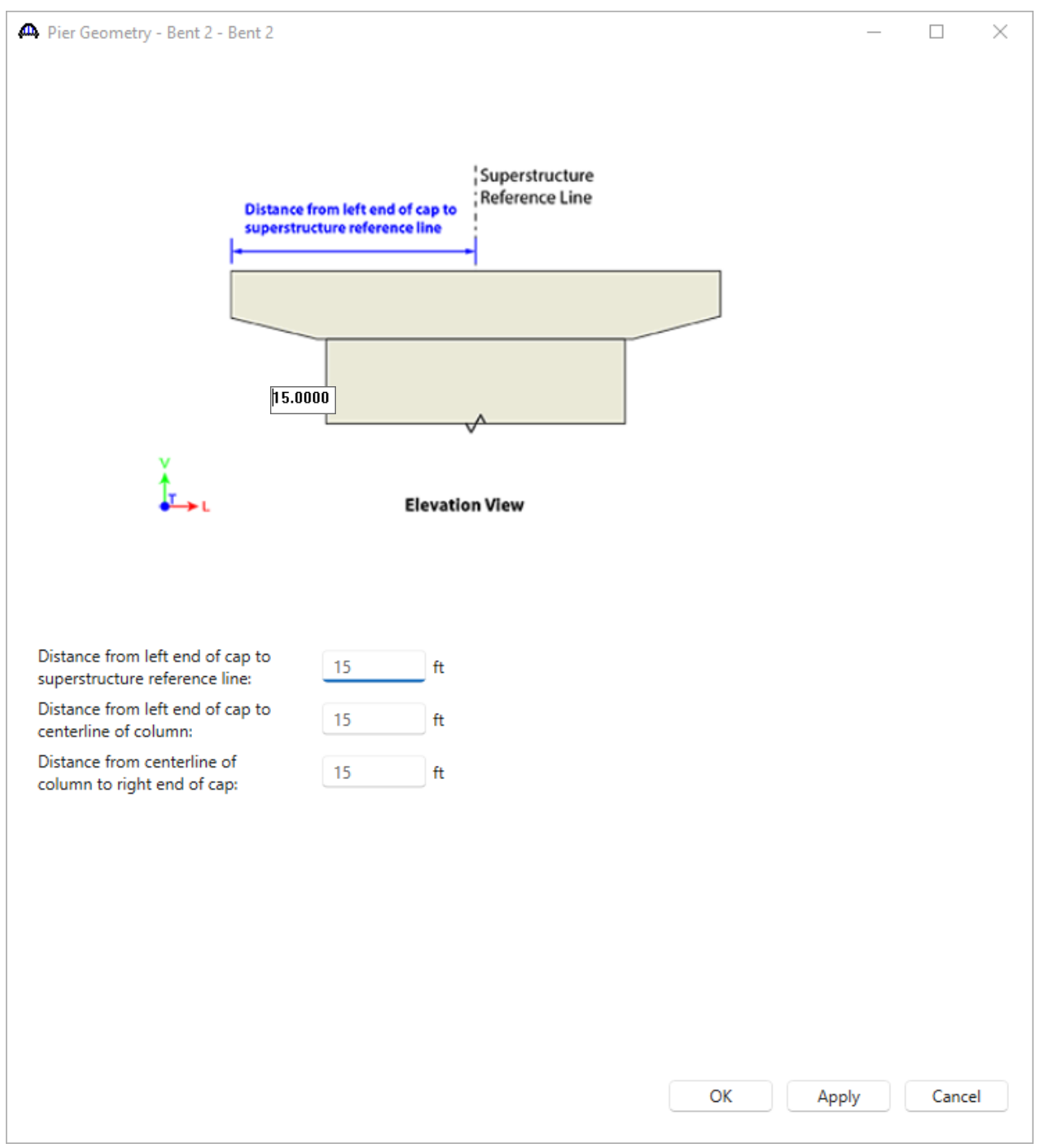

Click **OK** to apply the data and close the window.

### Cap Properties – Bent 2 – Bent 2

Open the **Cap** window and verify the correct cap concrete material is selected.

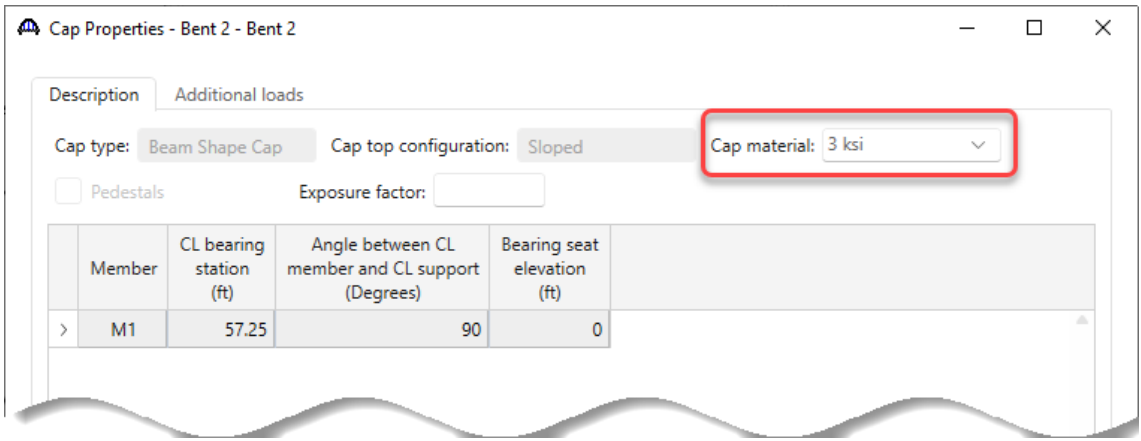

Click **OK** to apply the data and close the window.

#### Cap Geometry – Bent 2 – Bent 2

Open the Cap **Geometry** window and enter the following data for the pier cap geometry.

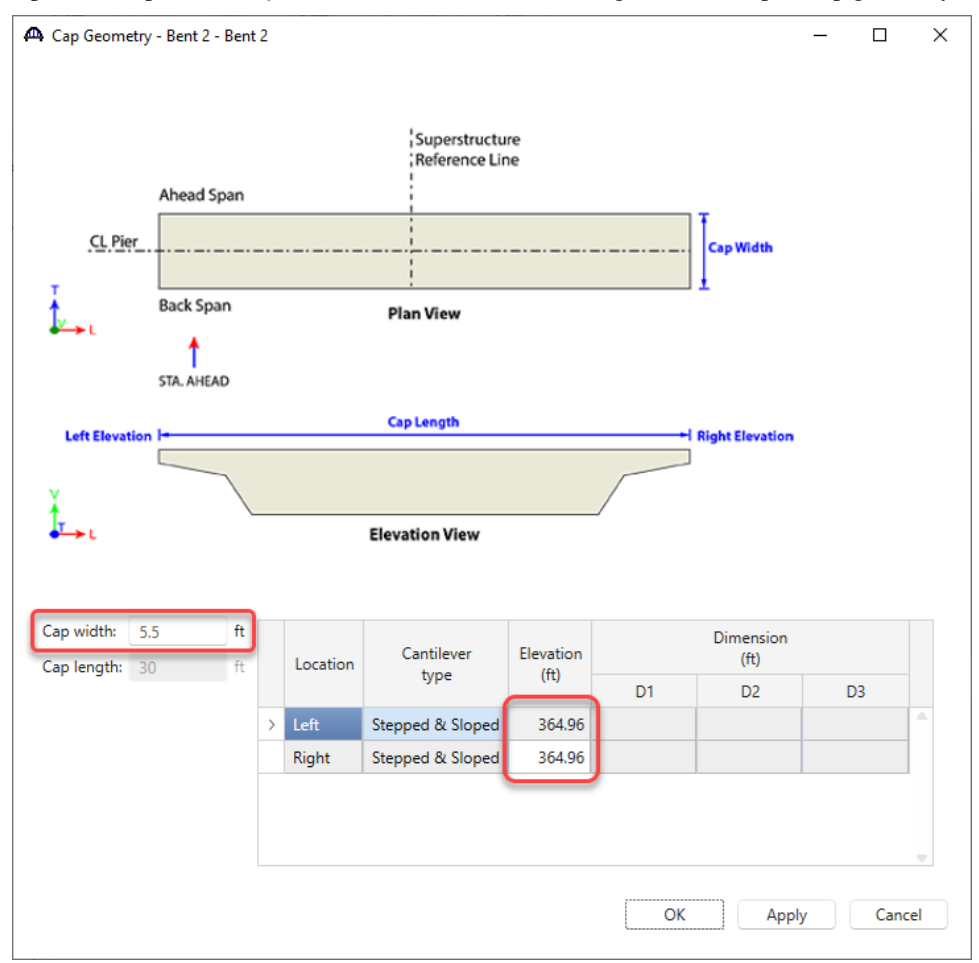

Click **OK** to apply the data and close the window.

### Cap Reinforcement – Bent 2 – Bent 2

Open the **Cap Reinforcemen**t window to enter the flexural and shear reinforcement. A section taken at mid-cap is shown below (Note that the section and elevation view are CADD drawings and were not generated by BrDR).

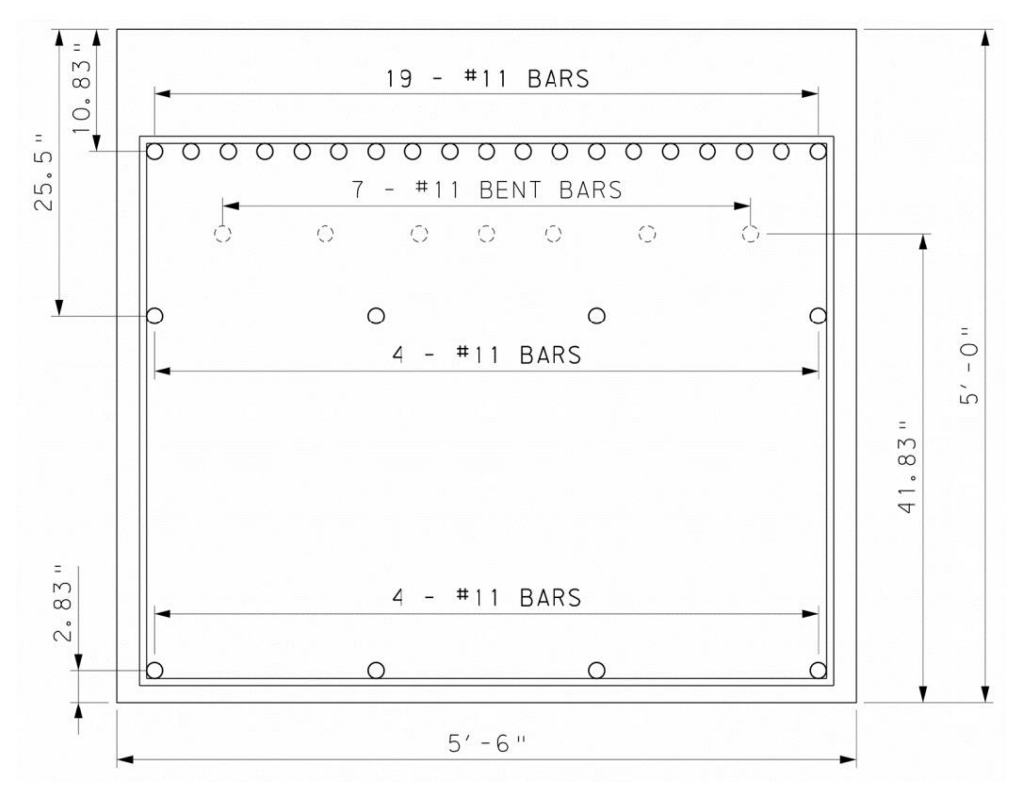

Pier cap elevations shown below with bent M Bar locations.

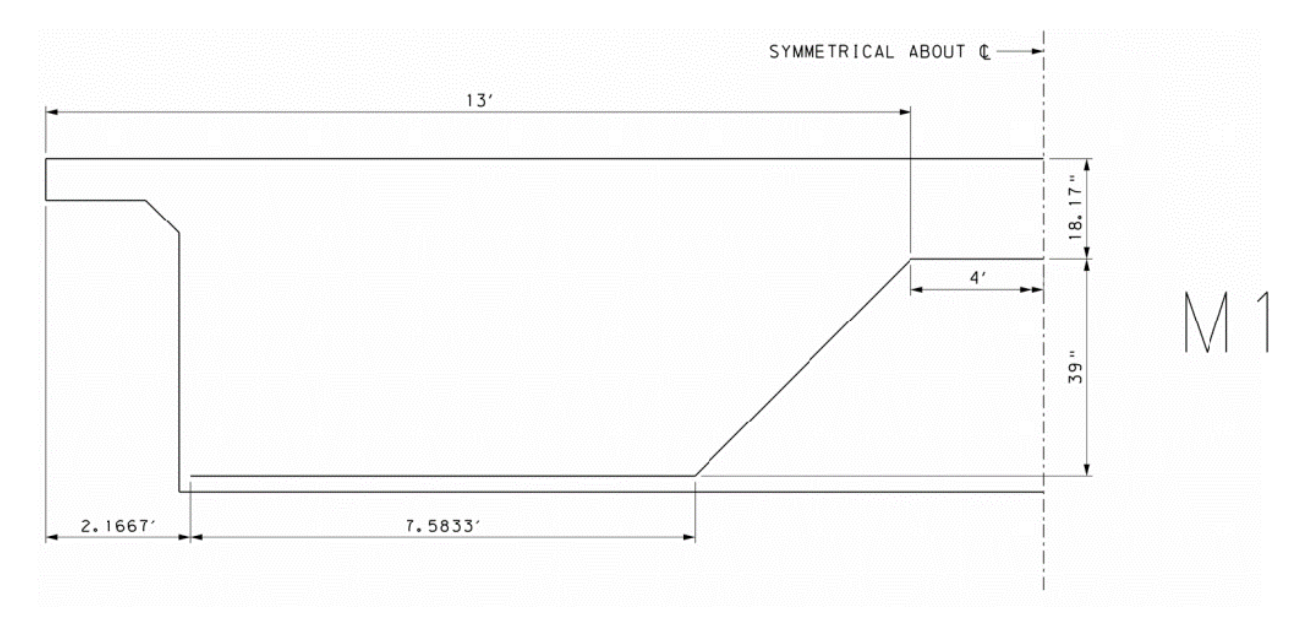

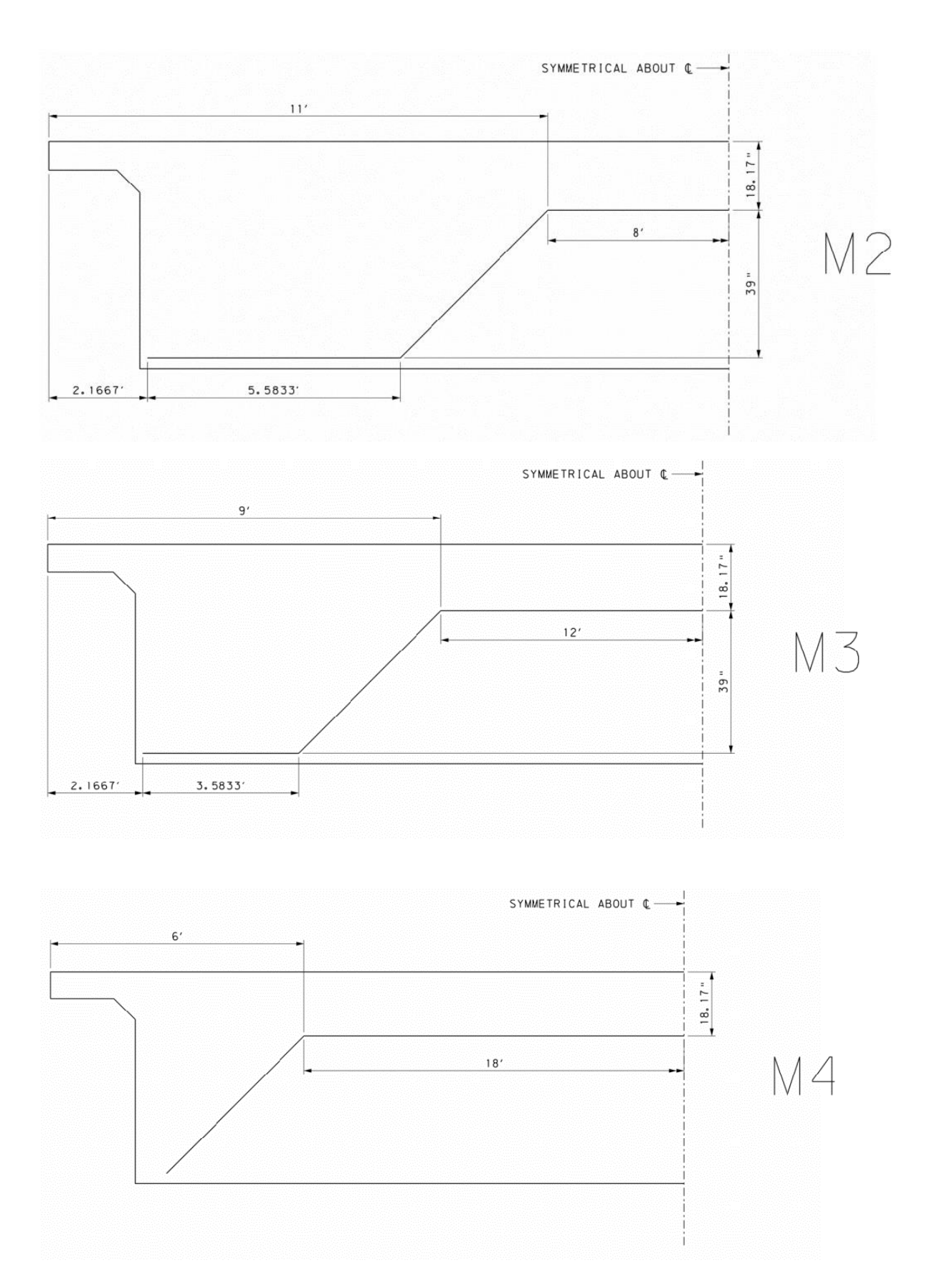

### Cap Reinforcement – Bent 2 – Bent 2

Based on the section and elevations above, enter the data shown below.

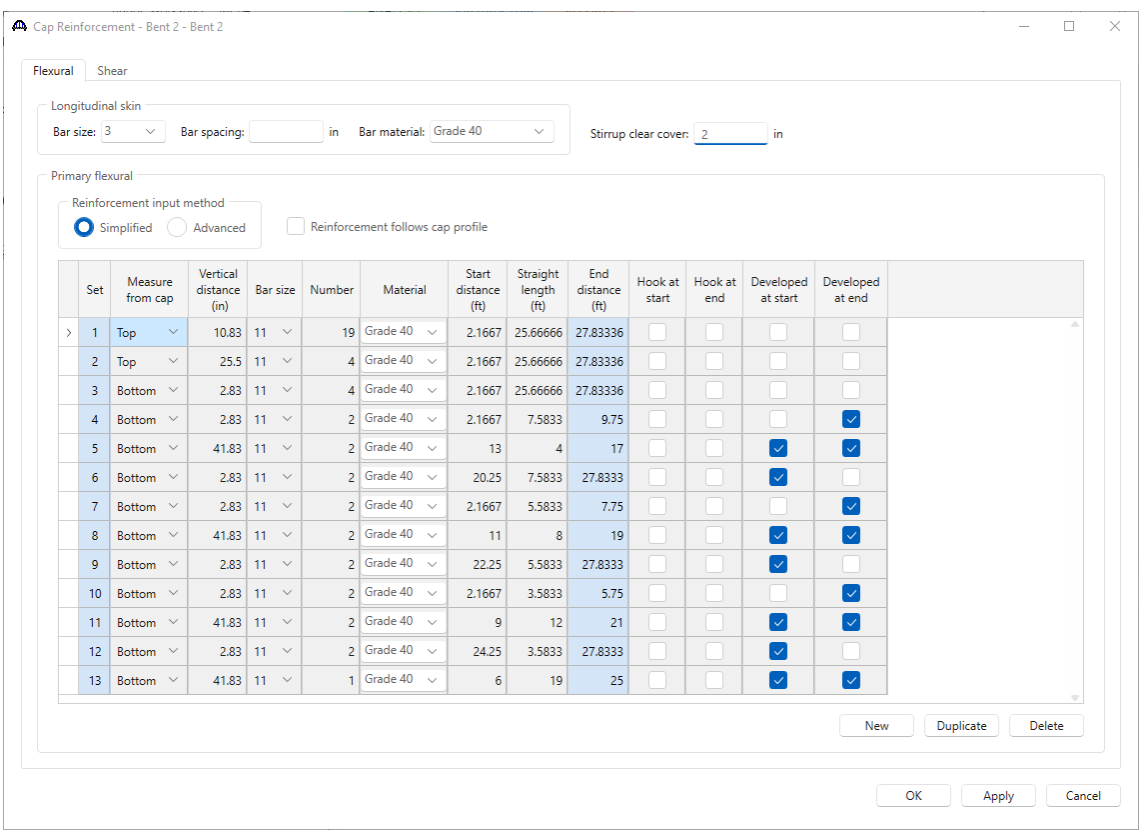

Navigate to the **Shear** tab. The assumed shear reinforcement spacing is shown below. Enter the data as shown below.

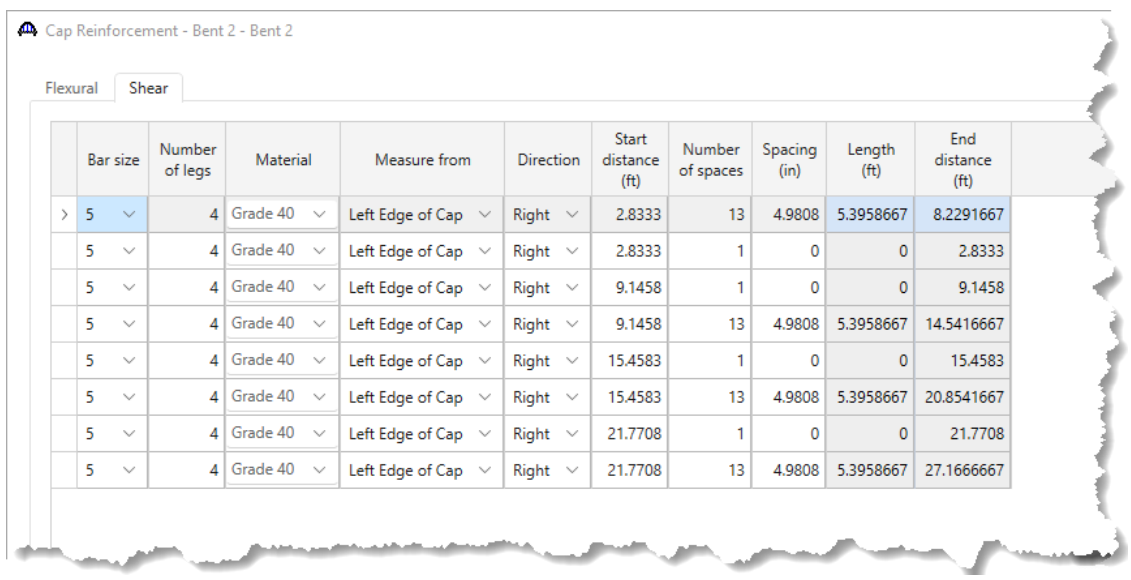

Click **OK** to apply the data and close the window.

### Column Components – Bent 2 – Bent 2 – Column1

Open the Column1 **Components** window and select the following concrete material.

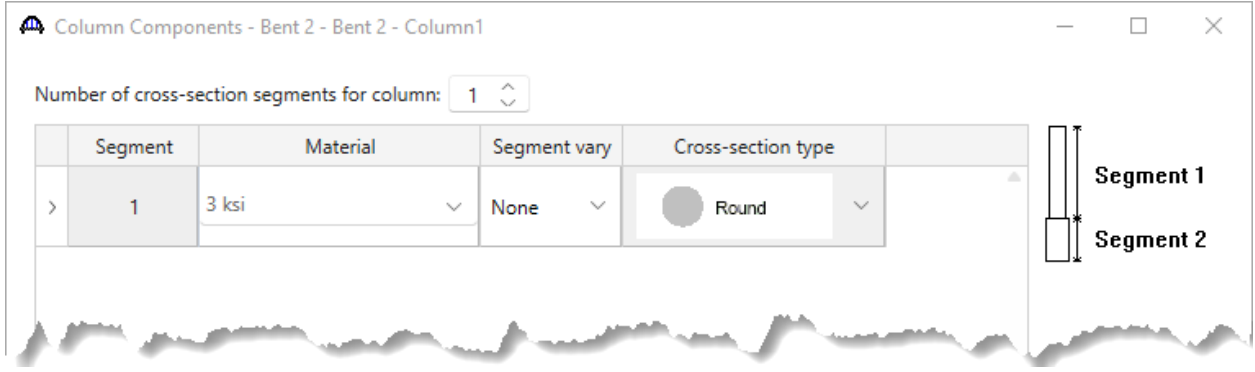

Click **OK** to apply the data and close the window.

#### Column Geometry – Column1

Open the Column1 **Geometry** window and enter the following data. The maximum shaft height of 27'-0" is used for all piers.

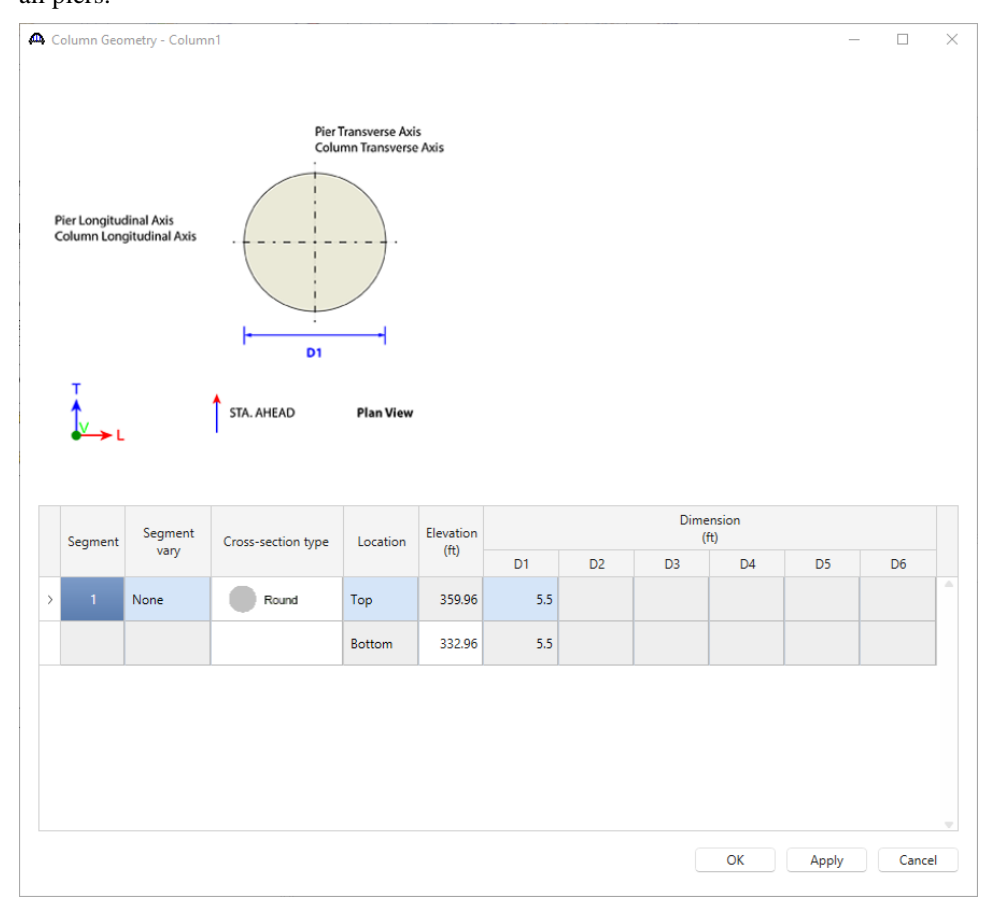

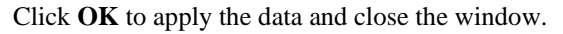

The pier is now sufficiently defined to be considered in the superstructure analysis. The column will be considered fixed at the base of the column. This percent fixity can be adjusted on the **Pier Model Settings** window if desired. The FE model created during the superstructure analysis will include an element modeling the column length and stiffness. For this example, the reinforcement and foundations will be entered.

#### Generate Pattern Wizard

Open the **Reinforcement Definitions** window to enter the flexural reinforcement pattern. Click the **Generate pattern** button and enter the following input.

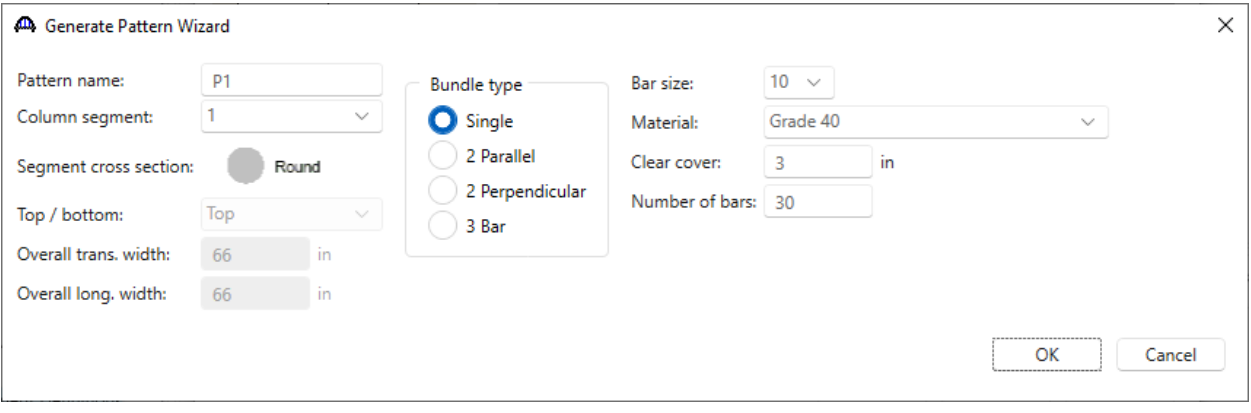

Click **OK** and all rebar locations will be generated.

### Column Reinforcement – Bent 2 – Bent 2

| Column Reinforcement - - Bent 2 - Bent 2 |          |     |                                  |                          |               |               |     |           | $\Box$ | × |
|------------------------------------------|----------|-----|----------------------------------|--------------------------|---------------|---------------|-----|-----------|--------|---|
|                                          | Name: P1 |     |                                  |                          |               |               |     |           |        |   |
|                                          |          |     | <b>Bundle bars</b>               |                          |               |               |     |           |        |   |
| $4+Y$                                    |          | Bar | Bar<br>size                      | Material                 | X<br>(in)     | Y<br>(in)     |     |           |        |   |
|                                          | $\,$     | 1   | $10 \sim$                        | Grade 40<br>$\checkmark$ | 29.365        | 0             |     |           |        |   |
| $\pm \times$                             |          | 2   | 10 <sub>10</sub><br>$\checkmark$ | Grade 40<br>$\checkmark$ | 28.7233043    | $-6.1053268$  |     |           |        |   |
|                                          |          | 3   | 10 <sub>10</sub><br>$\checkmark$ | Grade 40<br>$\checkmark$ | 26.8262624    | $-11.9438215$ |     |           |        |   |
|                                          |          | 4   | 10<br>$\checkmark$               | Grade 40<br>$\checkmark$ | 23.756784     | -17.2603139   |     |           |        |   |
| Sta Ahead                                |          | 5   | 10 <sub>10</sub><br>$\vee$       | Grade 40<br>$\checkmark$ | 19.6490203    | $-21.8224478$ |     |           |        |   |
|                                          |          | 6   | 10<br>$\sim$                     | Grade 40<br>$\checkmark$ | 14.6825       | $-25.430836$  |     |           |        |   |
|                                          |          | 7   | 10 <sub>10</sub><br>$\checkmark$ | Grade 40<br>$\checkmark$ | 9.074284      | -27.9277746   |     |           |        |   |
|                                          |          | 8   | 10 <sub>10</sub><br>$\checkmark$ | Grade 40<br>$\checkmark$ | 3.0694783     | -29.2041355   |     |           |        |   |
|                                          |          | 9   | 10 <sup>°</sup><br>$\sim$        | Grade 40<br>$\checkmark$ | $-3.0694783$  | -29.2041355   |     |           |        |   |
|                                          |          | 10  | 10 <sub>1</sub><br>$\sim$        | Grade 40<br>$\sim$       | $-9.074284$   | $-27.9277746$ |     |           |        |   |
|                                          |          | 11  | 10<br>$\checkmark$               | Grade 40<br>$\checkmark$ | $-14.6825$    | $-25.430836$  |     |           |        |   |
|                                          |          | 12  | 10<br>$\sim$                     | Grade 40<br>$\sim$       | $-19.6490203$ | $-21.8224478$ |     |           |        |   |
|                                          |          | 13  | 10<br>$\checkmark$               | Grade 40<br>$\searrow$   | -23.756784    | -17.2603139   |     |           |        |   |
|                                          |          | 14  | 10<br>$\checkmark$               | Grade 40<br>$\checkmark$ | $-26.8262624$ | $-11.9438215$ |     |           |        |   |
|                                          |          | 15  | 10<br>$\sim$                     | Grade 40<br>$\checkmark$ | -28.7233043   | $-6.1053268$  |     |           |        |   |
|                                          |          | 16  | 10<br>$\checkmark$               | Grade 40<br>$\checkmark$ | $-29.365$     | 0             |     |           |        |   |
|                                          |          | 17  | 10<br>$\checkmark$               | Grade 40<br>$\checkmark$ | -28.7233043   | 6.1053268     |     |           |        |   |
|                                          |          | 18  | 10<br>$\checkmark$               | Grade 40<br>$\checkmark$ | $-26.8262624$ | 11.9438215    |     |           |        |   |
|                                          |          | 19  | 10<br>$\checkmark$               | Grade 40<br>$\checkmark$ | -23.756784    | 17.2603139    |     |           |        |   |
|                                          |          | 20  | 10<br>$\checkmark$               | Grade 40<br>$\checkmark$ | -19.6490203   | 21.8224478    |     |           |        |   |
|                                          |          | 21  | 10<br>$\checkmark$               | Grade 40<br>$\checkmark$ | $-14.6825$    | 25.430836     |     |           |        |   |
|                                          |          | 22  | 10<br>$\sim$                     | Grade 40<br>$\sim$       | $-9.074284$   | 27.9277746    |     |           |        |   |
|                                          |          | 23  | 10<br>$\checkmark$               | Grade 40<br>$\checkmark$ | $-3.0694783$  | 29.2041355    |     |           |        |   |
|                                          |          | 24  | 10<br>$\searrow$                 | Grade 40<br>$\checkmark$ | 3.0694783     | 29.2041355    |     |           |        |   |
|                                          |          | 25  | 10<br>$\checkmark$               | Grade 40<br>$\checkmark$ | 9.074284      | 27.9277746    |     |           |        |   |
|                                          |          | 26  | 10<br>$\checkmark$               | Grade 40<br>$\searrow$   | 14.6825       | 25.430836     |     |           |        |   |
|                                          |          | 27  | 10<br>$\sim$                     | Grade 40<br>$\checkmark$ | 19.6490203    | 21.8224478    |     |           |        |   |
|                                          |          | 28  | 10<br>$\searrow$                 | Grade 40<br>$\checkmark$ | 23.756784     | 17.2603139    |     |           |        |   |
|                                          |          | 29  | 10<br>$\checkmark$               | Grade 40<br>$\checkmark$ | 26.8262624    | 11.9438215    |     |           |        |   |
| Generate pattern                         |          |     |                                  |                          |               |               | New | Duplicate | Delete |   |
|                                          |          |     |                                  |                          |               |               | ОК  |           | Cancel |   |
|                                          |          |     |                                  |                          |               |               |     | Apply     |        |   |

Click **OK** to apply the data and close the window.

### Column Reinforcement – Column1 – Bent 2 – Bent 2

Open the Column1 **Reinforcement** window and enter the flexural and shear reinforcement as shown.

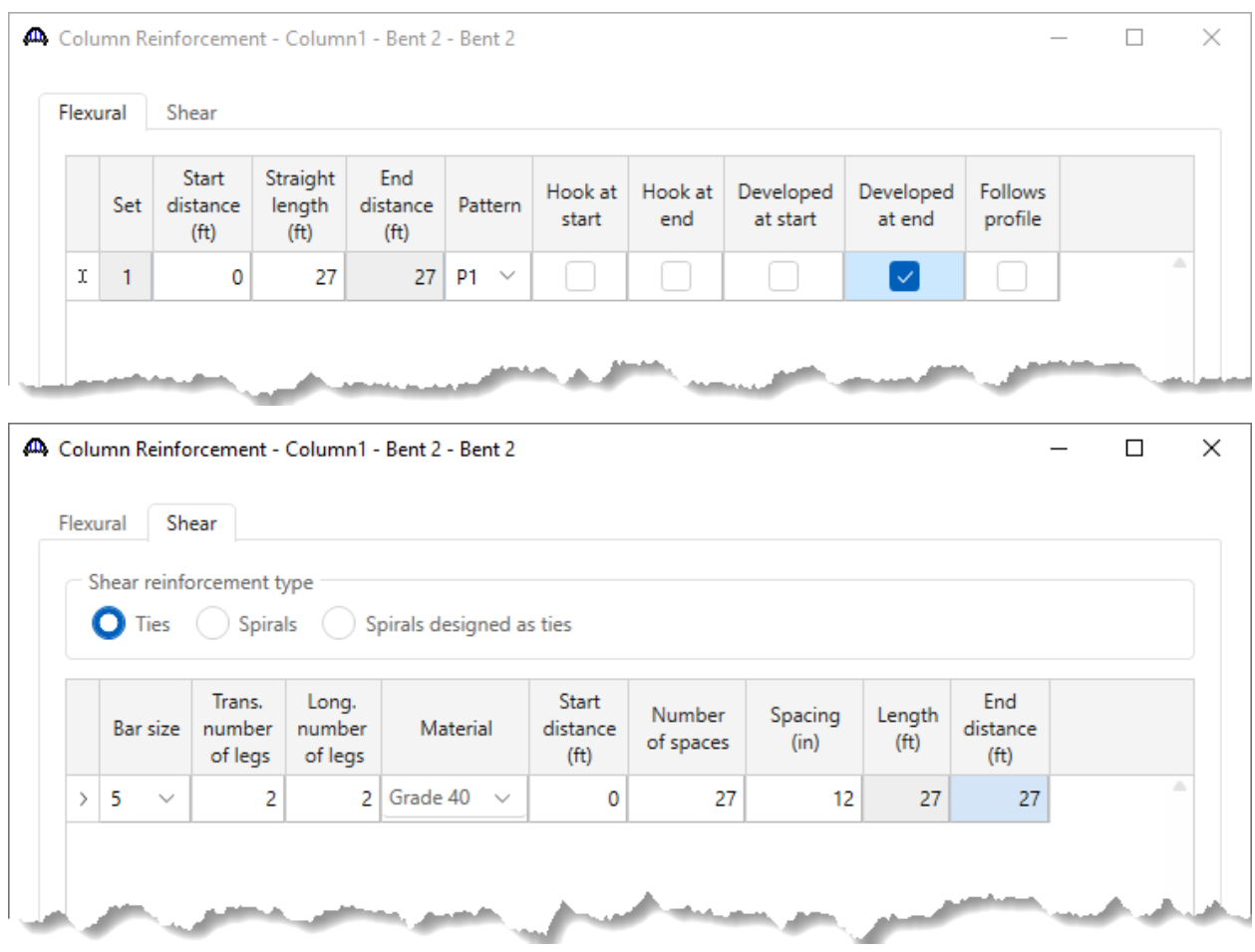

Click **OK** to apply the data and close the window.

# Foundation Alternatives

### New Foundation Alternative Wizard

### Open the **Foundation Alternatives** window, highlight the **Pile Footing** option, and click **Next**.

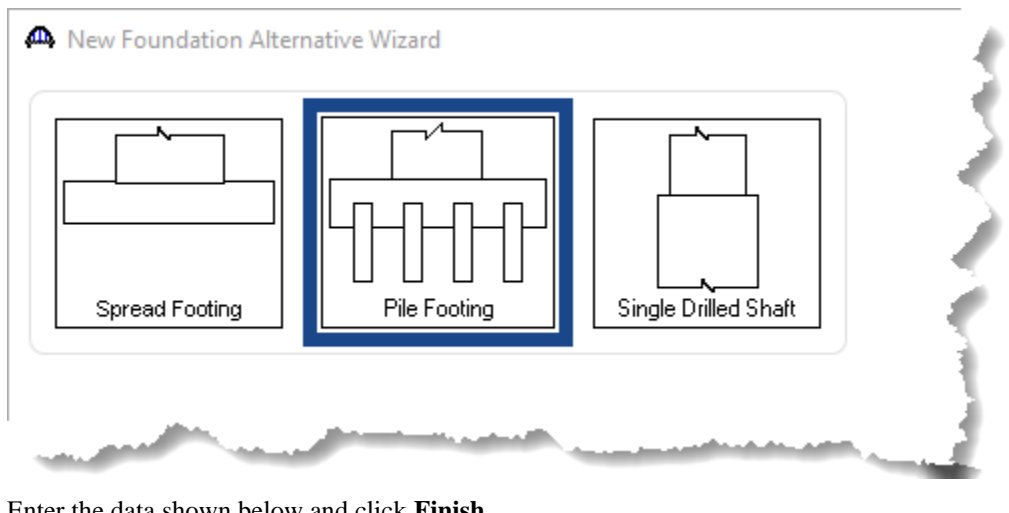

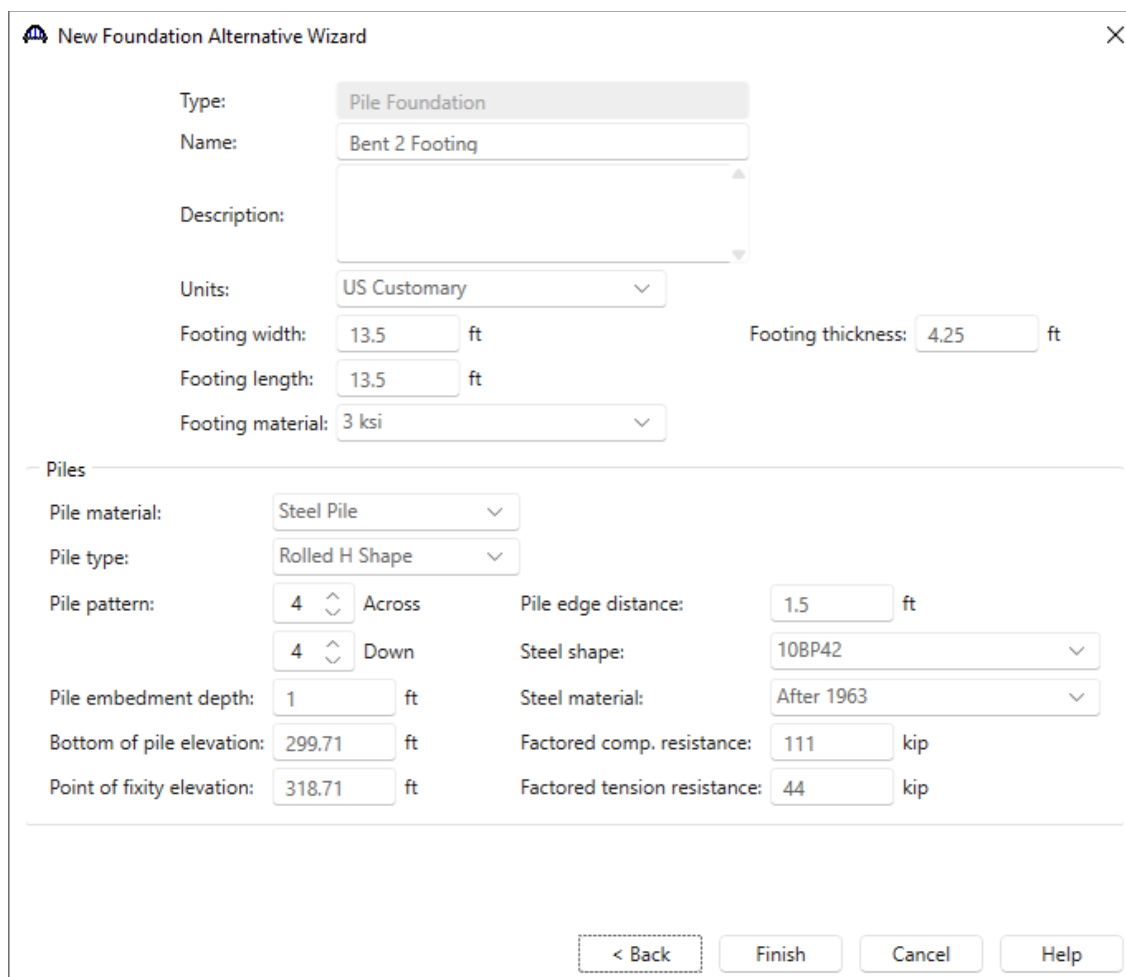

Enter the data shown below and click **Finish**.

### Foundation Properties – Bent 2 – Bent 2 – Column1

Click the **Soil** tab and enter the Factored bearing resistance.

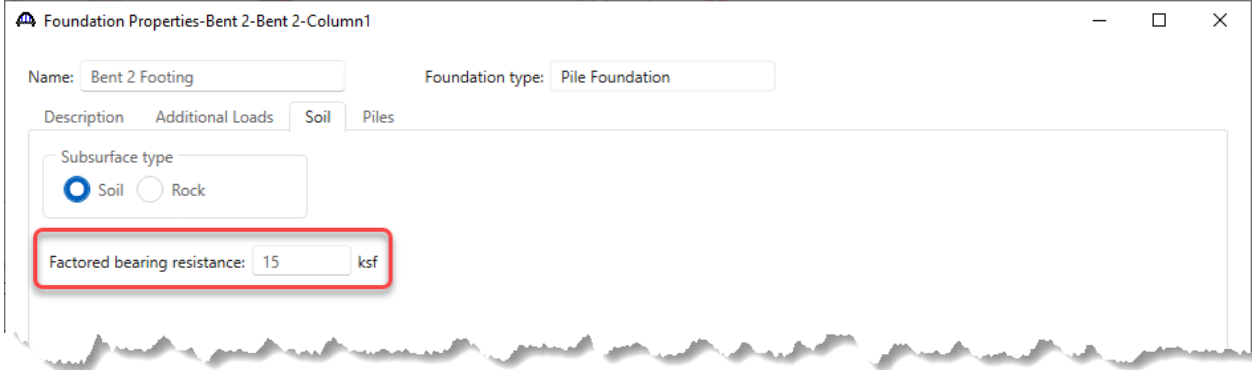

### Navigate to the **Piles** tab and enter the following data.

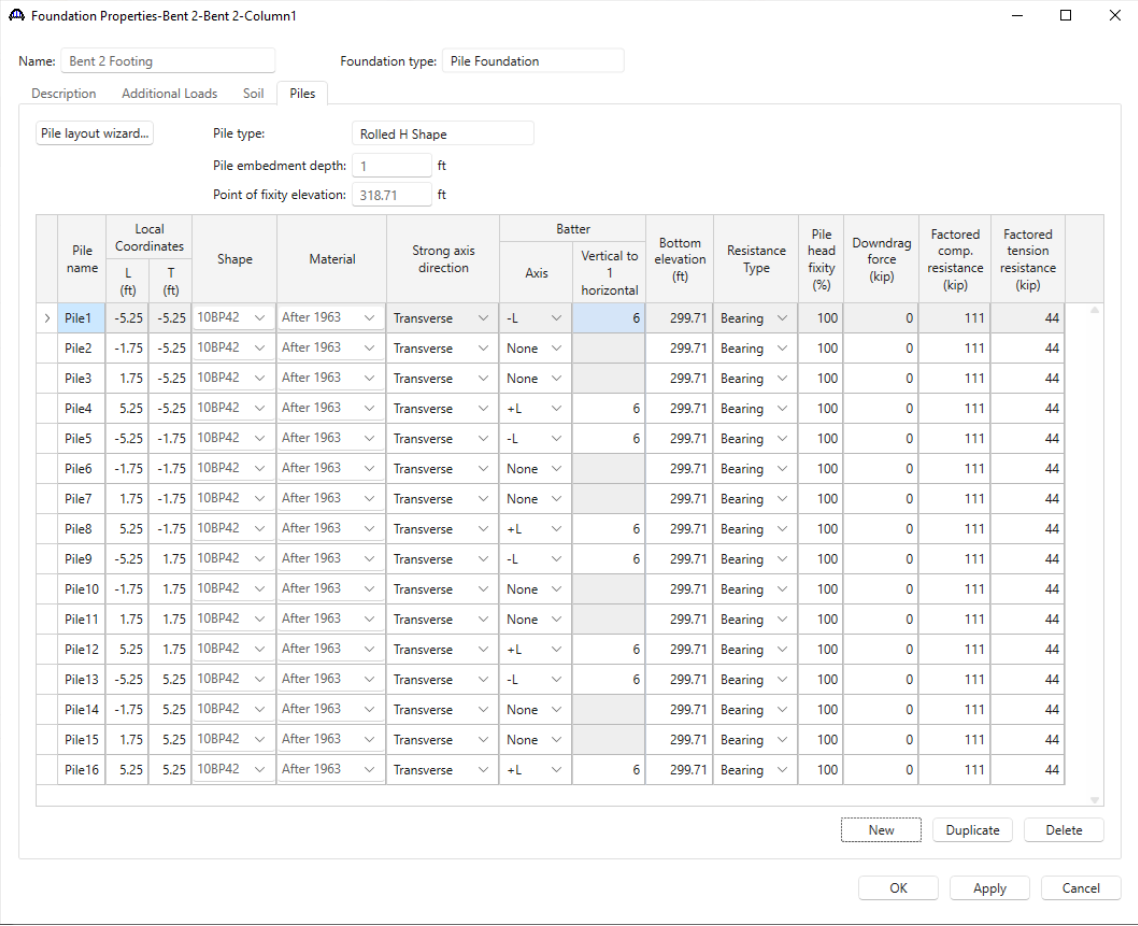

Click **OK** to apply the data and close the window.

### Foundation geometry – Bent 2 Footing

Open the Foundations Alternatives **Geometry**. Verify the dimensions.

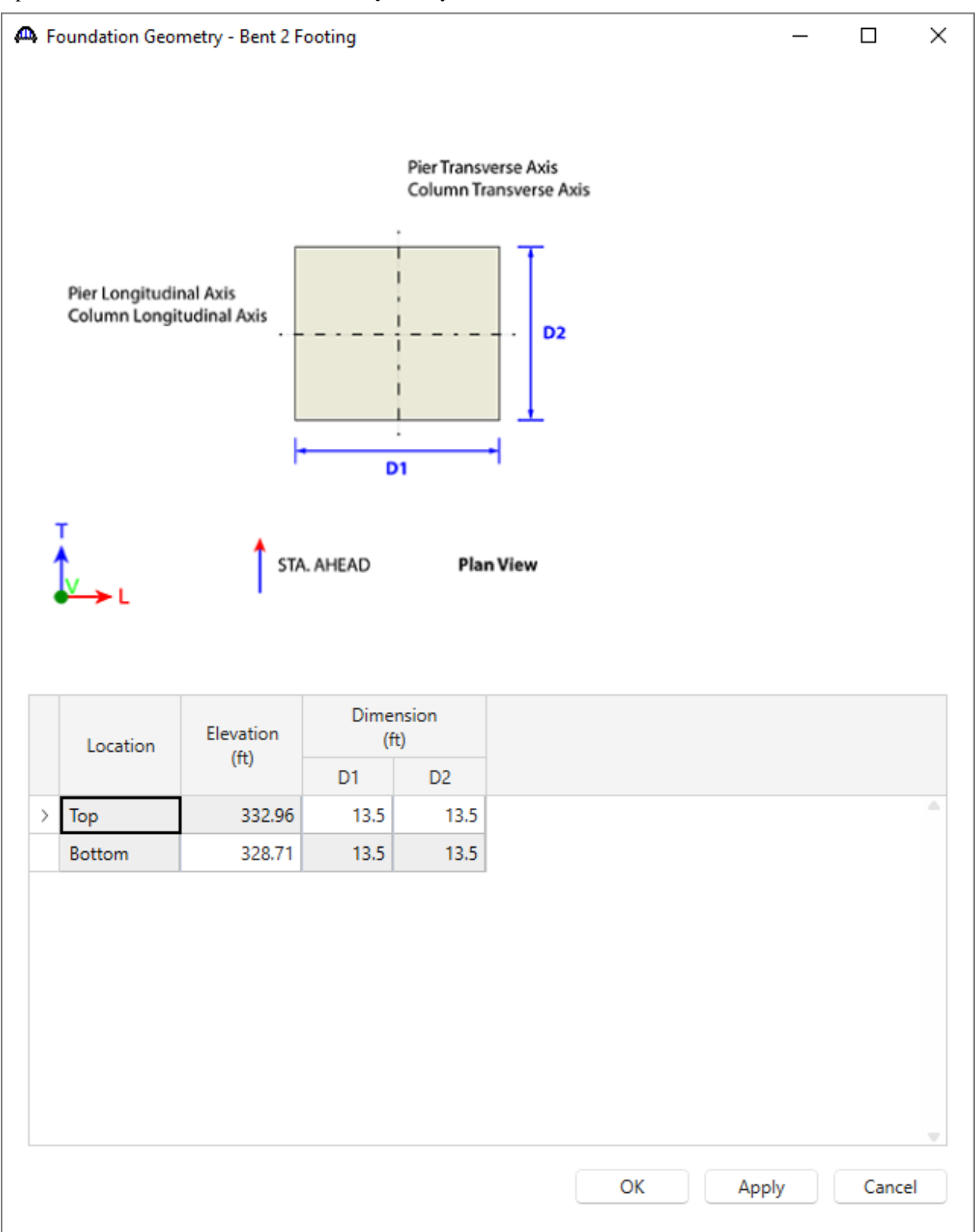

Click **OK** to apply the data and close the window.

#### Foundation Reinforcement – Bent 2 – Bent 2 – Column1 – Bent 2 Footing

Open the Foundation Alternatives **Reinforcement** window and enter the data as shown below.

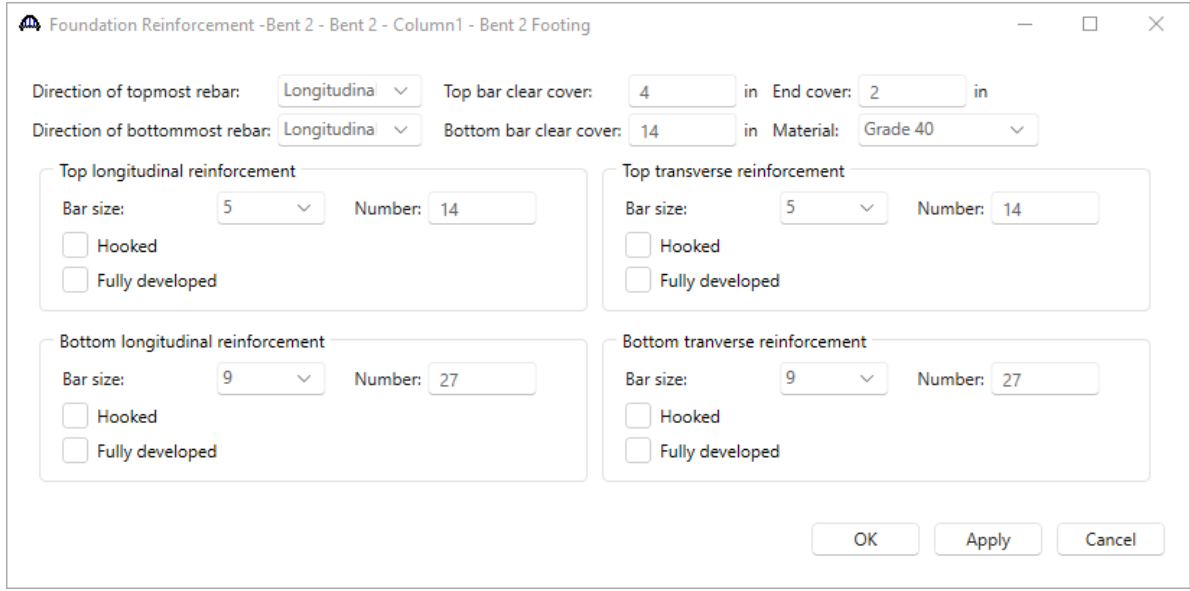

Click **OK** to apply the data and close the window.

The input for Bent 2 is complete.

3D Schematic – Pier Alternative

With pier alternative – **Bent 2** selected, click on the **3D Schematic** button from the **SUBSTRUCTURE DESIGN** ribbon (or right click and select **3D Schematic**)

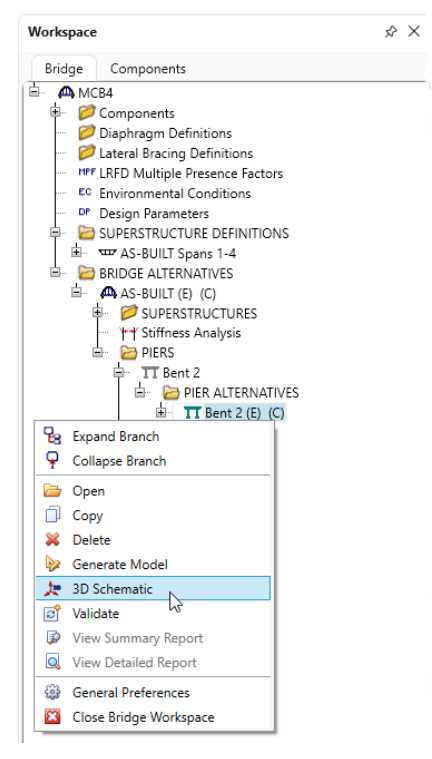

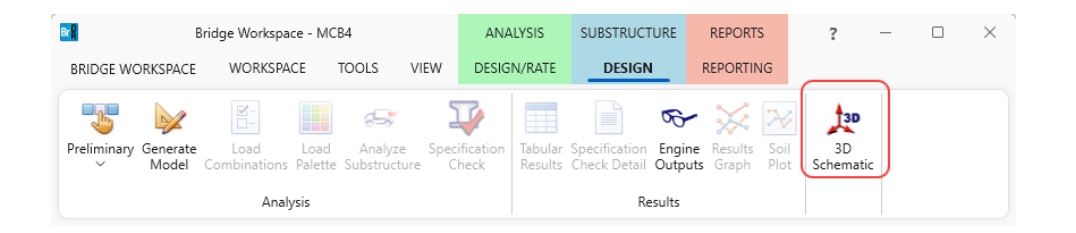

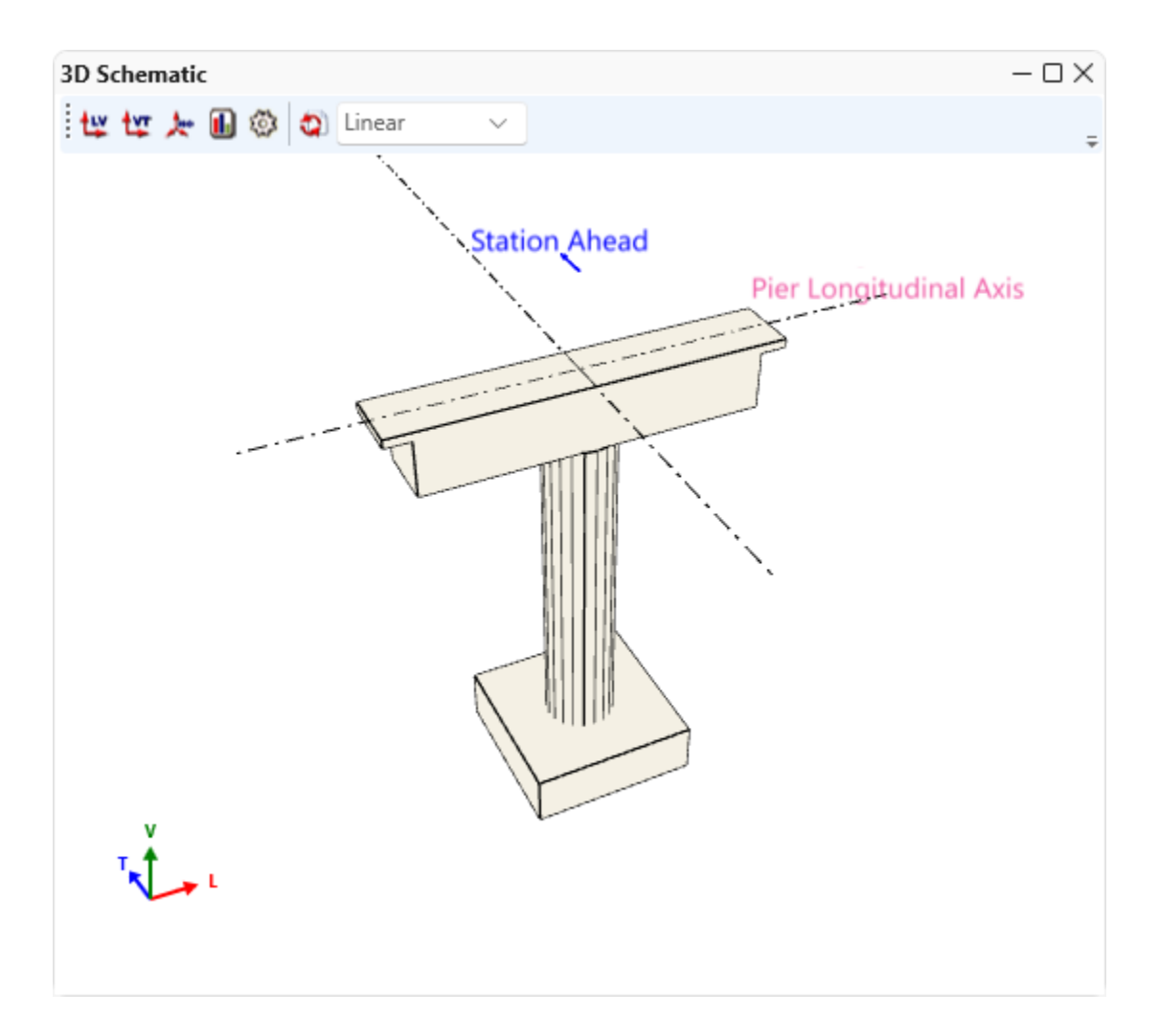

### Copy pier alternative

**Bent 4** is identical to **Bent 2**. Therefore, a copy of **Bent 2** can be created for **Bent 4**. Right click on the **Bent 2** Pier Alternative and select **Copy**.

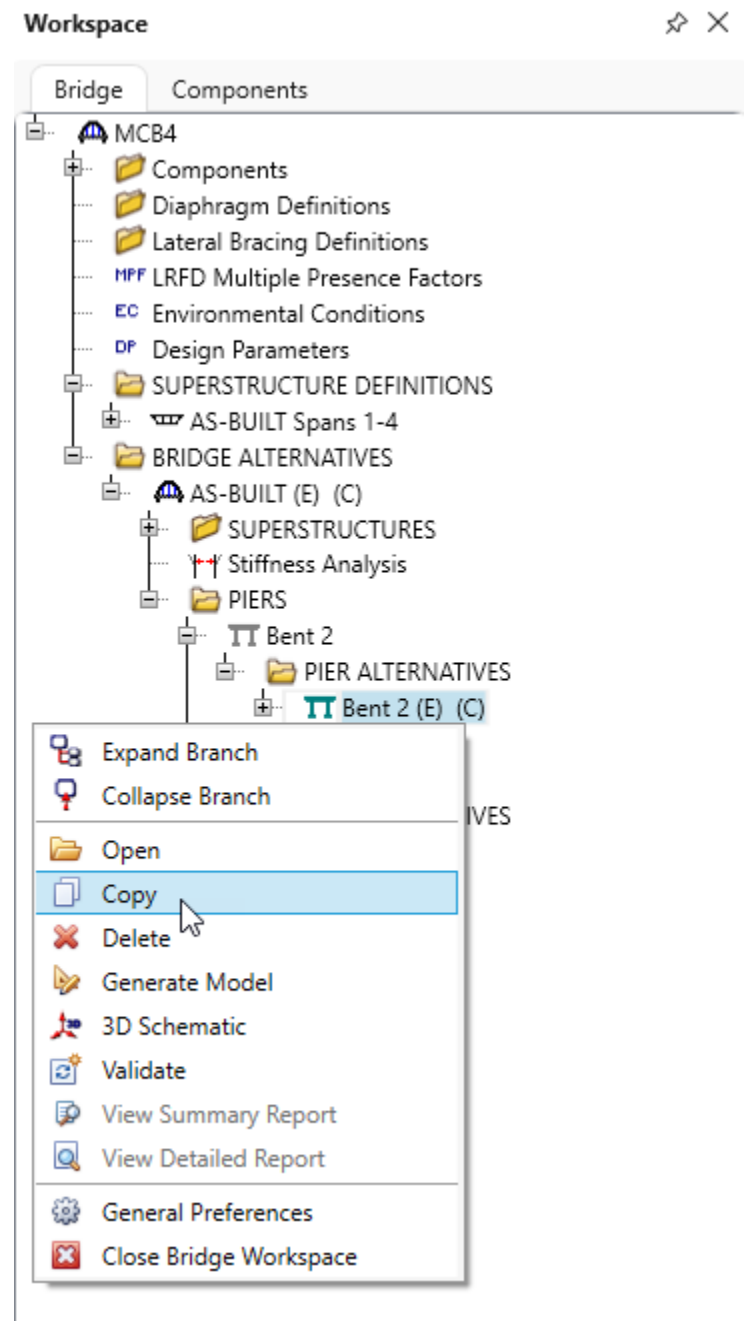

Expand **Bent 4,** right click on the **Pier Alternative** and select **Paste**. Change the name from **Bent 2** to **Bent 4**. The input for **Bent 4** is now complete.

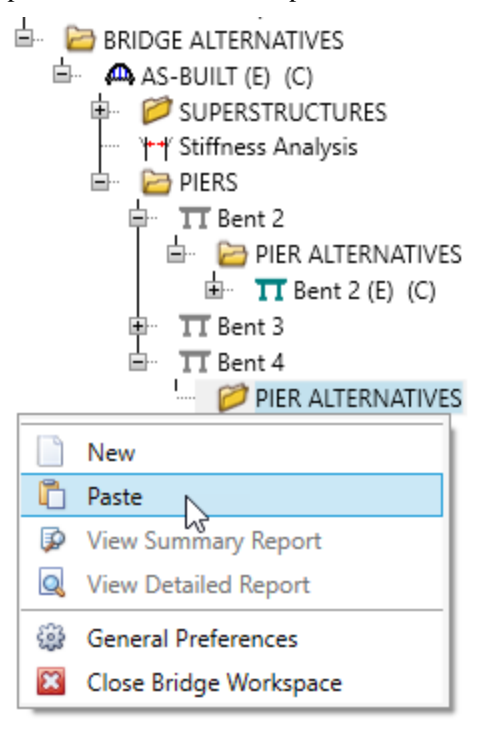

# Follow the same procedure for **Bent 3**. However, additional input will need to be modified as shown below. Pile Layout

### Foundation Properties – Bent 3 - Bent 3 – Column1

|               | Name: Bent 3 Footing |                                                  |                         |                               | Foundation type: Pile Foundation<br>Piles |                |                          |              |               |                      |                                |                                |                           |                       |                |                              |                                |               |
|---------------|----------------------|--------------------------------------------------|-------------------------|-------------------------------|-------------------------------------------|----------------|--------------------------|--------------|---------------|----------------------|--------------------------------|--------------------------------|---------------------------|-----------------------|----------------|------------------------------|--------------------------------|---------------|
|               | <b>Description</b>   |                                                  | <b>Additional Loads</b> | Soil                          |                                           |                |                          |              |               |                      |                                |                                |                           |                       |                |                              |                                |               |
|               | Pile layout wizard   |                                                  |                         | Pile type:                    |                                           |                | Rolled H Shape           |              |               |                      |                                |                                |                           |                       |                |                              |                                |               |
|               |                      |                                                  |                         |                               | Pile embedment depth:                     | $\blacksquare$ | ft                       |              |               |                      |                                |                                |                           |                       |                |                              |                                |               |
|               |                      |                                                  |                         |                               | Point of fixity elevation: 318.71         |                | ft                       |              |               |                      |                                |                                |                           |                       |                |                              |                                |               |
|               | Pile                 |                                                  | Local<br>Coordinates    |                               |                                           |                |                          |              | <b>Batter</b> |                      |                                | <b>Bottom</b>                  |                           | Pile                  | Downdrag       | Factored                     | Factored                       |               |
|               | name                 | L<br>т<br>(f <sup>t</sup> )<br>(f <sup>t</sup> ) |                         | Shape                         | Material                                  |                | Strong axis<br>direction |              | Axis          |                      | Vertical to<br>1<br>horizontal | elevation<br>(f <sup>t</sup> ) | Resistance<br><b>Type</b> | head<br>fixity<br>(%) | force<br>(kip) | comp.<br>resistance<br>(kip) | tension<br>resistance<br>(kip) |               |
| $\rightarrow$ | Pile1                | $-7$                                             | $-5.25$                 | <b>10BP42</b><br>$\searrow$   | After 1963                                | $\checkmark$   | <b>Transverse</b>        | $\checkmark$ | -L            | $\checkmark$         | 6                              | 299.71                         | Bearing $\sim$            | 100                   | $\mathbf{0}$   | 111                          | 44                             |               |
|               | Pile <sub>2</sub>    | $-3.5$                                           | $-5.25$                 | 10BP42<br>$\checkmark$        | After 1963                                | $\checkmark$   | Transverse               | $\checkmark$ | None          | $\sim$               |                                | 299.71                         | Bearing<br>$\checkmark$   | 100                   | 0              | 111                          | 44                             |               |
|               | Pile <sub>3</sub>    | 0                                                | $-5.25$                 | 10BP42<br>$\checkmark$        | <b>After 1963</b>                         | $\checkmark$   | <b>Transverse</b>        | $\checkmark$ | None          | $\ddot{\phantom{1}}$ |                                | 299.71                         | $\checkmark$<br>Bearing   | 100                   | 0              | 111                          | 44                             |               |
|               | Pile4                | 3.5                                              | $-5.25$                 | 10BP42<br>$\checkmark$        | After 1963                                | v              | <b>Transverse</b>        | $\checkmark$ | None          | $\checkmark$         |                                | 299.71                         | Bearing<br>$\checkmark$   | 100                   | 0              | 111                          | 44                             |               |
|               | Pile <sub>5</sub>    | 7                                                | $-5.25$                 | 10BP42<br>$\checkmark$        | After 1963                                | $\checkmark$   | Transverse               | $\ddot{}$    | ÷L            | $\checkmark$         | 6                              | 299.71                         | Bearing<br>$\vee$         | 100                   | 0              | 111                          | 44                             |               |
|               | Pile <sub>6</sub>    | $-7$                                             | $-1.75$                 | 10BP42<br>$\checkmark$        | After 1963                                | $\checkmark$   | <b>Transverse</b>        | $\checkmark$ | -L            | $\checkmark$         | 6                              | 299.71                         | Bearing<br>$\vee$         | 100                   | 0              | 111                          | 44                             |               |
|               | Pile7                | $-3.5$                                           | $-1.75$                 | 10BP42<br>$\checkmark$        | After 1963                                | $\checkmark$   | Transverse               | $\checkmark$ | None          | $\searrow$           |                                | 299.71                         | $\checkmark$<br>Bearing   | 100                   | 0              | 111                          | 44                             |               |
|               | Pile <sub>8</sub>    | 0                                                | $-1.75$                 | 10BP42<br>$\checkmark$        | After 1963                                | $\checkmark$   | <b>Transverse</b>        | $\checkmark$ | None          | $\searrow$           |                                | 299.71                         | Bearing<br>$\vee$         | 100                   | 0              | 111                          | 44                             |               |
|               | Pile9                | 3.5                                              | $-1.75$                 | <b>10BP42</b><br>$\checkmark$ | After 1963                                | $\checkmark$   | <b>Transverse</b>        | $\checkmark$ | -L+T          | $\searrow$           | 6                              | 299.71                         | Bearing<br>$\checkmark$   | 100                   | 0              | 111                          | 44                             |               |
|               | Pile <sub>10</sub>   | 7                                                | $-1.75$                 | <b>10BP42</b><br>$\checkmark$ | After 1963                                | $\checkmark$   | Transverse               | $\checkmark$ | ÷L            | $\checkmark$         | 6                              | 299.71                         | Bearing<br>$\searrow$     | 100                   | 0              | 111                          | 44                             |               |
|               | Pile <sub>11</sub>   | $-7$                                             | 1.75                    | <b>10BP42</b><br>$\checkmark$ | After 1963                                | $\checkmark$   | Transverse               | $\checkmark$ | -L            | $\checkmark$         | 6                              | 299.71                         | Bearing<br>$\checkmark$   | 100                   | 0              | 111                          | 44                             |               |
|               | Pile <sub>12</sub>   | $-3.5$                                           | 1.75                    | 10BP42<br>$\checkmark$        | After 1963                                | $\checkmark$   | Transverse               | $\checkmark$ | None          | $\sim$               |                                | 299.71                         | Bearing $\vee$            | 100                   | 0              | 111                          | 44                             |               |
|               | Pile <sub>13</sub>   | 0                                                | 1.75                    | 10BP42<br>$\searrow$          | After 1963                                | $\checkmark$   | Transverse               | $\checkmark$ | None          | $\searrow$           |                                | 299.71                         | Bearing<br>$\checkmark$   | 100                   | $\mathbf 0$    | 111                          | 44                             |               |
|               | Pile <sub>14</sub>   | 3.5                                              | 1.75                    | 10BP42<br>$\checkmark$        | After 1963                                | $\checkmark$   | Transverse               | $\checkmark$ | None          | $\checkmark$         |                                | 299.71                         | Bearing<br>$\checkmark$   | 100                   | 0              | 111                          | 44                             |               |
|               | Pile <sub>15</sub>   | 7                                                | 1.75                    | 10BP42<br>$\checkmark$        | After 1963                                | $\checkmark$   | Transverse               | w            | ٠L            | $\checkmark$         | 6                              | 299.71                         | $\searrow$<br>Bearing     | 100                   | 0              | 111                          | 44                             |               |
|               | Pile <sub>16</sub>   | $-7$                                             | 5.25                    | 10BP42<br>$\checkmark$        | After 1963                                | $\checkmark$   | <b>Transverse</b>        | $\checkmark$ | -L            | $\checkmark$         | 6                              | 299.71                         | Bearing<br>$\checkmark$   | 100                   | 0              | 111                          | 44                             |               |
|               | Pile <sub>17</sub>   | $-3.5$                                           | 5.25                    | 10BP42<br>$\checkmark$        | After 1963                                | $\checkmark$   | Transverse               | $\sim$       | None          | $\checkmark$         |                                | 299.71                         | Bearing<br>$\checkmark$   | 100                   | 0              | 111                          | 44                             |               |
|               | Pile <sub>18</sub>   | 0                                                | 5.25                    | 10BP42<br>$\checkmark$        | After 1963                                | $\checkmark$   | <b>Transverse</b>        | $\checkmark$ | None          | $\vee$               |                                | 299.71                         | Bearing<br>$\checkmark$   | 100                   | 0              | 111                          | 44                             |               |
|               | Pile <sub>19</sub>   | 3.5                                              | 5.25                    | 10BP42<br>$\checkmark$        | After 1963                                | $\checkmark$   | <b>Transverse</b>        | $\checkmark$ | None          | $\checkmark$         |                                | 299.71                         | Bearing<br>$\checkmark$   | 100                   | 0              | 111                          | 44                             |               |
|               | Pile <sub>20</sub>   | 7                                                | 5.25                    | 10BP42<br>$\checkmark$        | After 1963                                | $\checkmark$   | Transverse               | $\checkmark$ | ÷L            | $\checkmark$         | 6                              | 299.71                         | $\checkmark$<br>Bearing   | 100                   | 0              | 111                          | 44                             |               |
|               |                      |                                                  |                         |                               |                                           |                |                          |              |               |                      |                                |                                |                           |                       | New            | Duplicate                    |                                | <b>Delete</b> |

Click **OK** to apply the data and close the window.

### Foundation Geometry – Bent 3 Footing

Open the **Foundation Geometry** window and enter the data as shown below.

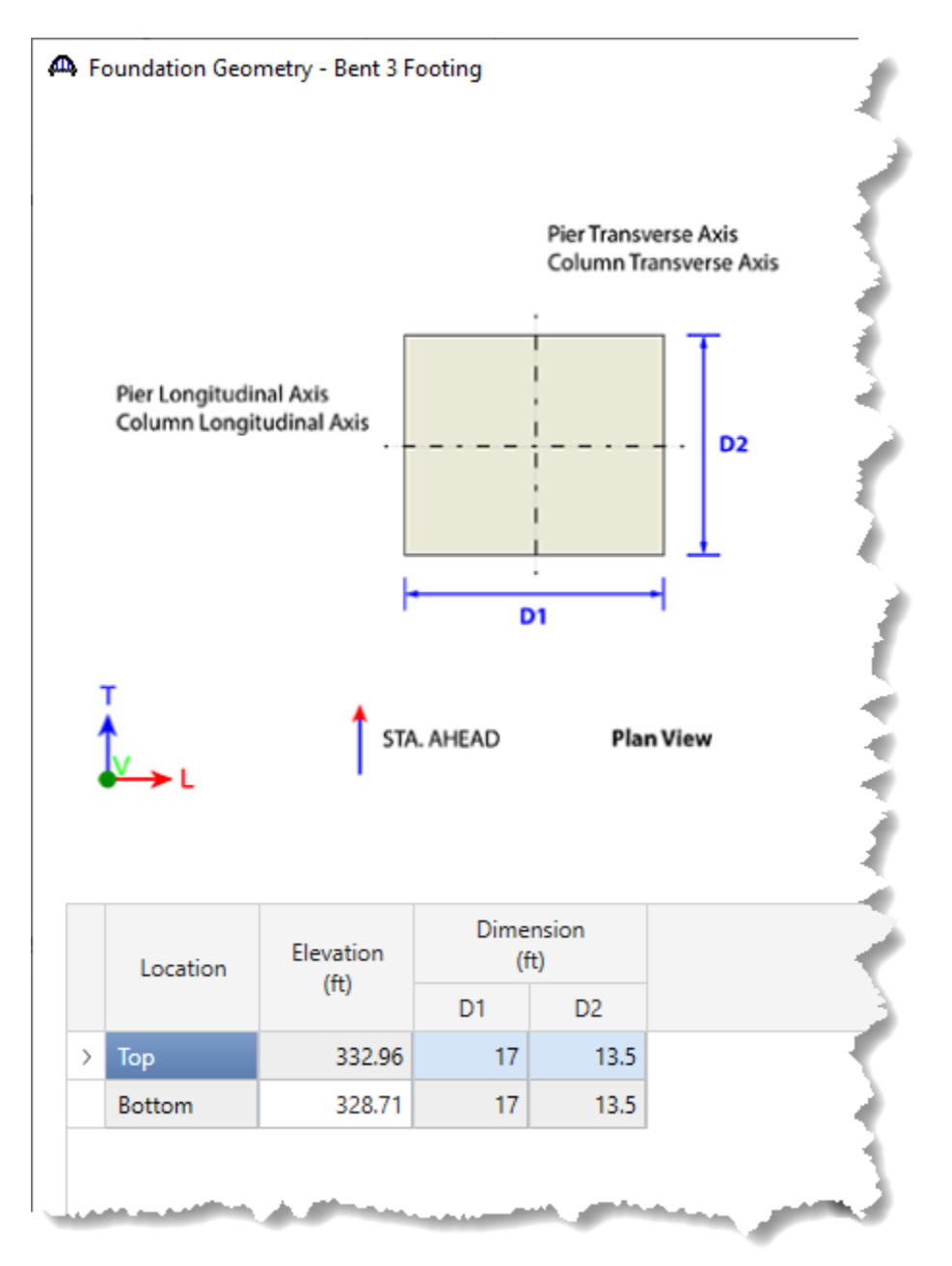

Click **OK** to apply the data and close the window.

### Foundation Reinforcement – Bent 3 – Bent 3 – Column1 – Bent 3 Footing

Open the **Foundation Reinforcement** window and enter data as shown below.

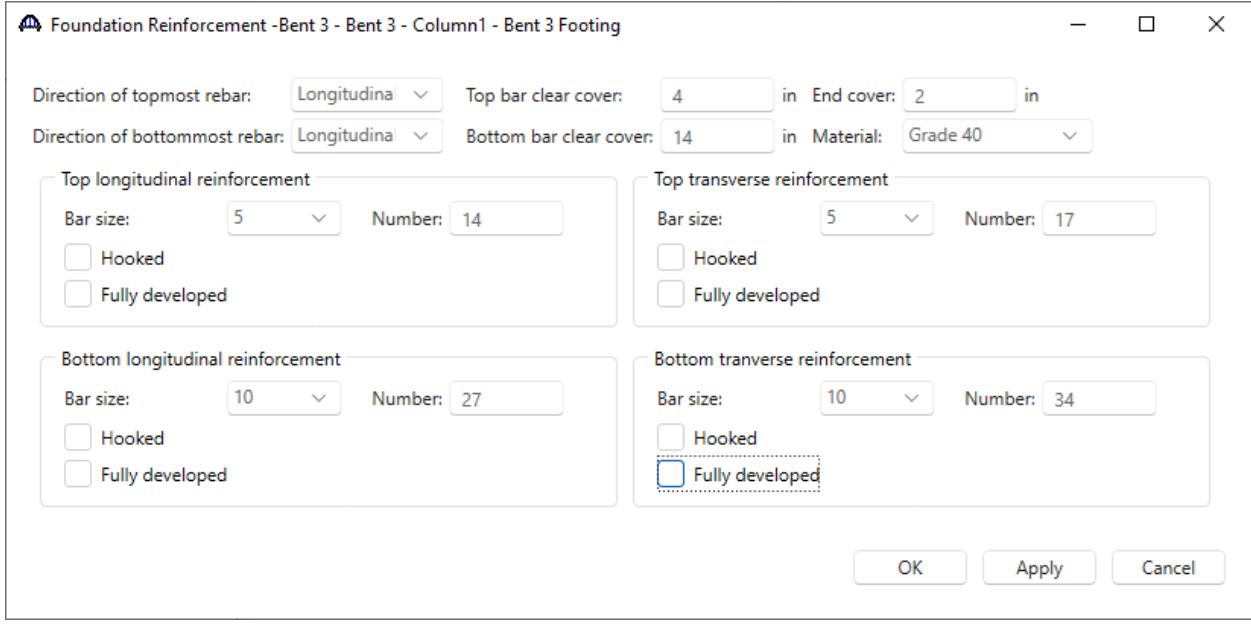

Click **OK** to apply the data and close the window.

### Analysis and Results

The structure is ready for analysis. Note that a design review of substructures for integral box girders cannot be performed at this time.

### LRFR Analysis

To perform an LRFR analysis of the superstructure – **AS-BUILT Spans 1-4**, click on the **Analysis Settings** button from the **Analysis** group of the **DESIGN/RATE** ribbon.

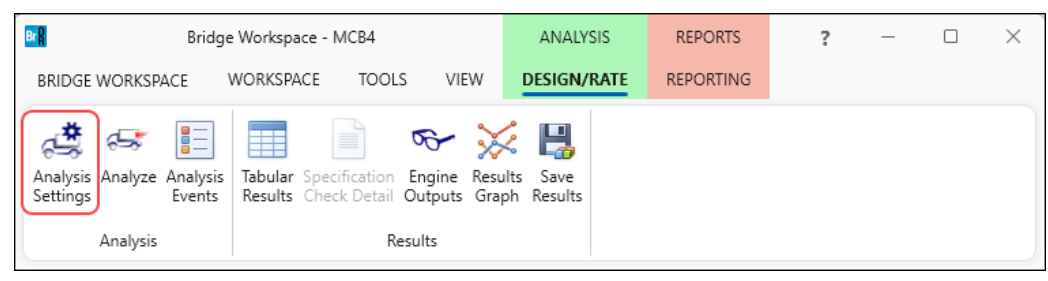

Click on the **Open template** button in the **Analysis Settings** window and select the **LRFR Design Load Rating** and click **Open**.

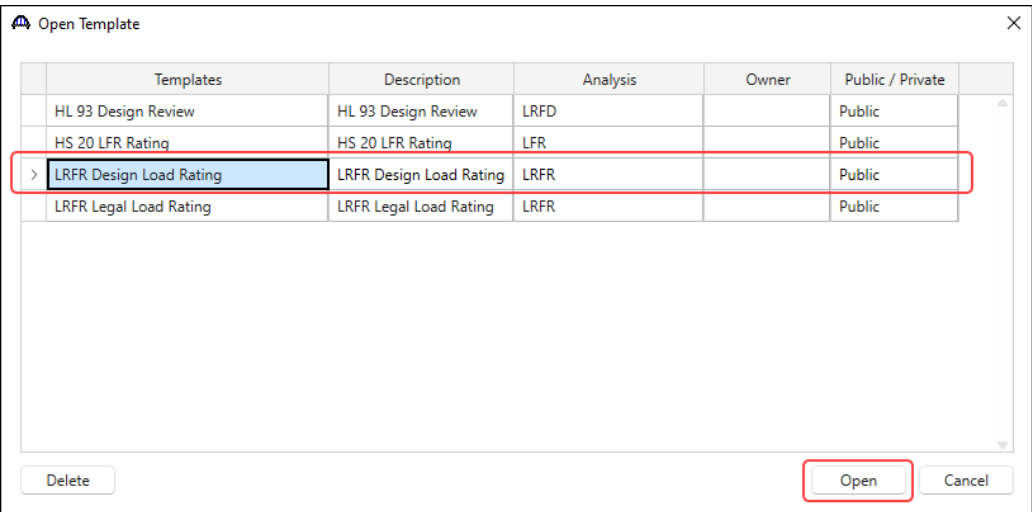

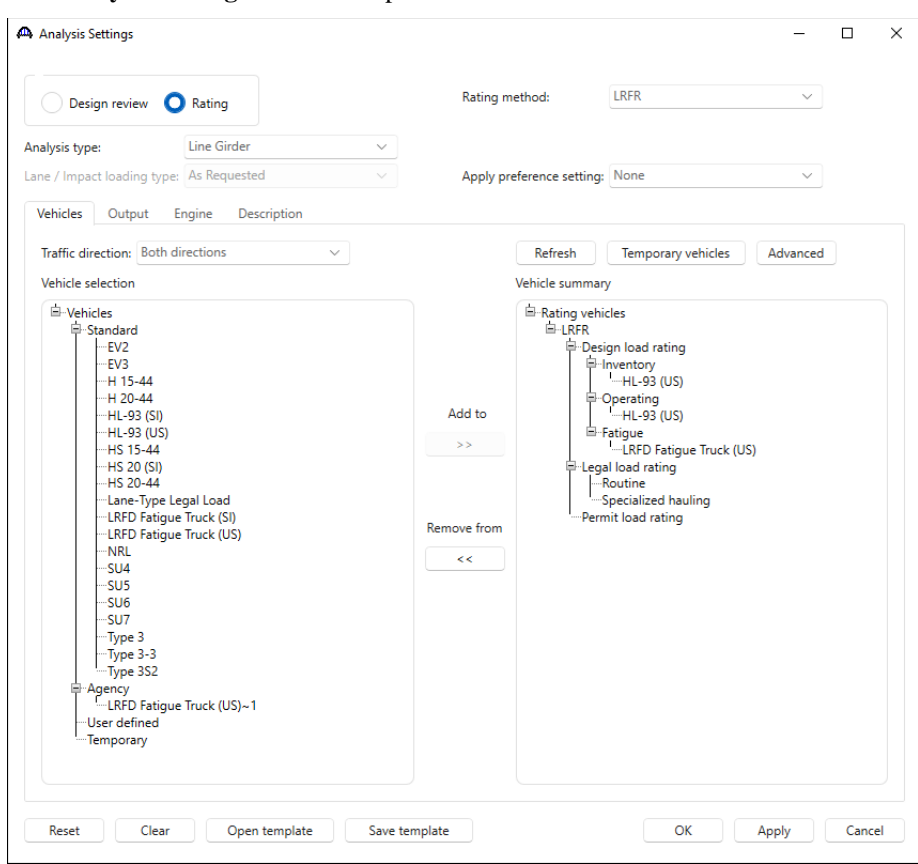

The **Analysis Settings** window is updated as shown below.

Click **OK** to apply the settings and close the window.

To run the analysis, with the superstructure – **AS-BUILT Spans 1-4** selected, click on the Analyze button from the

#### **Analysis** group of the **DESIGN/RATE** ribbon.

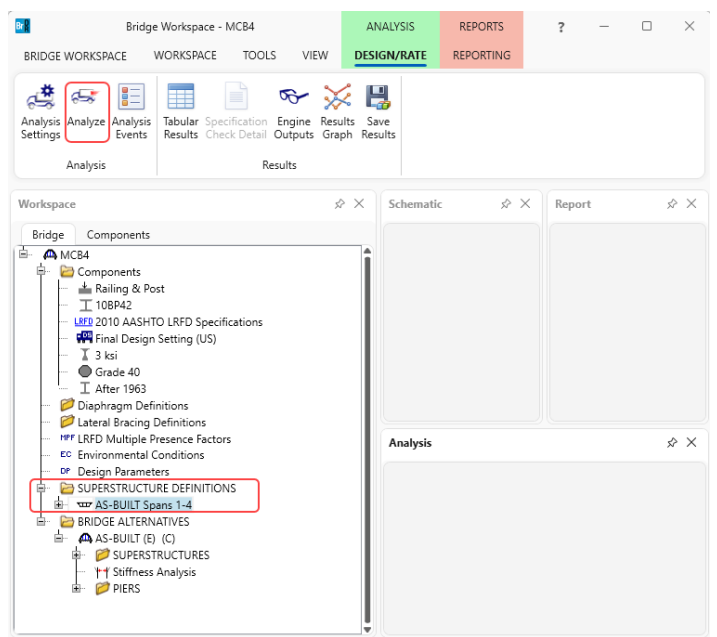

#### Tabular Results

Once the analysis is complete, results can be viewed by clicking on the **Tabular Results** button from the **Results** group of the **DESIGN/RATE** ribbon.

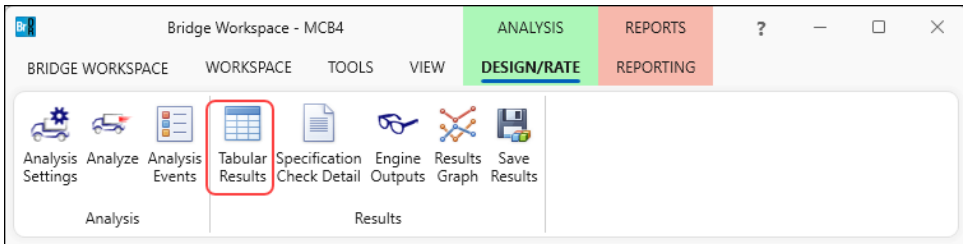

Superstructure LRFR ratings for full box unit are shown below.

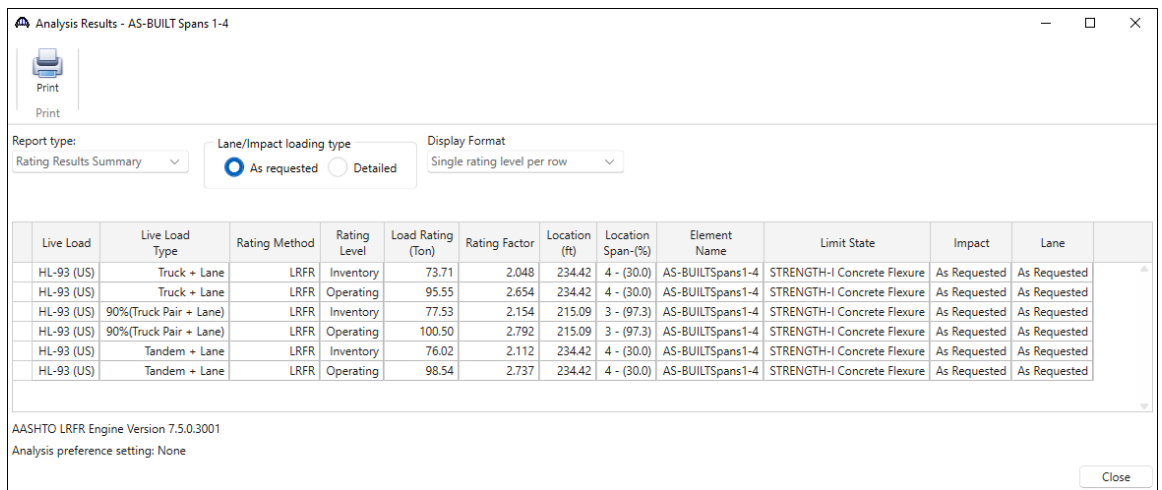

#### LFR Analysis Results

The user also has the option to analyze individual web lines. LFR ratings for **Web 1** using the **HS 20 LFR Rating** template are shown below.

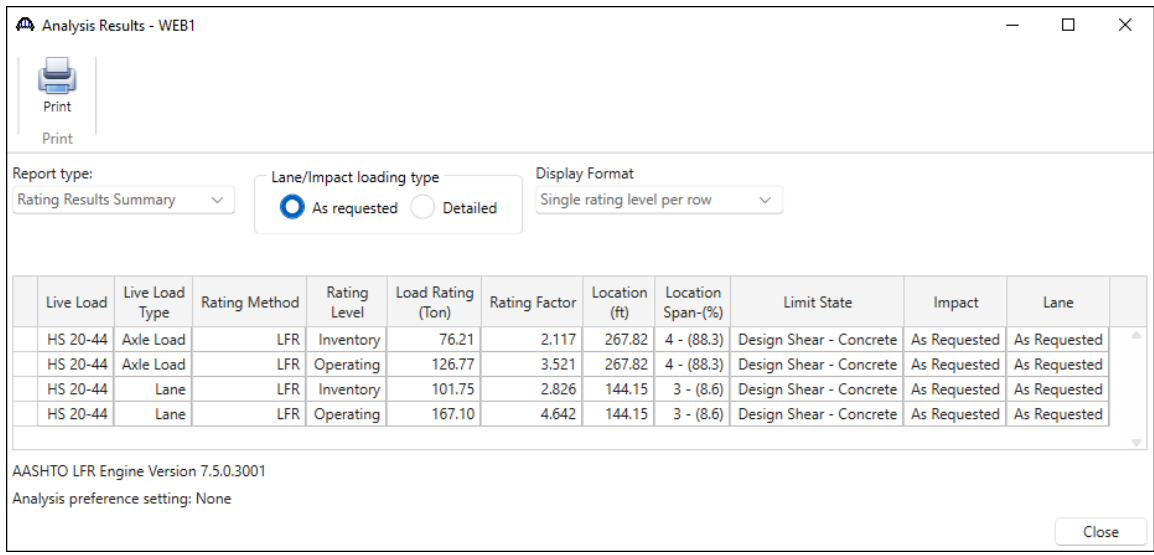